## **P5N-E SLI**

505 **Motherboard** 

**G2897**

**Erste Ausgabe Dezember 2006**

**Copyright © 2006 ASUSTeK COMPUTER INC. Alle Rechte vorbehalten.**

Kein Teil dieses Handbuchs, einschließlich der darin beschriebenen Produkte und Software, darf ohne ausdrückliche, schriftliche Genehmigung von ASUSTeK COMPUTER INC.

("ASUS") in irgendeiner Form, ganz gleich auf welche Weise, vervielfältigt, übertragen,

abgeschrieben, in einem Wiedergewinnungssystem gespeichert oder in eine andere Sprache übersetzt werden.

Produktgarantien oder Service werden nicht geleistet, wenn: (1) das Produkt repariert, modifiziert oder abgewandelt wurde, außer schriftlich von ASUS genehmigte Reparaturen, Modifizierung oder Abwandlungen; oder (2) die Seriennummer des Produkts unkenntlich gemacht wurde oder fehlt.

ASUS STELLT DIESES HANDBUCH "SO, WIE ES IST", OHNE DIREKTE ODER INDIREKTE GARANTIEN, EINSCHLIESSLICH, JEDOCH NICHT BESCHRÄNKT AUF GARANTIEN ODER KLAUSELN DER VERKÄUFLICHKEIT ODER TAUGLICHKEIT FÜR EINEN BESTIMMTEN ZWECK, ZUR VERFÜGUNG. UNTER KEINEN UMSTÄNDEN HAFTET ASUS, SEINE DIREKTOREN, VORSTANDSMITGLIEDER, MITARBEITER ODER AGENTEN FÜR INDIREKTE, BESONDERE, ZUFÄLLIGE ODER SICH ERGEBENDE SCHÄDEN (EINSCHLIESSLICH SCHÄDEN AUF GRUND VON PROFITVERLUST, GESCHÄFTSVERLUST, BEDIENUNGSAUSFALL ODER DATENVERLUST, GESCHÄFTSUNTERBRECHUNG UND ÄHNLICHEM), AUCH WENN ASUS VON DER WAHRSCHEINLICHKEIT DERARTIGER SCHÄDEN AUF GRUND VON FEHLERN IN DIESEM HANDBUCH ODER AM PRODUKT UNTERRICHTET **WURDE.** 

SPEZIFIKATIONEN UND INFORMATIONEN IN DIESEM HANDBUCH DIENEN AUSSCHLIESSLICH DER INFORMATION, KÖNNEN JEDERZEIT OHNE ANKÜNDIGUNG GEÄNDERT WERDEN UND DÜRFEN NICHT ALS VERPFLICHTUNG SEITENS ASUS AUSGELEGT WERDEN. ASUS ÜBERNIMMT FÜR EVENTUELLE FEHLER ODER UNGENAUIGKEITEN IN DIESEM HANDBUCH KEINE VERANTWORTUNG ODER HAFTUNG, EINSCHLIESSLICH DER DARIN BESCHRIEBENEN PRODUKTE UND SOFTWARE.

In diesem Handbuch angegebene Produkt- und Firmennamen können u.U. eingetragene Warenzeichen oder Urheberrechte der entsprechenden Firmen sein und dienen nur der Identifizierung oder Erklärung zu Gunsten des Eigentümers, ohne Rechte verletzen zu wollen.

## **Inhalt**

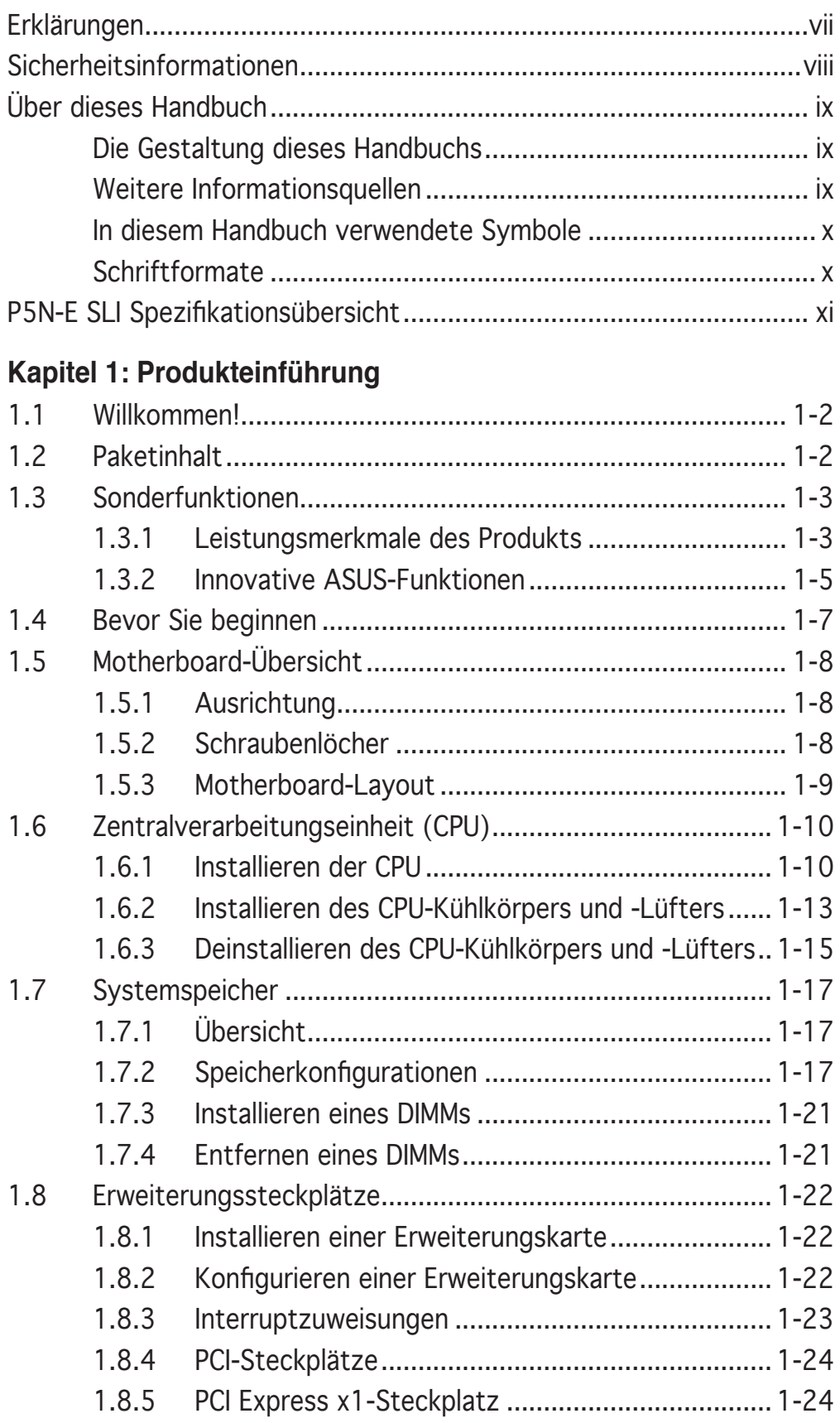

## **Inhalt**

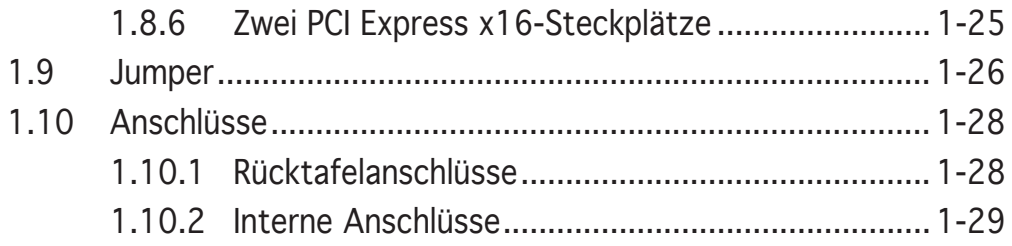

## **Kapitel 2: BIOS-Setup**

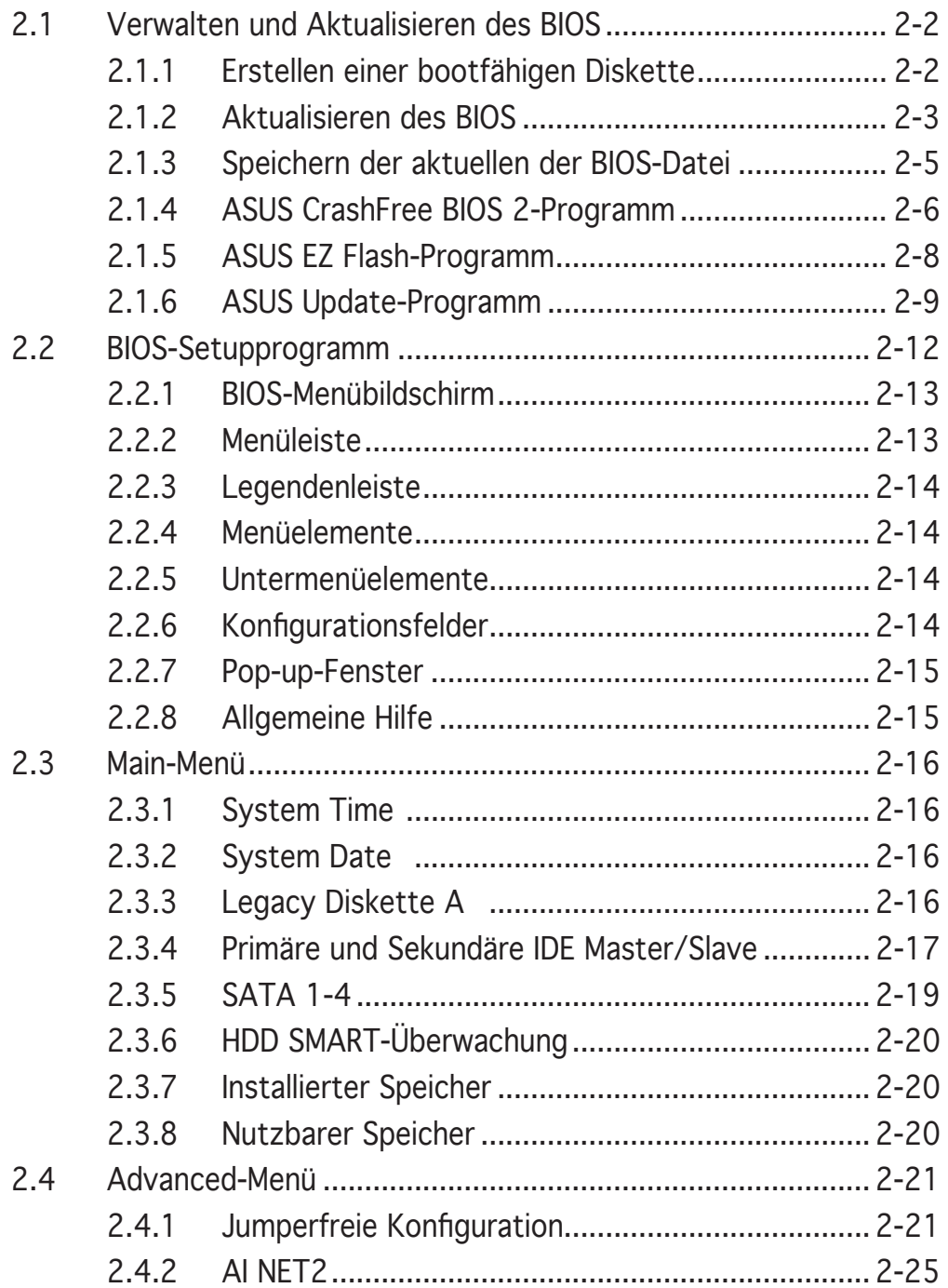

## **Inhalt**

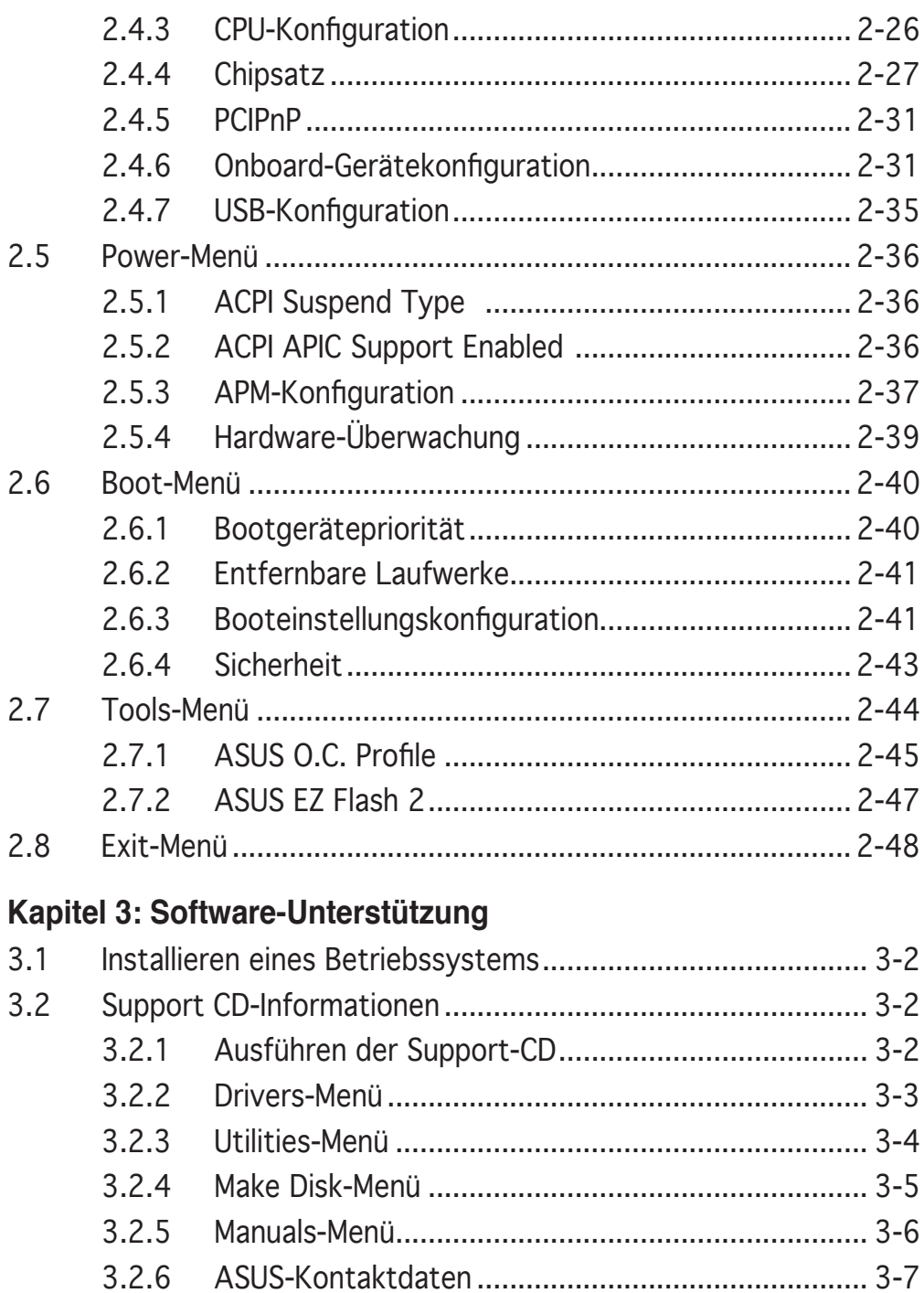

#### $3.3$  $3.3.1$ Einrichten von Dual-Grafikkarten................................. 3-9  $3.3.2$  $3.4$

## **Anhang: CPU-Funktionen**

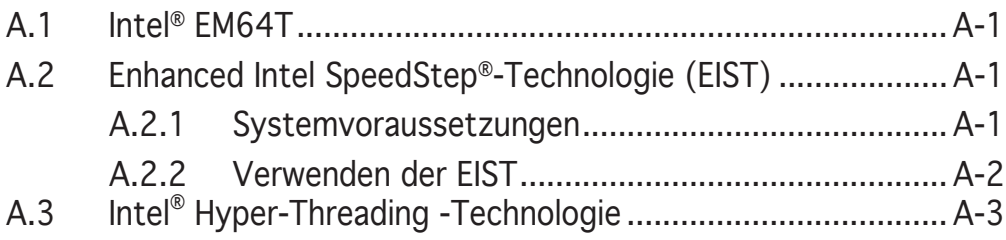

## **Erklärungen**

## **Erklärung der Federal Communications Commission**

Dieses Gerät stimmt mit den FCC-Vorschriften Teil 15 überein. Sein Betrieb unterliegt folgenden zwei Bedingungen:

- Dieses Gerät darf keine schädigenden Interferenzen erzeugen, und
- Dieses Gerät muss alle empfangenen Interferenzen aufnehmen, einschließlich derjenigen, die einen unerwünschten Betrieb erzeugen.

Dieses Gerät ist auf Grund von Tests für Übereinstimmung mit den Einschränkungen eines Digitalgeräts der Klasse B, gemäß Teil 15 der FCC-Vorschriften, zugelassen. Diese Einschränkungen sollen bei Installation des Geräts in einer Wohnumgebung auf angemessene Weise gegen schädigende Interferenzen schützen. Dieses Gerät erzeugt und verwendet Hochfrequenzenergie und kann, wenn es nicht gemäß den Anweisungen des Herstellers installiert und bedient wird, den Radio- und Fernsehempfang empfindlich stören. Es wird jedoch nicht garantiert, dass bei einer bestimmten Installation keine Interferenzen auftreten. Wenn das Gerät den Radio- oder Fernsehempfang empfindlich stört, was sich durch Aus- und Einschalten des Geräts feststellen lässt, ist der Benutzer ersucht, die Interferenzen mittels einer oder mehrerer der folgenden Maßnahmen zu beheben:

- Empfangsantenne neu ausrichten oder an einem anderen Ort aufstellen.
- Den Abstand zwischen dem Gerät und dem Empfänger vergrößern.
- Das Gerät an die Steckdose eines Stromkreises anschließen, an die nicht auch der Empfänger angeschlossen ist.
- Den Händler oder einen erfahrenen Radio-/Fernsehtechniker um Hilfe bitten.

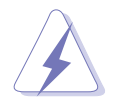

Um Übereinstimmung mit den FCC-Vorschriften zu gewährleisten, müssen abgeschirmte Kabel für den Anschluss des Monitors an die Grafikkarte verwendet werden. Änderungen oder Modifizierungen dieses Geräts, die nicht ausdrücklich von der für Übereinstimmung verantwortlichen Partei genehmigt sind, können das Recht des Benutzers, dieses Gerät zu betreiben, annullieren.

### **Erklärung des kanadischen Ministeriums für Telekommunikation**

Dieses Digitalgerät überschreitet keine Grenzwerte für Funkrauschemissionen der Klasse B, die vom kanadischen Ministeriums für Telekommunikation in den Funkstörvorschriften festgelegt sind.

#### **Dieses Digitalgerät der Klasse B stimmt mit dem kanadischen ICES-003 überein**.

## **Sicherheitsinformationen**

### **Elektrische Sicherheit**

- Um die Gefahr eines Stromschlags zu verhindern, ziehen Sie die Netzleitung aus der Steckdose, bevor Sie das System an einem anderen Ort aufstellen.
- Beim Anschließen oder Trennen von Geräten an das oder vom System müssen die Netzleitungen der Geräte ausgesteckt sein, bevor die Signalkabel angeschlossen werden. Ziehen Sie ggf. alle Netzleitungen vom aufgebauten System, bevor Sie ein Gerät anschließen.
- Vor dem Anschließen oder Ausstecken von Signalkabeln an das oder vom Motherboard müssen alle Netzleitungen ausgesteckt sein.
- Erbitten Sie professionelle Unterstützung, bevor Sie einen Adapter oder eine Verlängerungsschnur verwenden. Diese Geräte könnte den Schutzleiter unterbrechen.
- Prüfen Sie, ob die Stromversorgung auf die Spannung Ihrer Region richtig eingestellt ist. Sind Sie sich über die Spannung der von Ihnen benutzten Steckdose nicht sicher, erkundigen Sie sich bei Ihrem Energieversorgungsunternehmen vor Ort.
- Ist die Stromversorgung defekt, versuchen Sie nicht, sie zu reparieren. Wenden Sie sich an den qualifizierten Kundendienst oder Ihre Verkaufsstelle.

## **Betriebssicherheit**

- Vor Installation des Motherboards und Anschluss von Geräten müssen Sie alle mitgelieferten Handbücher lesen.
- Vor Inbetriebnahme des Produkts müssen alle Kabel richtig angeschlossen sein und die Netzleitungen dürfen nicht beschädigt sein. Bemerken Sie eine Beschädigung, kontaktieren Sie sofort Ihren Händler.
- Um Kurzschlüsse zu vermeiden, halten Sie Büroklammern, Schrauben und Heftklammern fern von Anschlüssen, Steckplätzen, Sockeln und Stromkreisen.
- Vermeiden Sie Staub, Feuchtigkeit und extreme Temperaturen. Stellen Sie das Produkt nicht an einem Ort auf, wo es nass werden könnte.
- Stellen Sie das Produkt auf eine stabile Fläche.
- Sollten technische Probleme mit dem Produkt auftreten, kontaktieren Sie den qualifizierten Kundendienst oder Ihre Verkaufsstelle.

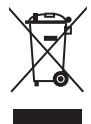

Das durchgestrichene Symbol der Mülltonne zeigt an, dass das Produkt (elektrisches und elek-tronisches Zubehör) nicht im normalen Hausmüll entsorgt werden sollte. Bitte erkundigen Sie sich nach lokalen Regelungen zur Entsorgung von Elektroschrott.

## **Über dieses Handbuch**

Dieses Benutzerhandbuch enthält die Informationen, die Sie bei der Installation und Konfiguration des Motherboards brauchen.

#### **Die Gestaltung dieses Handbuchs**

Das Handbuch enthält die folgenden Teile:

#### **• Kapitel 1: Produkteinführung**

Dieses Kapitel beschreibt die Leistungsmerkmale des Motherboards und die unterstützten neuen Technologien.

#### **• Kapitel 2: BIOS-Setup**

Dieses Kapitel erklärt Ihnen, wie Sie die Systemeinstellungen über die BIOS-Setupmenüs ändern. Hier finden Sie auch ausführliche Beschreibungen der BIOS-Parameter.

#### **• Kapitel 3: Software-Unterstützung**

Dieses Kapitel beschreibt den Inhalt der Support-CD, die dem Motherboard-Paket beigelegt ist.

#### **Weitere Informationsquellen**

An den folgenden Quellen finden Sie weitere Informationen und Produkt- sowie Software-Updates.

#### **1. ASUS-Webseiten**

ASUS-Webseiten enthalten weltweit aktualisierte Informationen über ASUS-Hardware und Softwareprodukte. ASUS-Webseiten sind in den ASUS-Kontaktinformationen aufgelistet.

#### **2. Optionale Dokumentation**

Ihr Produktpaket enthält möglicherweise optionale Dokumente wie z.B. Garantiekarten, die von Ihrem Händler hinzugefügt sind. Diese Dokumente gehören nicht zum Lieferumfang des Standardpakets.

#### **In diesem Handbuch verwendete Symbole**

Um sicherzustellen, dass Sie bestimmte Aufgaben richtig ausführen, beachten Sie bitte die folgenden Symbole und Schriftformate, die in diesem Handbuch verwendet werden.

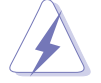

 **GEFAHR/WARNUNG**: Informationen zum Vermeiden von Verletzungen beim Ausführen einer Aufgabe.

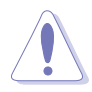

 **VORSICHT**: Informationen zum Vermeiden von Schäden an den Komponenten beim Ausführen einer Aufgabe.

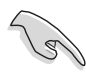

 **WICHTIG**: Anweisungen, die Sie beim Ausführen einer Aufgabe befolgen müssen.

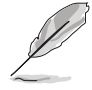

 **HINWEIS**: Tipps und zusätzliche Informationen zur Erleichterung bei der Ausführung einer Aufgabe.

## **Schriftformate**

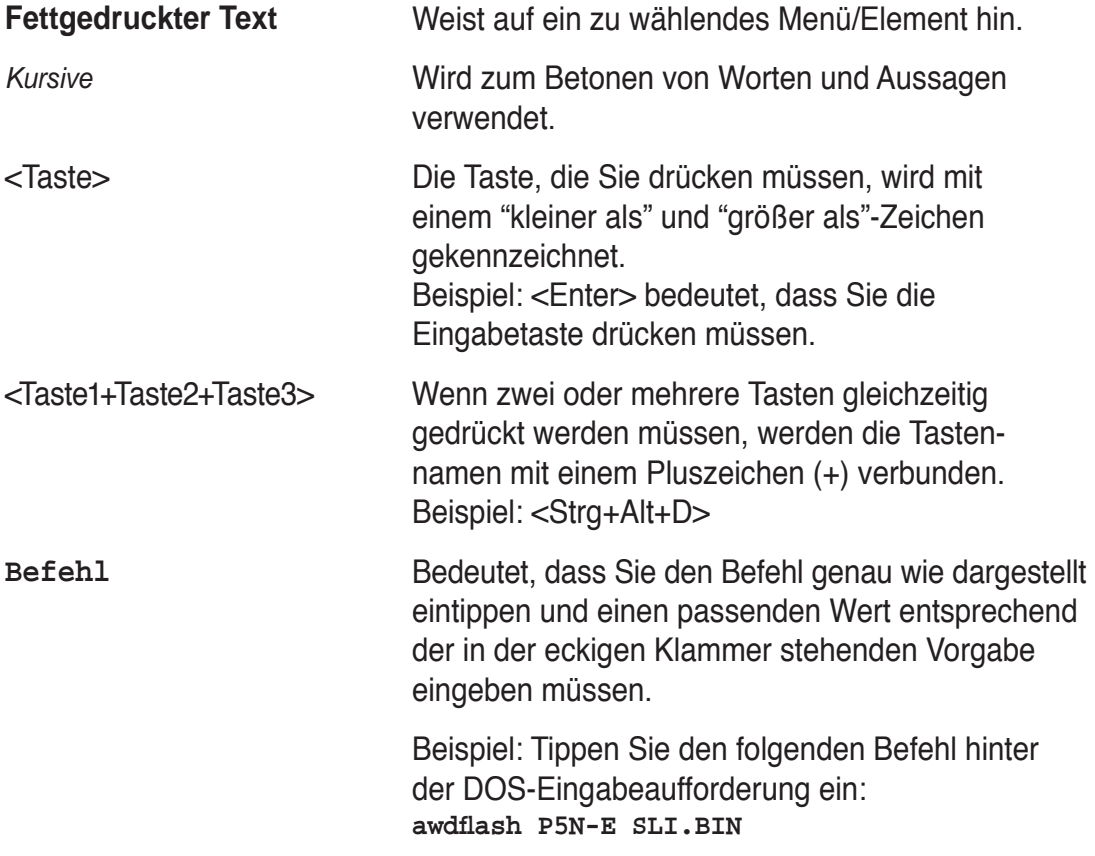

## **P5N-E SLI Spezifi kationsübersicht**

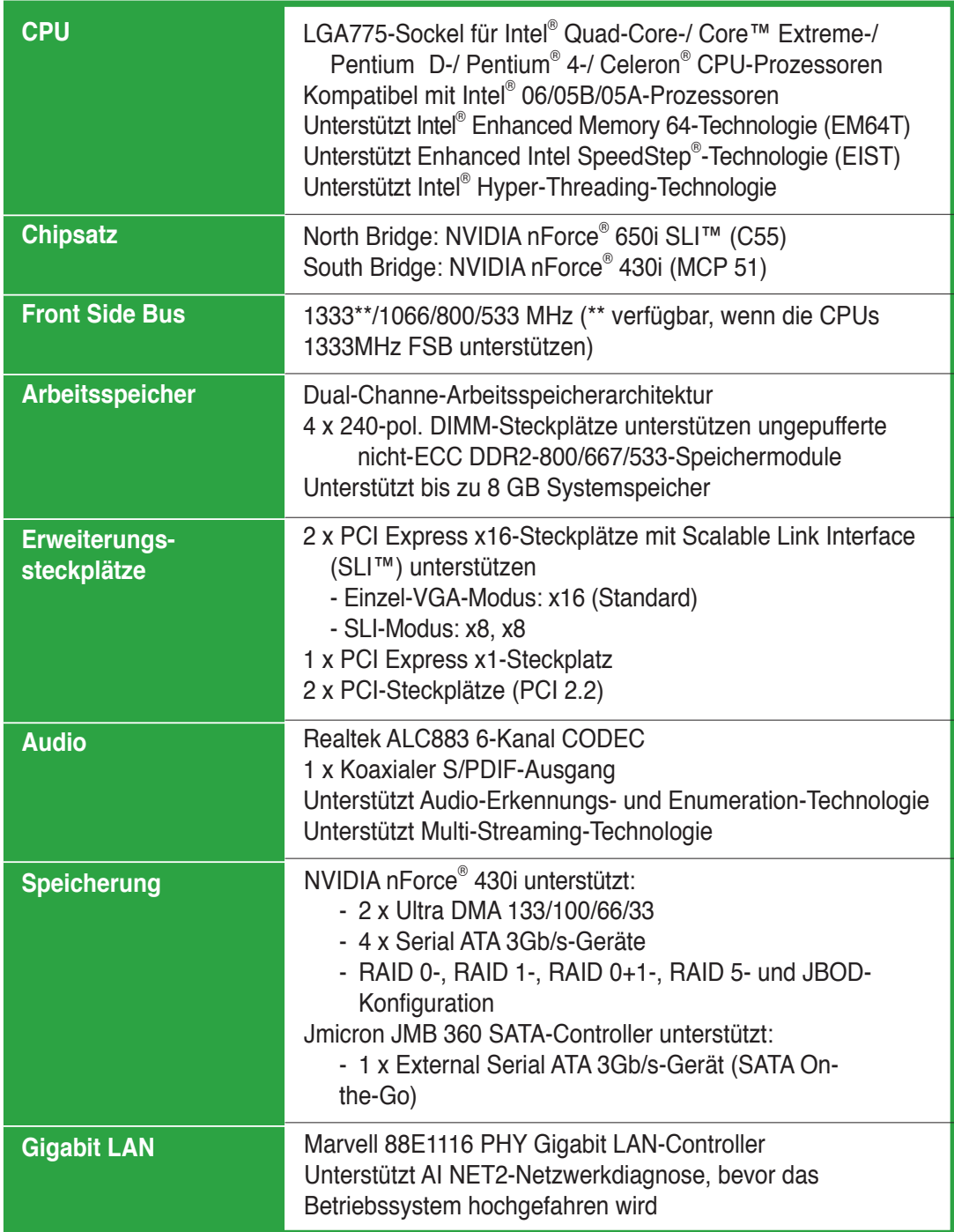

## **P5N-E SLI Spezifi kationsübersicht**

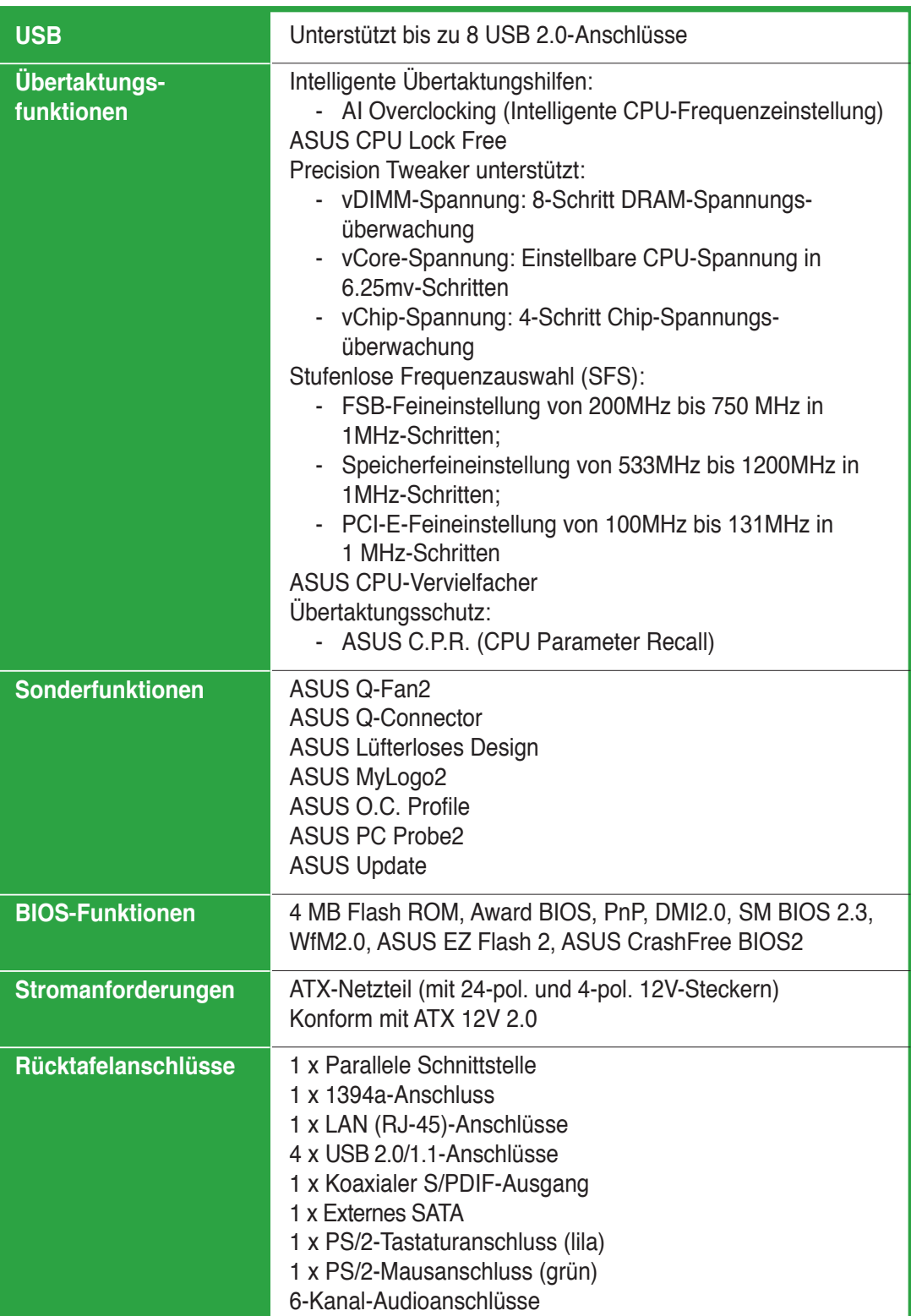

*(Fortsetzung auf der nächsten Seite)*

## **P5N-E SLI Spezifi kationsübersicht**

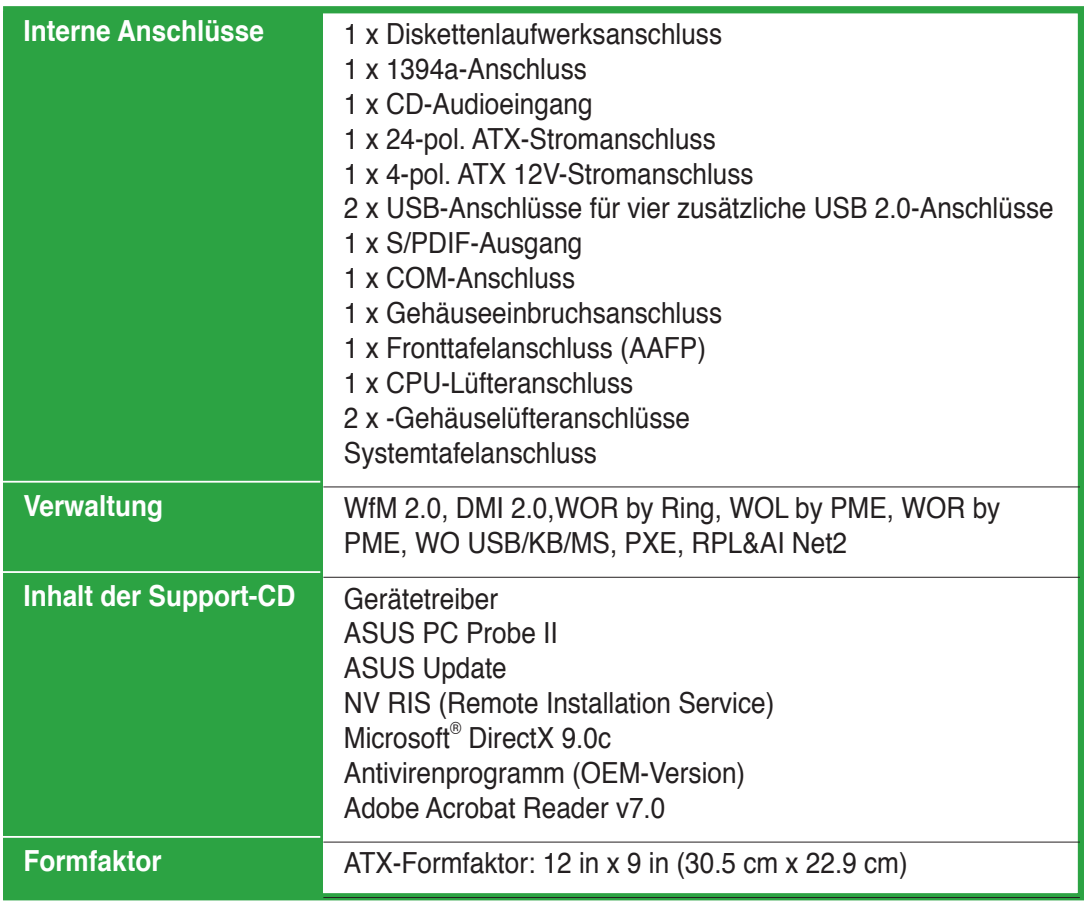

\*Die Spezifi kationen können ohne Vorankündigung geändert werden.

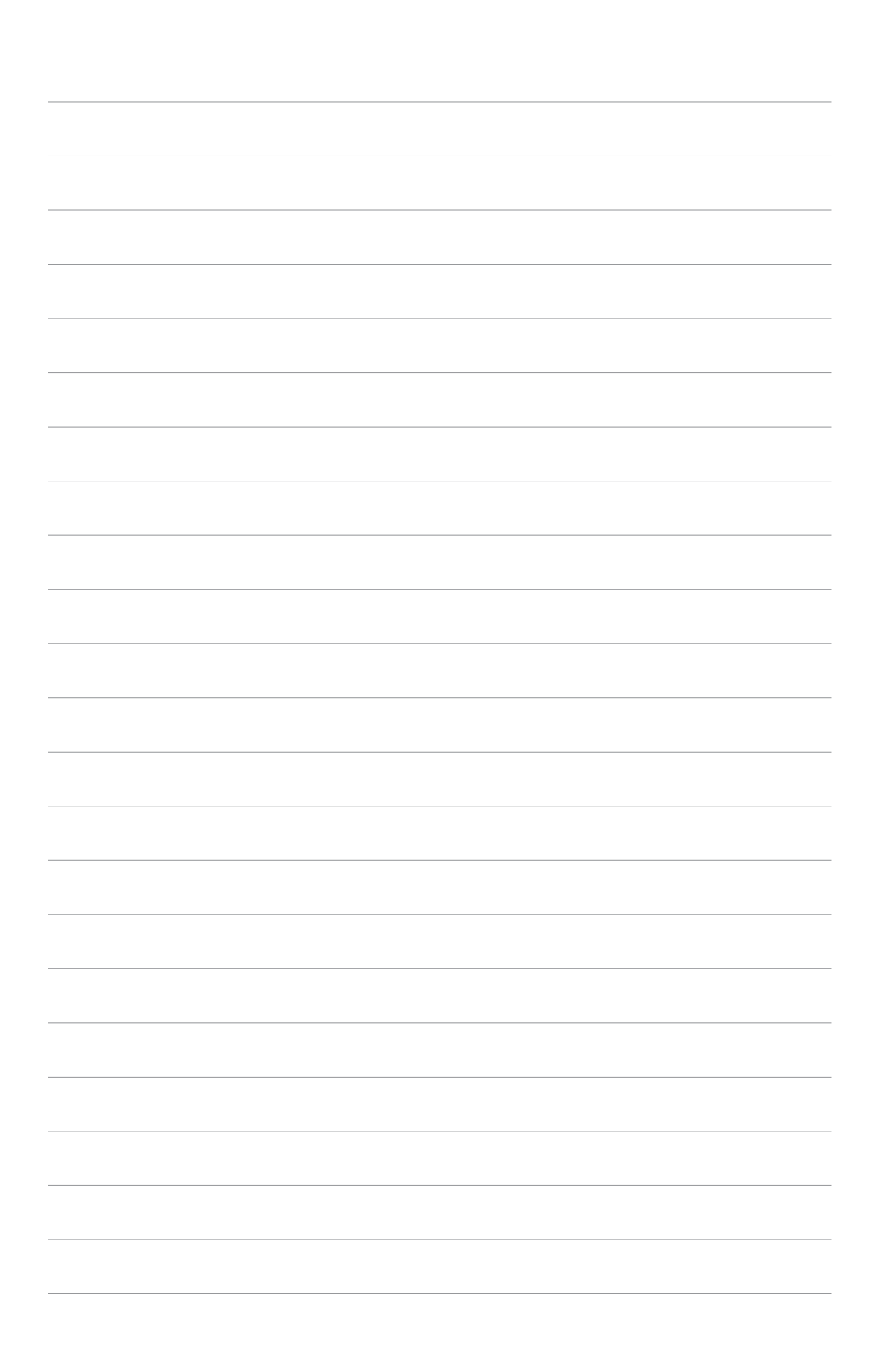

Dieses Kapitel beschreibt die Leistungsmerkmale des Motherboards und die unterstützten neuen Technologien.

# **Produkteinführung**

## **1.1 Willkommen!**

#### **Vielen Dank für den Kauf eines ASUS® P5N-E SLI Motherboards!**

Eine Reihe von neuen Funktionen und neuesten Technologien sind in dieses Motherboard integriert und machen es zu einem weiteren hervorragenden Produkt in der langen Reihe der ASUS Qualitätsmotherboards!

Vor der Installation des Motherboards und Ihrer Hardwaregeräte sollten Sie die im Paket enthaltenen Artikel anhand folgender Liste überprüfen.

## **1.2 Paketinhalt**

Stellen Sie sicher, dass Ihr Motherboardpaket die folgenden Artikel enthält.

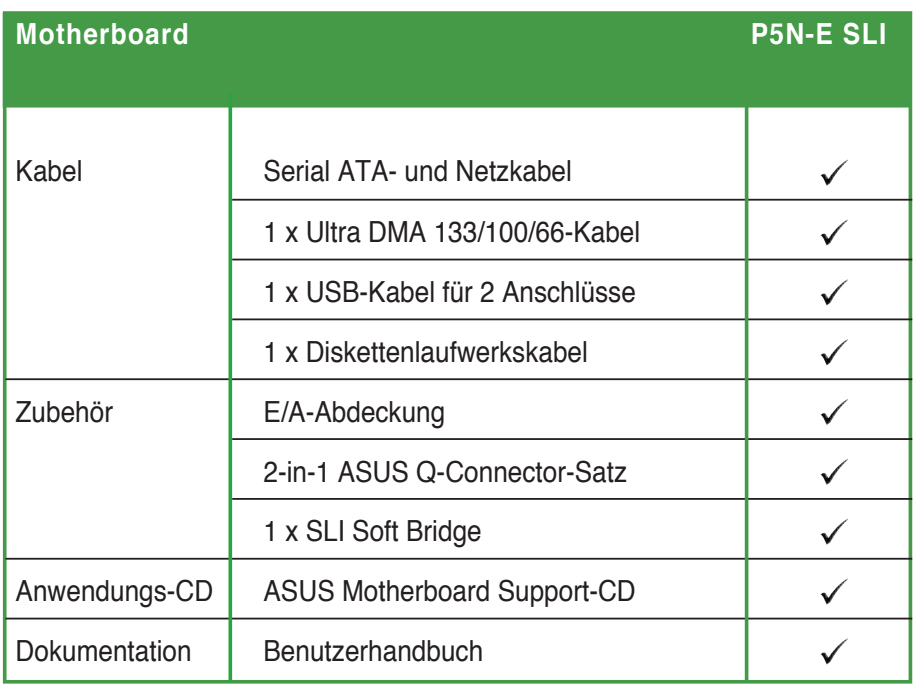

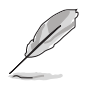

Sollten o.g. Artikel beschädigt oder nicht vorhanden sein, wenden Sie sich bitte an Ihren Händler.

## **1.3 Sonderfunktionen**

## **1.3.1 Leistungsmerkmale des Produkts**

## **Bereit für den LGA775 Intel® Quad-Core Prozessor**

Dieses Motherboard unterstützt die neuesten leistungsstarken und stromsparenden Prozessoren von Intel. Der Intel® Quad-Core basiert auf der Intel Core Microarchitecture-Fertigungstechnologie, mit der Benutzer Spielerfahrungen und Multitasking-Funktionen völlig neu entdecken können.

Zusammen mit dem 1066/800 Front Side Bus (FSB) garantiert dieses Motherboard eine beeindruckende Nutzungsleistung bei der Arbeit und im digitalen Zuhause.

## **NVIDIA nForce® 650i SLI™**

Der NVIDIA® nForce® 650i SLI™ Chipsatz unterstützt diie NVIDIA® Scalable Link Interface (SLI™)-Technologie, welche die Verwendung von zwei Grafikprozessoren in einem System ermöglicht. Es handelt sich hierbei um einen bestens integrierten, leistungsstarken, kostenintensiven Prozessor.

#### **CPU-Unterstützung für Intel® Dual-Core Technologie**

Das Motherboard unterstützt Dual-Core-Prozessoren mit zwei physischen Prozessorkernen mit eigenen L2 Caches, um noch größere Rechenleistung zu ermöglichen.

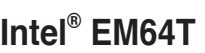

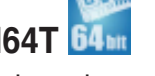

Das Motherboard unterstützt Intel® Pentium® 4-Prozessoren mit Intel® EM64T (Extended Memory 64 Technology). Mit dieser Funktion kann der Prozessor 64-Bit-Code verarbeiten und auf einen größeren Arbeitsspeicher zugreifen, um so die Systemleistung zu steigern.

## **Enhanced Intel SpeedStep® Technology (EIST)**

Die Enhanced Intel SpeedStep®-Technologie (EIST) regelt eigenständig die Prozessorressourcen, indem sie automatisch die Prozessorspannung und die Kernfrequenz abhängig von den System- und Energiebedürfnissen einstellt.

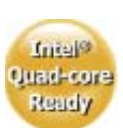

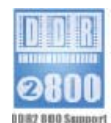

#### **DDR2-Arbeitsspeicherunterstützung**

Das Motherboard unterstützt DDR2-Arbeitspeicher mit einer Datentransferrate von 800 MHz, 667 MHz oder 533 MHz, um den höheren Bandbreitenanforderungen der neuesten 3D-Grafik-, Multimedia- und Internetanwendungen gerecht zu werden. Die Dual-Channel DDR2-Architektur verdoppelt die Bandbreite Ihres Arbeitsspeichers, um die Systemleistung zu erhöhen und die Engpässe mit einer Spitzenbandbreite von bis zu 10,7 GB/s zu beseitigen. Details siehe Seiten 1-17 bis 1-21.

## **PCI Express™-Schnittstelle** EXPRESS™

Das Motherboard unterstützt PCI Express, die neueste E/A-Verbindungstechnologie, die den PCI-Bus beschleunigt. PCI Express führt serielle Punkt-zu -Punkt Verbindungen zwischen Geräten aus und erlaubt höhere Taktfrequenzen durch Übertragung der Daten in Paketen. Diese superschnelle Schnittstelle ist Software-kompatibel mit existierenden PCI-Spezifikationen. Details

siehe Seiten 1-24 und 1-25.

## **Gigabit LAN**

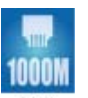

Der Marvell Gigabit LAN-Controller bietet zehnmal schnellere Übertragungsgeschwindigkeiten als herkömmliche 10/100 Ethernet-Verbindungen. Gigabit LAN ist der Netzwerkstandard der Zukunft - ideal bei der Benutzung großer Datenmengen wie in Video-, Audio- und Voice-Anwendungen.

## **Serial ATA 3.0 Gb/s-Technologie und SATA on the Go**

Dieses Motherboard unterstützt auf der Serial ATA (SATA) 3Gb/s-Speicherunglösung basierende Festplatten der neuesten Generation, die verbesserte Skalierbarkeit und doppelte Bandbreite für schnellen Datenabruf und -Speicherung bieten. Der externe SATA-Anschluss an der Rückseite ermöglicht Smart Setup und Hotplug-Funktionen. Einfaches Speichern von Fotos, Videos und anderen Multimedia-Inhalten auf externen Geräten. Details siehe Seiten 1-31 und 2-19.

## **High Definition Audio**

Der integrierte 6-Kanal High Definition Audio CODEC aktiviert den Realtek ALC883 Audio CODEC, der automatisch erkennen kann, welche Peripheriegeräte an die Audiobuchsen angesteckt sind und Benutzer auf falsche Verbindungen hinweist. Details siehe Seite 1-28.

## **Bereit für S/PDIF Digitalsound & SPOIF**

Das Motherboard unterstützt die S/PDIF Ein-/Ausgabefunktion über die S/PDIF-Schnittstellen an der Rücktafel. Die S/PDIF-Technologie verwandelt Ihren Computer in ein Spitzen-Unterhaltungssystem, mit Digitalverbindungen zu leistungsstarken Lautsprechersystemen. Details siehe Seite 1-28.

## **USB 2.0-Technologie**

Das Motherboard verwendet die Universal Serial Bus (USB) 2.0-Spezifikation, die die Verbindungsgeschwindigkeit von der 12 Mbps Bandbreite bei USB 1.1 auf 480 Mbps entscheidend erhöht. USB 2.0 ist rückwärts kompatibel mit USB 1.1. Details siehe Seiten 1-24 und 1-31.

## **1.3.2 Innovative ASUS-Funktionen**

## **ASUS O.C. Profile**

Mit dem ASUS O.C. Profile können Benutzer mehrere BIOS-Einstellungen problemlos speichern oder laden. Die BIOS-Einstellungen können im CMOS oder einer separaten Datei gespeichert werden; dadurch erhalten Nutzer die Möglichkeit, ihre bevorzugten Einstellungen untereinander auszutauschen. Details siehe Seiten 2-45 und 2-46.

## CrashFree BIOS 2<sup>CRShF</sup>

Diese Funktion erlaubt Ihnen, die originalen BIOS-Daten von der Support-CD wiederherzustellen, wenn die BIOS-Codes und -Daten beschädigt wurden. Dadurch müssen Sie keinen Ersatz-ROM-Chip kaufen. Details siehe Seite 2-6.

## **ASUS EZ Flash 2**

EZ Flash 2 ist ein benutzerfreundliches Programm zur Aktualisierung des BIOS. Drücken Sie einfach den zuvor festgelegten Hotkey, um das Programm zu starten und das BIOS zu aktualisieren, ohne das Betriebssystem starten zu müssen. Aktualisieren Sie Ihr BIOS, ohne eine bootfähige Diskette vorzubereiten oder ein dem Betriebssystem unterliegendes Aktualisierungsprogramm nutzen zu müssen. Details siehe Seiten 2-8 und 2-47.

## **C.P.R. (CPU Parameter Recall)**

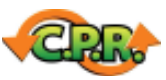

Die C.P.R.-Funktion des Motherboard-BIOS erlaubt Ihnen, das BIOS automatisch auf die Standardeinstellungen zurückzustellen, falls sich das System beim Übertakten aufgehängt hat. Wenn sich das System aufhängt, müssen Sie dank C.P.R. das Gehäuse nicht mehr öffnen, um die RTC-Daten zu löschen. Starten Sie einfach das System neu, um zuvor gespeicherte Einstellungen wiederherzustellen.

## **ASUS Q-Connector**

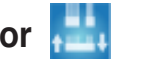

Mit dem ASUS Q-Connector können Sie Gehäusefronttafelkabel in nur wenigen Schritten anschließen und entfernen. Dieses einzigartige Modul erleichtert Ihnen den Kabelanschluss und verhindert falsche Verbindungen. Details siehe Seite 1-37.

## **Lüfterloses Design**

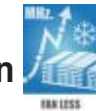

Lüfter sind eine beliebte Kühllösung, aber verursachen leider viel Lärm und können Fehlfunktionen erliegen. Das Lüfterlose Design von ASUS Motherboard wurde speziell entwickelt, um eine kühle Arbeitsumgebung ohne die Nachteile von Lüftern zu schaffen.

ASUS richtet besonderes Augenmerk auf die Kühlungsprobleme von Motherboards, besonders in den Bereichen um Prozessor, Stromversorgung, Grafikkarte, Northbridge und Southbridge. Die Kühlkörper und das durchdachte Board-Layout wurden dazu entworfen, Hitze besonders effektiv abzuleiten.

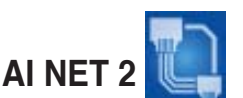

AI NET 2 ist ein auf BIOS basierendes Diagnose-Dienstprogramm, das Fehler und Kurzschlüsse an Ethernet-Kabeln erkennen und berichten kann. Mit diesem Dienstprogramm können Sie die Kondition der mit den LAN (RJ-45)-Anschlüssen verbundenen Ethernet-Kabel leicht kontrollieren. Während des Startvorgangs diagnostiziert AI NET 2 sofort die LAN-Kabel und benachrichtigt Sie über Kurzschlüsse und Fehler von bis zu 100m mit einer Genauigkeit von 1m. Details siehe Seite 2-25.

## **Precision Tweaker**

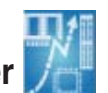

Diese Funktion ermöglicht Ihnen die Feineinstellung der Prozessor-/ Speicherspannung und die stufenweise Erhöhung der Front Side Bus- (FSB) und PCI Express-Frequenz in 1MHz-Schritten, um die maximale Systemleistung auszunutzen.

## **ASUS MyLogo2™**

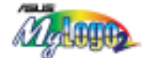

Mit dieser Funktion können Sie Ihren Computer mit individuellen Startlogos noch persönlicher gestalten. Details siehe Seite 2-42.

## **1.4 Bevor Sie beginnen**

Beachten Sie bitte vor dem Installieren der Motherboard-Komponenten oder dem Ändern von Motherboard-Einstellungen folgende Vorsichtsmaßnahmen.

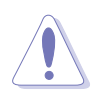

- Ziehen Sie das Netzkabel aus der Steckdose heraus, bevor Sie eine Komponente anfassen.
- Tragen Sie vor dem Anfassen von Komponenten eine geerdete Manschette, oder berühren Sie einen geerdeten Gegenstand bzw. einen Metallgegenstand wie z.B. das Netzteilgehäuse, damit die Komponenten nicht durch statische Elektrizität beschädigt werden.
- Halten Sie Komponenten an den Rändern fest, damit Sie die ICs darauf nicht berühren.
- Legen Sie eine deinstallierte Komponente immer auf eine geerdete Antistatik-Unterlage oder in die Originalverpackung der Komponente.
- **Vor dem Installieren oder Ausbau einer Komponente muss die ATX-Stromversorgung ausgeschaltet oder das Netzkabel aus der Steckdose gezogen sein.** Andernfalls könnten das Motherboard, Peripheriegeräte und/oder Komponenten stark beschädigt werden.

#### **Onboard-LED**

Auf diesem Motherboard ist eine Standby-Strom-LED eingebaut, die leuchtet, wenn das System eingeschaltet, im Stromsparmodus oder im Soft-Aus-Modus ist. Dies dient zur Erinnerung, dass Sie das System ausschalten und das Netzkabel ausstecken müssen, bevor Sie eine Komponente von dem Motherboard entfernen oder hinzufügen. Die nachstehende Abbildung zeigt die Position der Onboard-LED an.

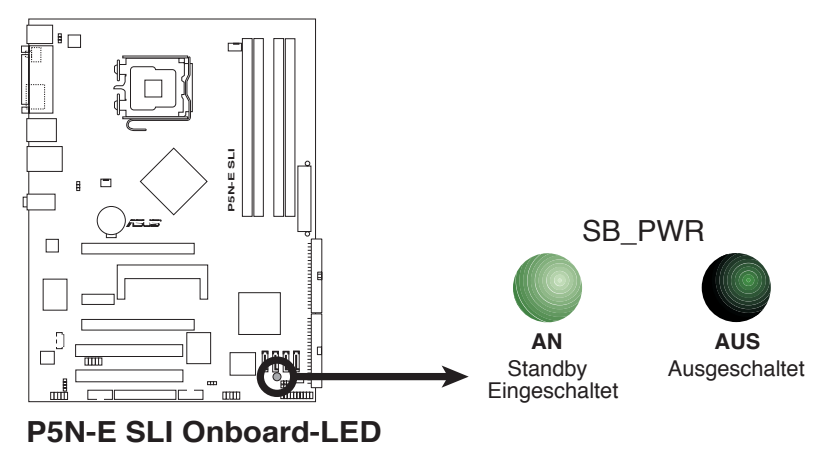

## **1.5 Motherboard-Übersicht**

Schauen Sie sich bitte vor der Motherboardinstallation die Konfiguration Ihres Computergehäuses genau an, um sicherzustellen, dass das Motherboard richtig passt.

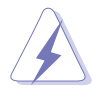

Das Netzkabel muss unbedingt vor der Installation oder dem Entfernen des Motherboards ausgesteckt werden. Andernfalls können Sie sich verletzen und die Motherboardkomponenten können beschädigt werden.

## **1.5.1 Ausrichtung**

Beim Installieren des Motherboards müssen Sie es richtig ausgerichtet ins Computergehäuse einfügen. Die Kante mit den externen Anschlüssen zeigt zur Rückseite des Computergehäuses, wie es unten abgebildet ist.

## **1.5.2 Schraubenlöcher**

Stecken Sie sechs (6) Schrauben in die eingekreisten Löcher, um das Motherboard am Gehäuse zu befestigen.

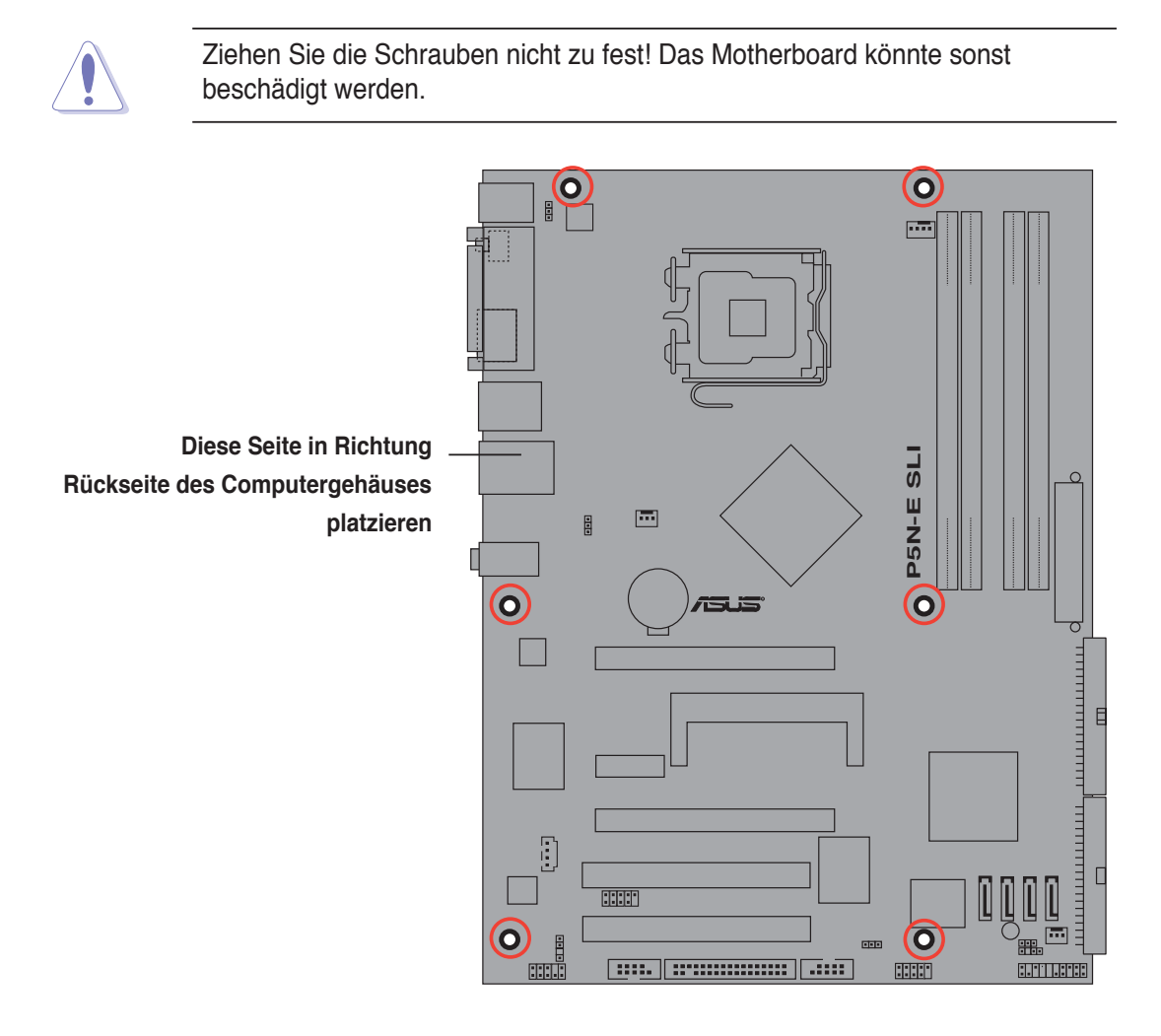

## **1.5.3 Motherboard-Layout**

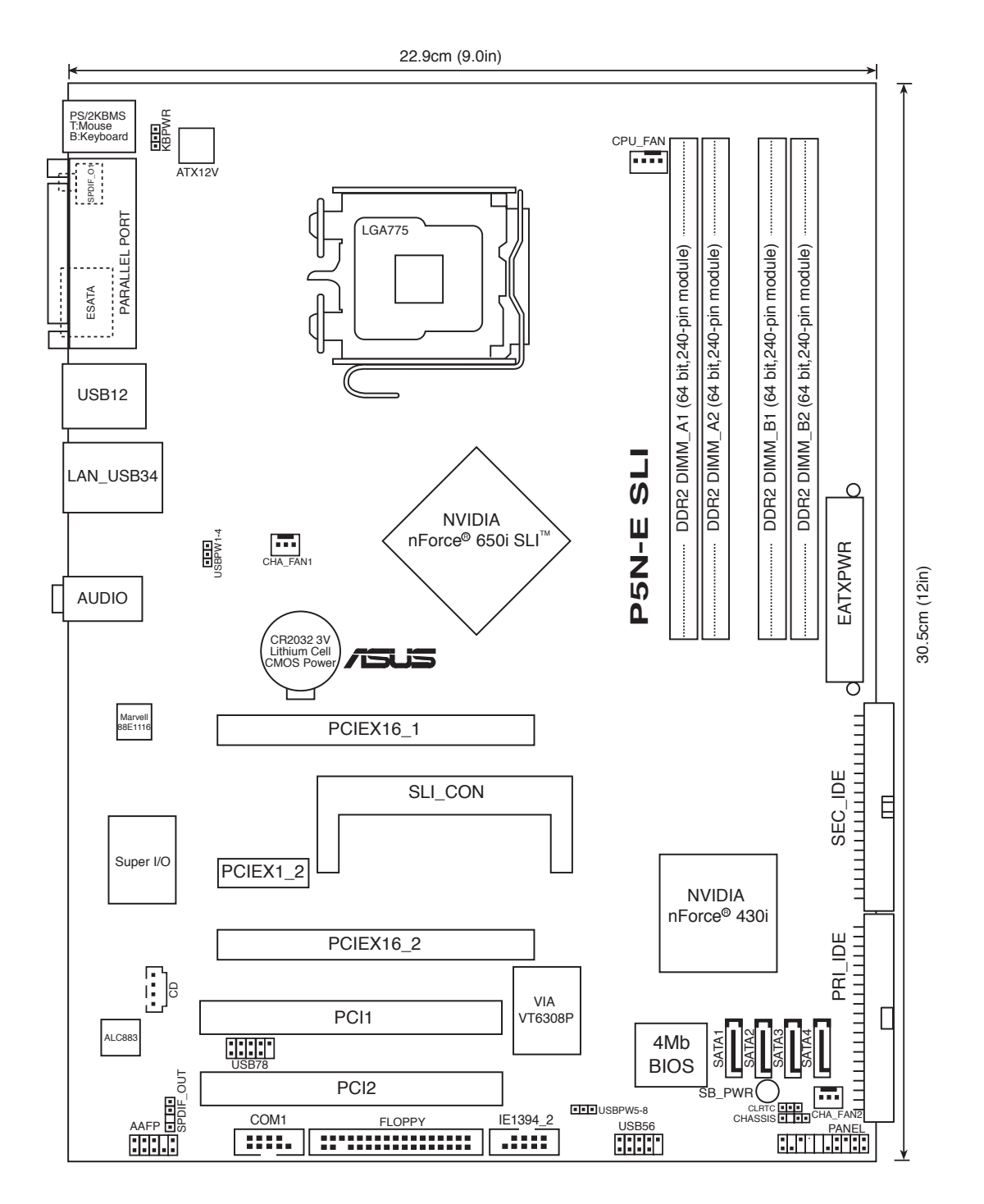

## **1.6 Zentralverarbeitungseinheit (CPU)**

Das Motherboard ist mit einem aufgelöteten LGA775-Sockel für Intel® Quad-Core-, Core™2 Extreme-, Core™2 Duo-, Pentium® Extreme-, Pentium<sup>®</sup> D-, Pentium<sup>®</sup> 4- und Celeron<sup>®</sup> D-Prozessoren im 775-Land-Paket ausgestattet..

> • Wenn Sie einen Dual-Core-Prozessor verwenden, sollten Sie einen Lüfter mit einer Geschwindigkeit von mind. 2400 Upm und 8 CFM Drehzahl installieren, um die Systemstabilität zu gewährleisten. Überhitzung kann das System und/oder den Prozessor beschädigen.

- Stellen Sie nach dem Öffnen des Motherboardpakets sicher, dass sich die PnP-Abdeckung am Sockel befindet und die Sockelpole nicht verbogen sind. Nehmen Sie unverzüglich Kontakt mit Ihrem Händler auf, wenn die PnP-Abdeckung fehlt oder Schäden an der PnP-Abdeckung/Sockelpolen/ Motherboardkomponenten festzustellen sind. ASUS übernimmt nur die Reparaturkosten, wenn die Schäden durch die Anlieferung entstanden sind.
- Bewahren Sie die Abdeckung nach der Installation des Motherboards auf. ASUS nimmt die Return Merchandise Authorization (RMA)-Anfrage nur an, wenn das Motherboard mit der Abdeckung am LGA775-Sockel geliefert wurde.
- Die Garantie des Produkts deckt die Schäden an Sockelpolen nicht, die durch unsachgemäße Installation oder Entfernung der CPU oder falsche Platzierung/ Verlieren/falsches Entfernen der PnP-Abdeckung entstanden sind.

## **1.6.1 Installieren der CPU**

So installieren Sie eine CPU:

1. Suchen Sie den CPU-Sockel am Motherboard.

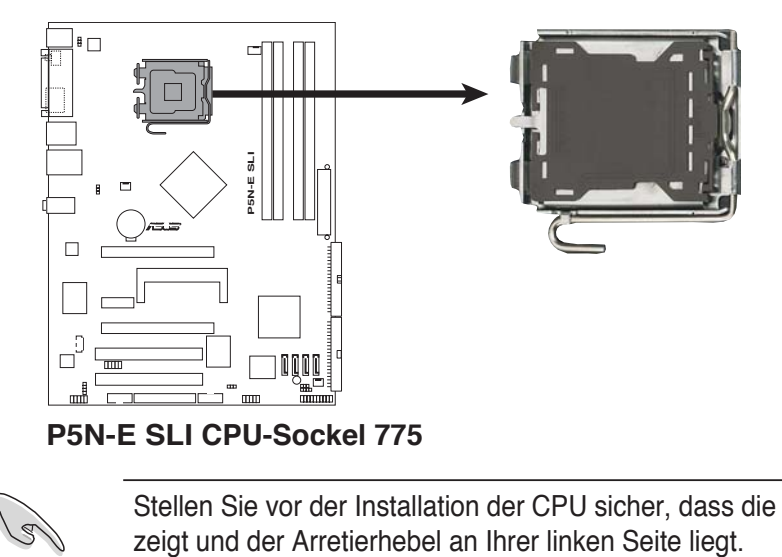

Stellen Sie vor der Installation der CPU sicher, dass die Sockelbox zu Ihnen

2. Drücken Sie den Arretierhebel mit Ihrem Daumen (A) und schieben ihn nach links (B), bis er von dem Halteriegel losgelassen wird.

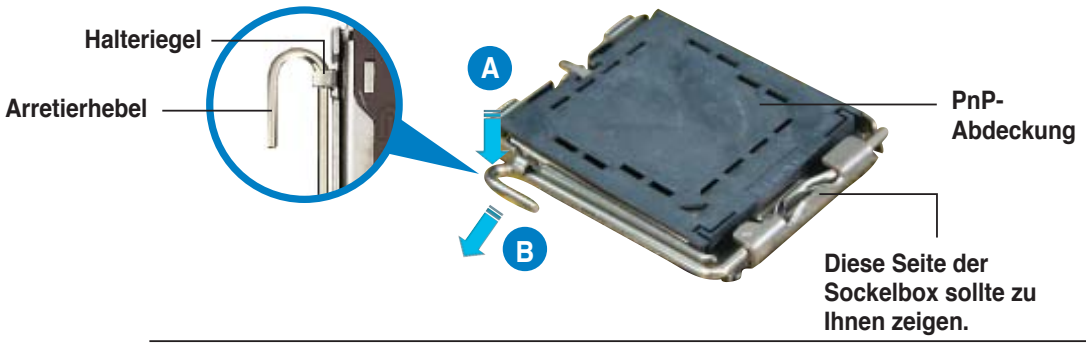

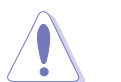

Um Schäden an den Sockelpolen zu vermeiden, entfernen Sie bitte die PnP-Abdeckung nicht vor dem Beginn der CPU-Installation.

- 3. Heben Sie den Arretierhebel in Pfeilrichtung in einem Winkel von 135 Grad an.
- 4. Heben Sie die Deckplatte mit dem Daumen und dem Zeigefinger bis zu einem Winkel von 100º an (A). Drücken Sie die PnP-Abdeckung von der Deckplattenaussparung, um sie zu entfernen (B).

#### **Ausrichtungsnase**

5. Legen Sie die CPU auf den Sockel. Richten Sie dabei das goldene Dreieck auf die untere linke Ecke des Sockels aus. Die Sockelausrichtungsnase muss in die CPU-Kerbe einpassen.

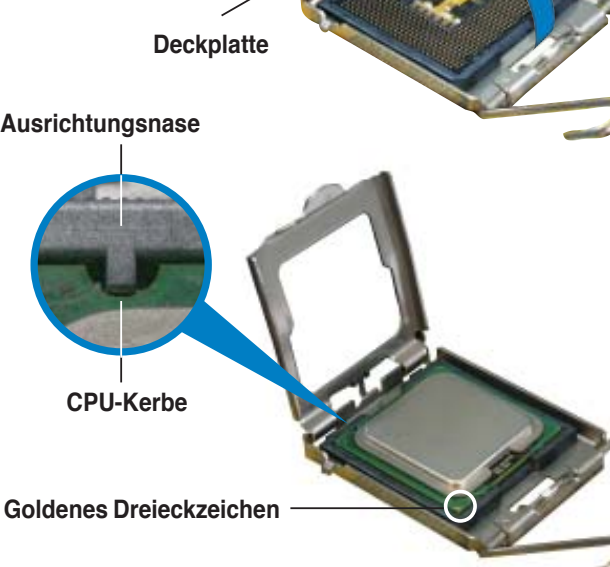

**B**

**A**

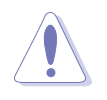

Die CPU passt nur in eine Richtung ein. Stecken Sie die CPU nicht mit übermäßiger Kraft in den Steckplatz ein, um ein Verbiegen der Sockelkontaktstifte und Schäden an der CPU zu vermeiden.

6. Schließen Sie die Deckplatte (A) und drücken Sie dann den Arretierhebel (B) herunter, bis er in den Halteriegel einrastet.

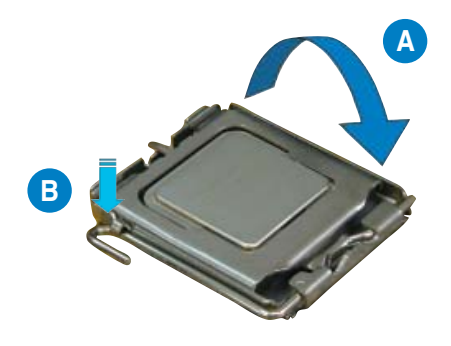

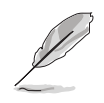

Das Motherboard unterstützt Intel® Pentium® 4 LGA775-Prozessoren mit der Intel® Enhanced Memory 64 Technologie (EM64T), Enhanced Intel SpeedStep® Technologie (EIST), und Hyper-Threading Technologie.

## **1.6.2 Installieren des CPU-Kühlkörpers und Lüfters**

Intel® LGA775-Prozessoren benötigen eine eine speziell dafür konzipierte Kühlkörper-Lüfter-Einheit, um eine optimale Wärmekondition und Leistung sicherzustellen.

- Wenn Sie einen Boxed Intel® -Prozessor kaufen, ist die CPU-Lüfter-Kühlkörper-Einheit beigelegt. Wenn Sie eine CPU separat kaufen, verwenden Sie bitte unbedingt nur den von Intel®-genehmigten Allrichtungskühlkörper und Lüfter.
	- Die Intel® Pentium® 4 LGA775 Kühlkörper-Lüfter-Einheit hat ein Druckstift-Design und benötigt kein Werkzeug zur Installation.
	- Wenn Sie eine separate CPU-Kühlkörper-Lüfter-Einheit gekauft haben, stellen Sie bitte sicher, dass Sie das Thermoschnittstellenmaterial richtig auf dem CPU-Kühlkörper oder der CPU angebracht haben, bevor Sie die Kühlkörper-Lüfter-Einheit installieren.

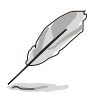

Sie müssen zuerst das Motherboard in das Computergehäuse einbauen, bevor Sie die CPU-Lüfter-Kühlkörper-Einheit installieren.

So installieren Sie den CPU-Kühlkörper und Lüfter:

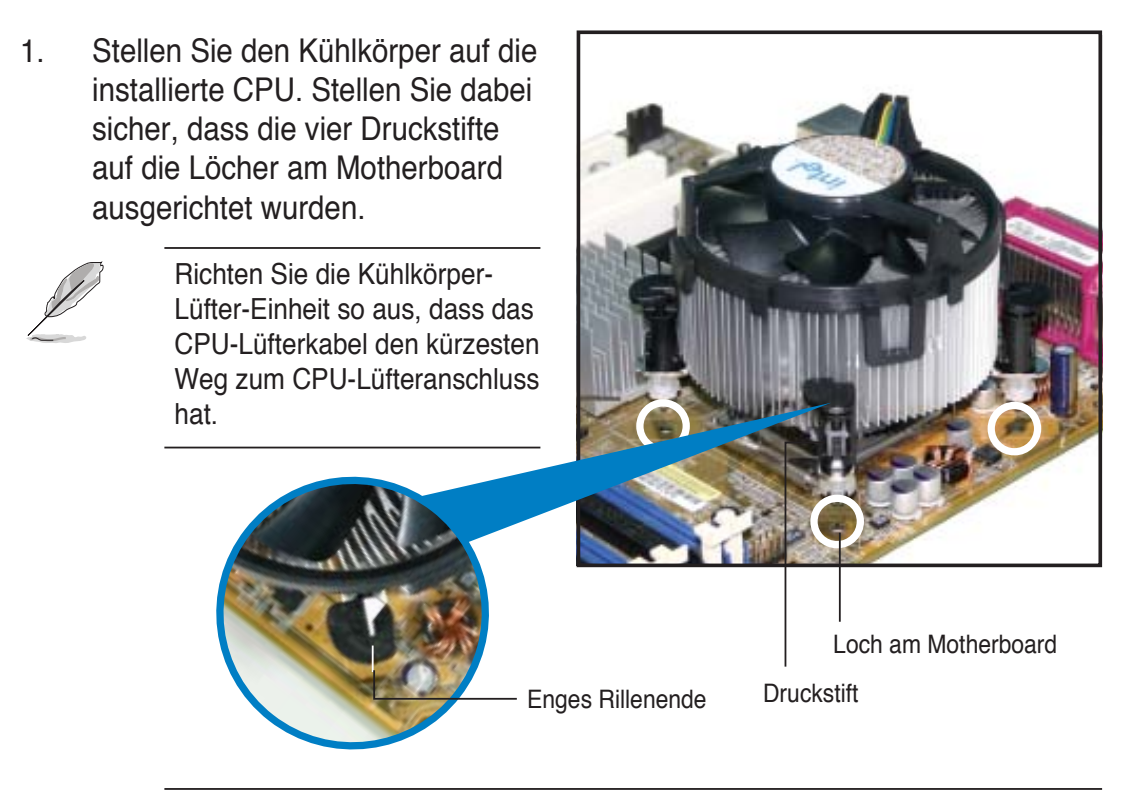

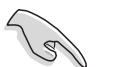

Richten Sie jeden Druckstift so aus, dass das enge Rillenende nach außen zeigt. (Das Bild zeigt die vergrößerte Rillenform an.)

2. Drücken Sie jeweils zwei Druckstifte diagonal nach unten, um die Kühlkörper-Lüfter-Einheit zu befestigen.

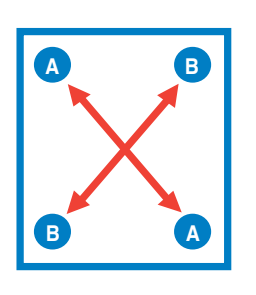

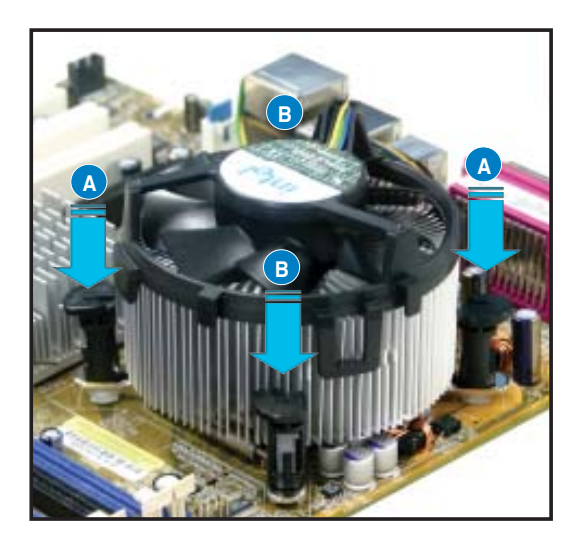

3. Verbinden Sie das CPU-Lüfterkabel mit dem CPU\_FAN-Anschluss am Motherboard.

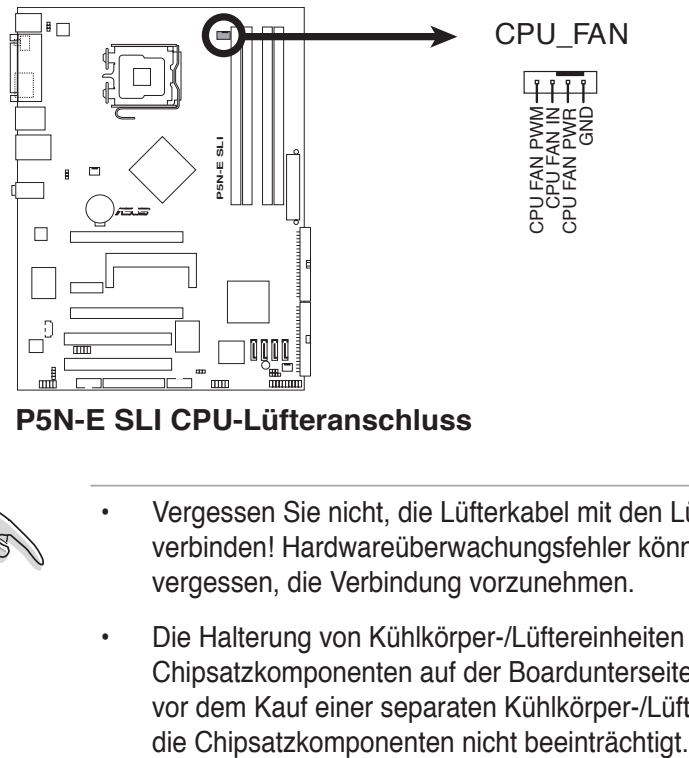

**P5N-E SLI CPU-Lüfteranschluss**

- Vergessen Sie nicht, die Lüfterkabel mit den Lüfteranschlüssen zu verbinden! Hardwareüberwachungsfehler können auftreten, wenn Sie vergessen, die Verbindung vorzunehmen.
- Die Halterung von Kühlkörper-/Lüftereinheiten anderer Anbieter kann u.U. Chipsatzkomponenten auf der Boardunterseite beeinflussen. Stellen Sie vor dem Kauf einer separaten Kühlkörper-/Lüftereinheit sicher, dass diese

### **1.6.3 Deinstallieren des CPU-Kühlkörpers und Lüfters**

So deinstallieren Sie den CPU-Kühlkörper und Lüfter:

- 1. Trennen Sie das CPU-Lüfterkabel von dem Anschluss am Motherboard.
- 2. Drehen Sie jeden Druckstift gegen den Uhrzeigersinn

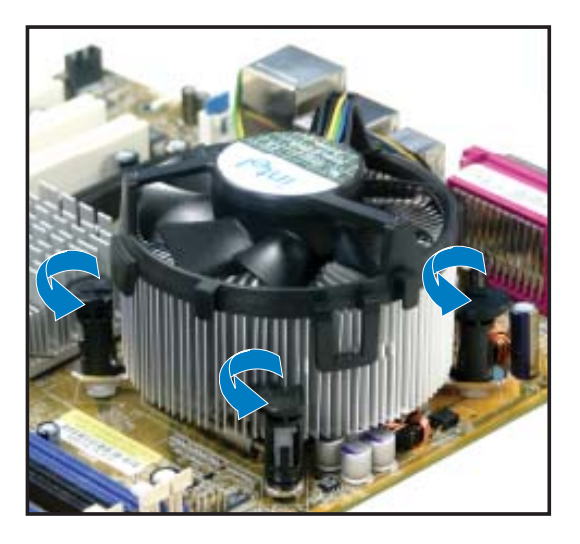

3. Ziehen Sie jeweils zwei Druckstifte diagonal nach oben heraus, um die Kühlkörper-Lüfter-Einheit von dem Motherboard zu lösen.

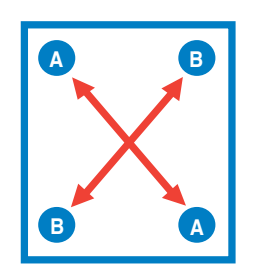

4. Entfernen Sie vorsichtig die Kühlkörper-Lüfter-Einheit vom Motherboard.

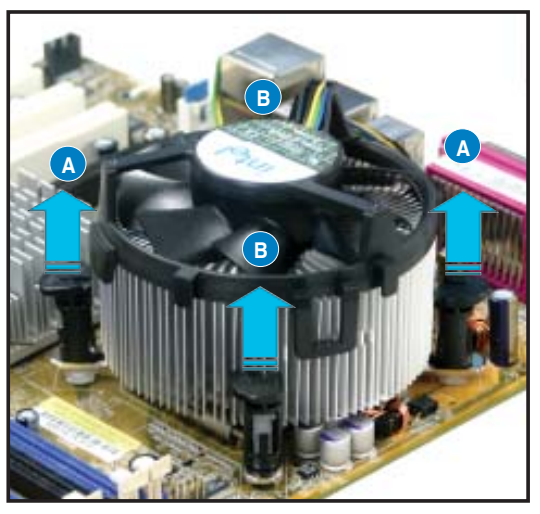

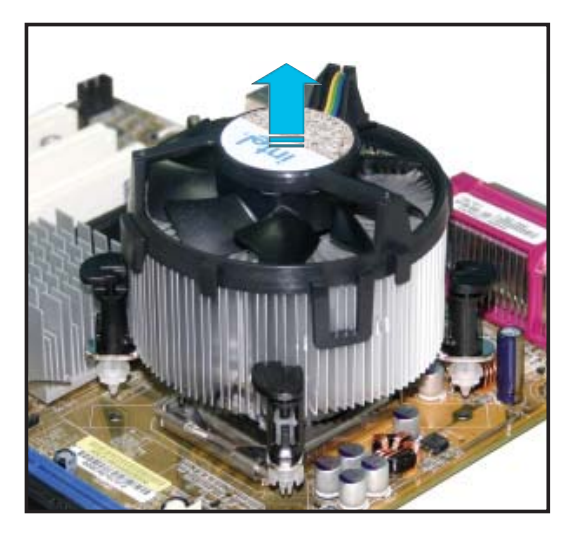

5. Drehen Sie jeden Druckstift im Uhrzeigersinn, um eine richtige Ausrichtung bei Neuinstallation sicherzustellen.

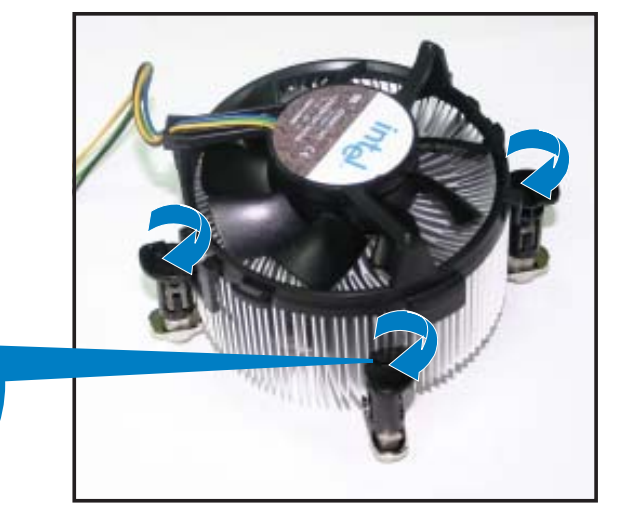

Enges Rillenende

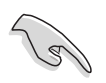

Das enge Rillenende sollte nach dem Zurücksetzen nach außen zeigen. (Das Bild zeigt die vergrößerte Rillenform an.)

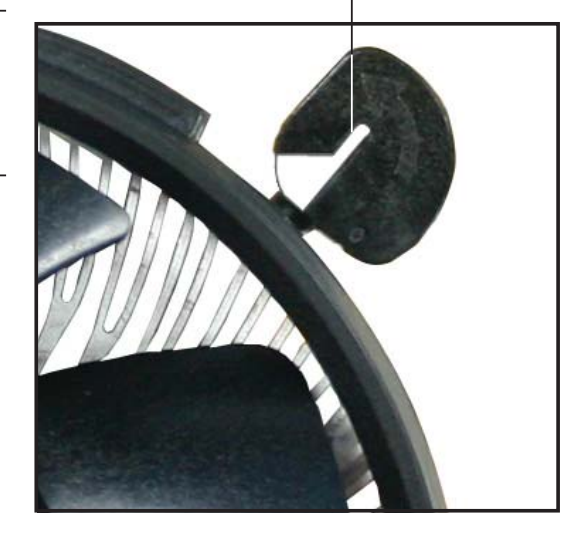

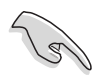

Für detaillierte Informationen zur CPU-Lüfterinstallation nehmen Sie bitte die Dokumentation aus dem CPU-Lüfterpaket zur Hand.

## **1.7 Systemspeicher**

## **1.7.1 Übersicht**

Das Motherboard ist mit vier Double Data Rate 2 (DDR2) Dual Inline Memory Module (DIMM)-Steckplätzen ausgestattet.

Ein DDR2-Modul hat die selben Abmessungen wie ein DDR DIMM-Modul, verwendet aber 240 Pole im Gegensatz zu einem 184-pol. DDR DIMM-Modul. DDR2 DIMM-Module sind anders gekerbt, so dass sie nicht in einen DDR DIMM-Steckplatz eingesteckt werden können.

Die nachstehende Abbildung zeigt die Position der Steckplätze an:

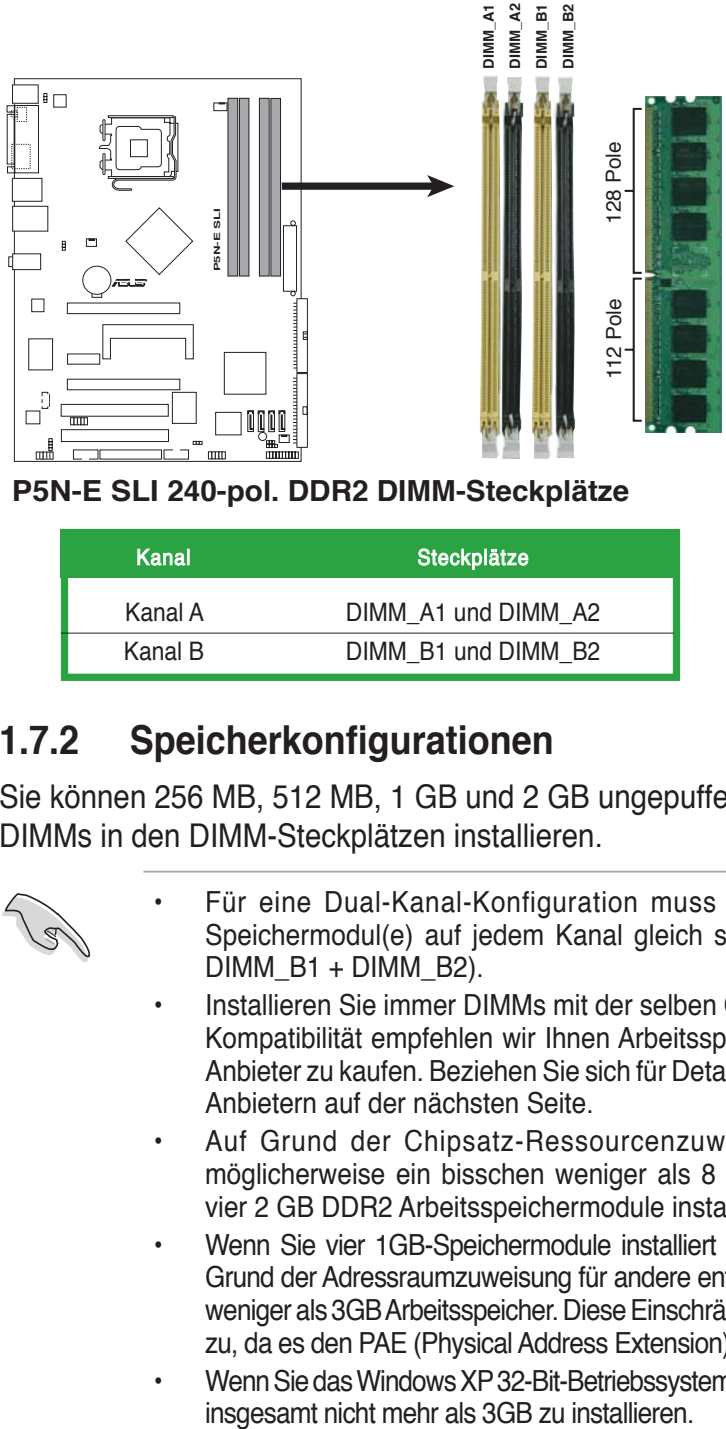

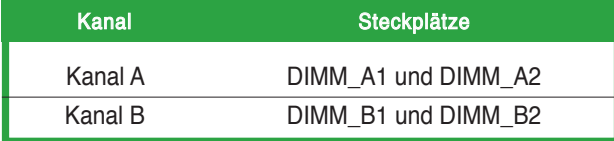

## **1.7.2 Speicherkonfigurationen**

Sie können 256 MB, 512 MB, 1 GB und 2 GB ungepufferte nicht-ECC DDR2 DIMMs in den DIMM-Steckplätzen installieren.

- Für eine Dual-Kanal-Konfiguration muss die gesamte Größe des/der Speichermodul(e) auf jedem Kanal gleich sein (DIMM\_A1 + DIMM\_A2 =  $DIMM$  B1 + DIMM B2).
	- Installieren Sie immer DIMMs mit der selben CAS-Latenz. Für eine optimale Kompatibilität empfehlen wir Ihnen Arbeitsspeichermodule von dem selben Anbieter zu kaufen. Beziehen Sie sich für Details auf die Liste mit qualifizierten Anbietern auf der nächsten Seite.
	- Auf Grund der Chipsatz-Ressourcenzuweisung erkennt das System möglicherweise ein bisschen weniger als 8 GB Arbeitsspeicher, wenn Sie vier 2 GB DDR2 Arbeitsspeichermodule installieren.
	- Wenn Sie vier 1GB-Speichermodule installiert haben, erkennt das System auf Grund der Adressraumzuweisung für andere entscheidende Funktionen u.U. nur weniger als 3GB Arbeitsspeicher. Diese Einschränkung trifft für Windows XP 32-Bit zu, da es den PAE (Physical Address Extension)-Modus nicht unterstützt.
	- Wenn Sie das Windows XP 32-Bit-Betriebssystem installiert haben, wird empfohlen,

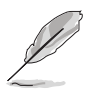

#### **Hinweise zu Speicherbeschränkungen**

Auf Grund von Chipsatzlimitationen kann dieses Motherboard nur bis zu 8 GB unter den unten aufgeführten Betriebssystemen unterstützen. Sie können DIMMs mit max. 2 GB in jedem Steckplatz installieren.

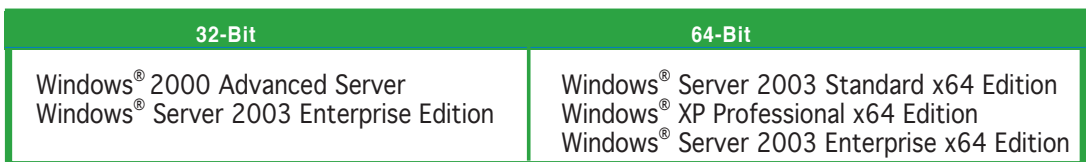

#### **Liste qualifizierter Anbieter (QVL)**

#### **DDR2 mit 800 MHz**

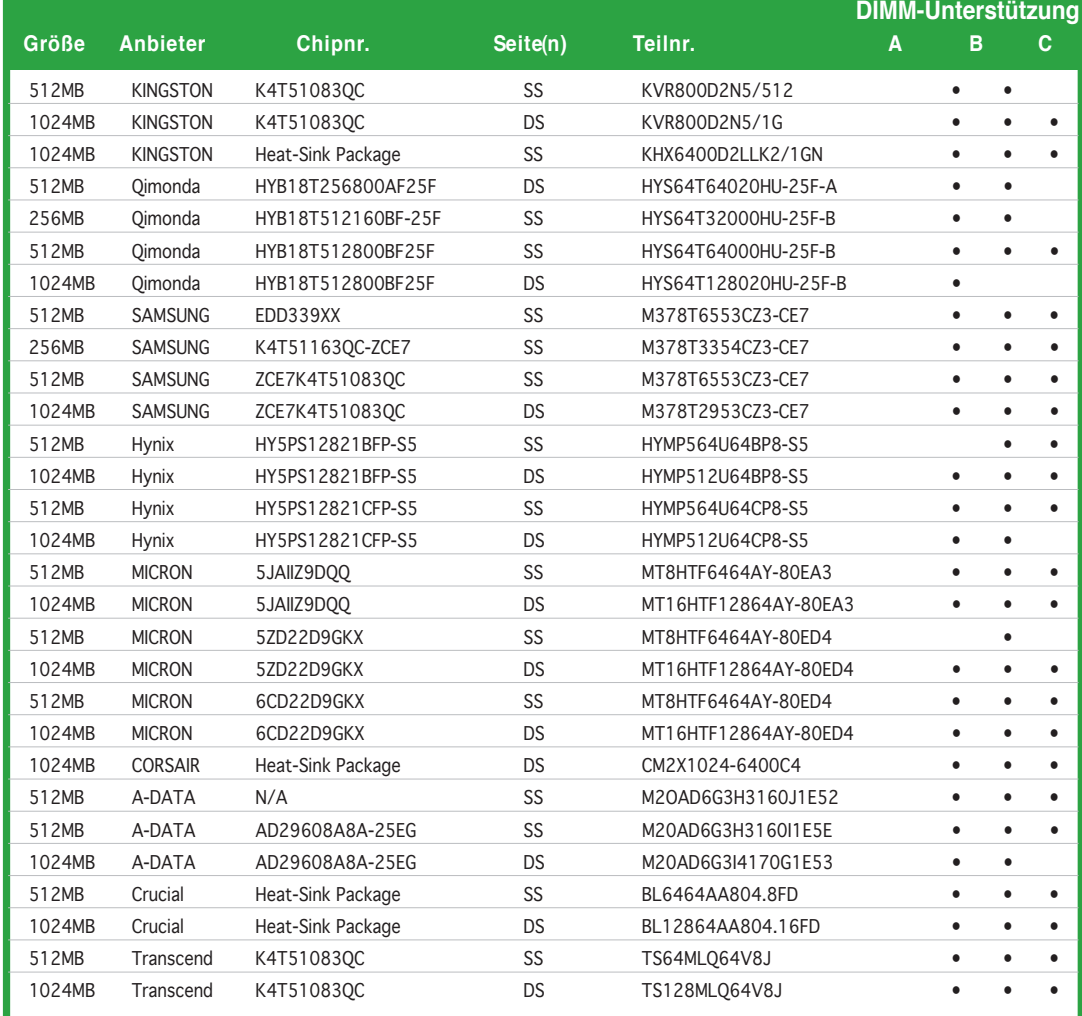

#### **DDR2 mit 667 MHz**

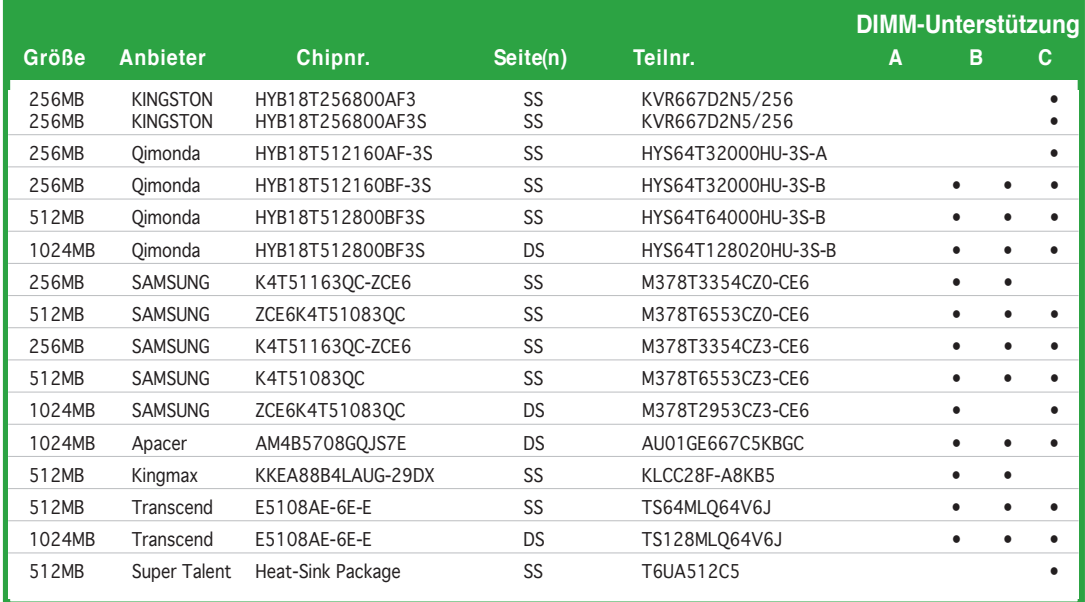

#### **DDR2 mit 533 MHz**

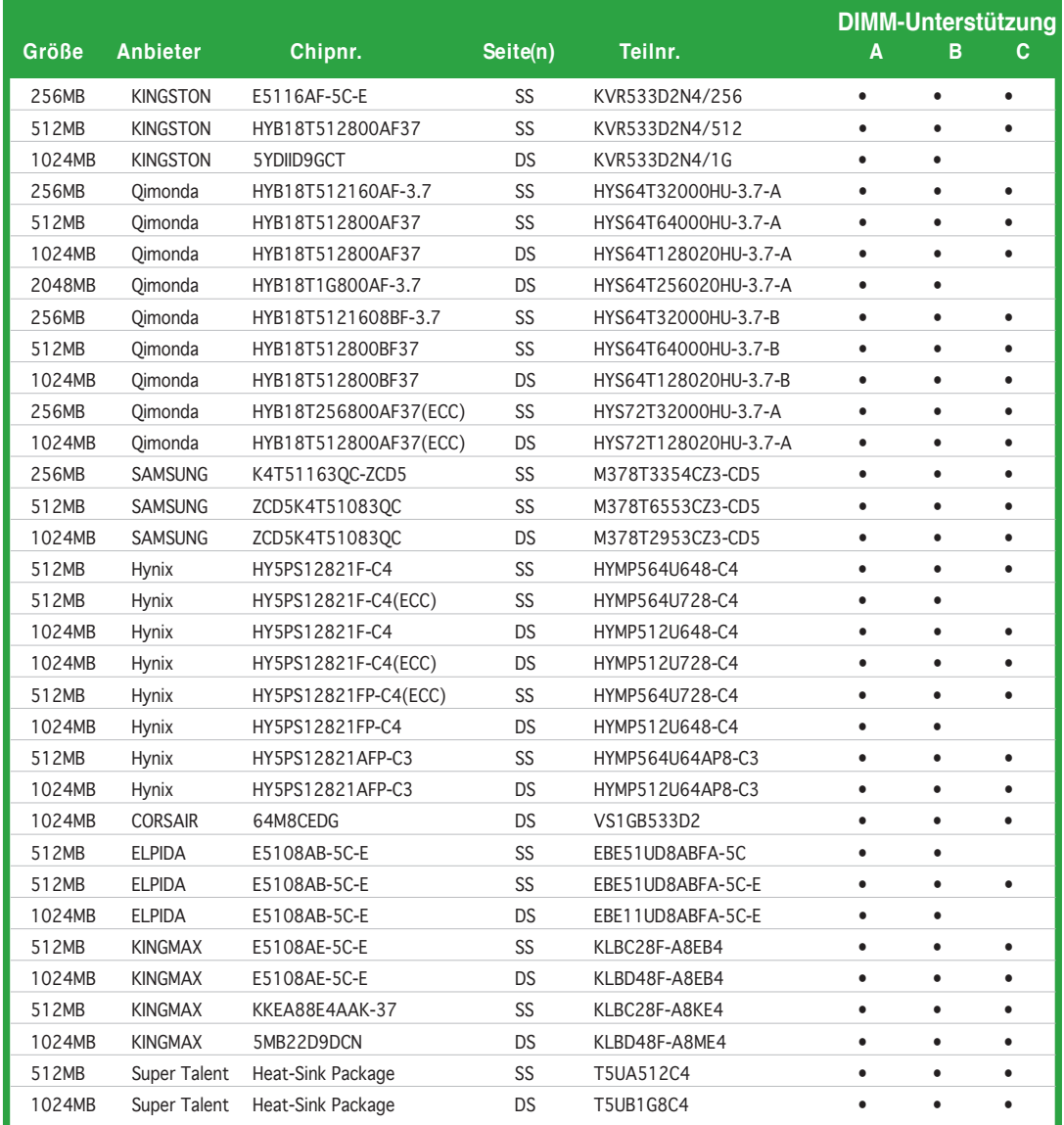

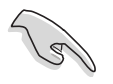

Besuchen Sie die ASUS-Webseite (www.asus.com) für die aktuelle Liste qualifizierter Anbieter.

#### **Seite(n): SS - Einseitig DS - Zweiseitig**

DIMM-Unterstützung:

- A Unterstützt ein Modul, das in einer Single-Channel-Konfiguration in einen beliebigen Steckplatz gesteckt wird.
- B Unterstützt ein Modulpaar, das als Paar einer Dual-Channel-Konfiguration in die blauen oder schwarzen Steckplätze gesteckt wird.
- C Unterstützt zwei Modulpaare, die als zwei Paare einer Dual-Channel-Konfiguration in die blauen und schwarzen Steckplätze gesteckt werden.

## **1.7.3 Installieren eines DIMMs**

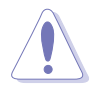

Trennen Sie unbedient das System vom Netz, bevor Sie DIMMs oder andere Systemkomponenten hinzufügen oder entfernen. Ansonsten können sowohl das Motherboard als auch die Komponenten schwer beschädigt werden.

So installieren Sie ein DIMM-Modul:

- 1. Drücken Sie die Haltebügel nach außen, um den DIMM-Steckplatz zu entriegeln.
- 2. Richten Sie ein DIMM-Modul auf den Steckplatz aus, so dass die Kerbe am DIMM-Modul an die Unterbrechung des Steckplatzes passt.
- 3. Stecken Sie das DIMM-Modul fest in den Steckplatz ein, bis die Haltebügel zurückschnappen und das DIMM-Modul richtig sitzt.

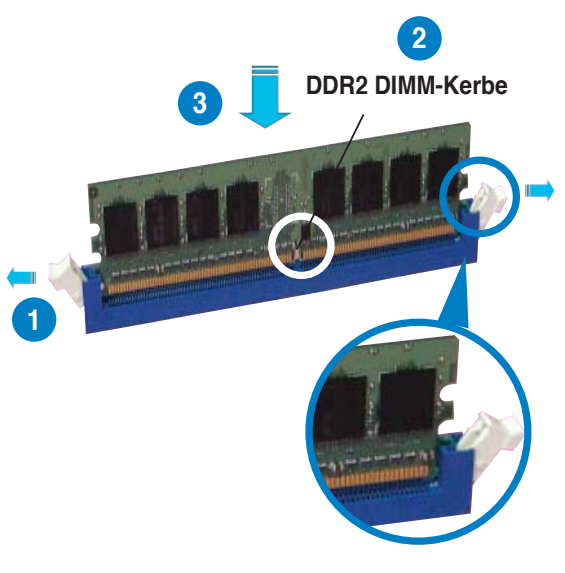

**Entriegelter Haltebügel**

- Ein DDR2-DIMM lässt sich aufgrund einer Kerbe nur in einer Richtung einpassen. Stecken Sie ein DIMM nicht gewaltsam in einen Steckplatz, da es sonst beschädigt werden könnte.
- Die DDR2 DIMM-Steckplätze unterstützen DDR DIMM-Module nicht. Stecken Sie keine DDR DIMM-Module in die DDR2 DIMM-Steckplätze ein.

## **1.7.4 Entfernen eines DIMMs**

Folgen Sie den nachstehenden Schritten, um ein DIMM-Modul zu entfernen.

1. Drücken Sie die Haltebügel gleichzeitig nach außen, um den DIMM-Steckplatz zu entriegeln.

Halten Sie das DIMM-Modul beim Drücken der Haltebügel leicht mit Ihren Fingern fest. Das DIMM-Modul könnte plötzlich herausspringen und beschädigt werden.

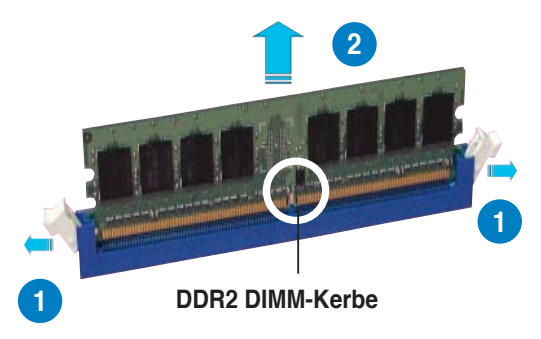

2. Entfernen Sie das DIMM-Modul von dem Steckplatz.

## **1.8 Erweiterungssteckplätze**

Später wollen Sie eventuell Erweiterungskarten installieren. Folgende Unterabschnitte beschreiben diese Steckplätze und die von ihnen unterstützen Erweiterungskarten.

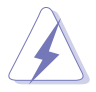

Das Netzkabel muss unbedingt vor der Installation oder Entfernen des Motherboards ausgesteckt werden. Ansonsten können Sie sich verletzen und die Motherboardkomponenten beschädigen.

## **1.8.1 Installieren einer Erweiterungskarte**

So installieren Sie eine Erweiterungskarte:

- 1. Lesen Sie vor dem Installieren der Erweiterungskarte die beigefügte Dokumentation durch, und nehmen Sie die notwendigen Hardwareeinstellungen vor.
- 2. Entfernen Sie die Abdeckung des Systemgehäuses (wenn das Motherboard bereits in einem Gehäuse installiert ist).
- 3. Entfernen Sie das Abdeckblech am Ende des zu verwendenden Steckplatzes. Bewahren Sie die Schraube für einen späteren Gebrauch auf.
- 4. Richten Sie den Kartenanschluss auf den Steckplatz aus, und drücken Sie die Karte hinein, bis sie festsitzt.
- 5. Befestigen Sie die Karte mit der zuvor entfernten Schraube am Gehäuse.
- 6. Bringen Sie die Abdeckung des Systemgehäuses wieder an.

#### **1.8.2 Konfigurieren einer Erweiterungskarte**

Nach dem Installieren der Erweiterungskarte müssen Sie sie mit einer Software konfigurieren.

- 1. Schalten Sie das System ein, und ändern Sie ggf. die BIOS-Einstellungen. Kapitel 2 informiert Sie über das BIOS-Setup.
- 2. Weisen Sie der Karte ein IRQ zu. Beziehen Sie sich auf die Tabellen auf der nächsten Seite.
- 3. Installieren Sie die Softwaretreiber für die Erweiterungskarte.

Achten Sie darauf, dass bei Verwenden von PCI-Karten in IRQ-Sharings-Steckplätzen die Treiber die Option "IRQ gemeinsam verwenden" unterstützen oder die Karten keine IRQ-Zuweisung brauchen. Ansonsten kommt es zu Konflikten zwischen den zwei PCI-Gruppen. Das System wird instabil und die Karte unbrauchbar. Beziehen Sie sich auf die Tabelle auf der nächsten Seite für Details.
# **1.8.3 Interruptzuweisungen**

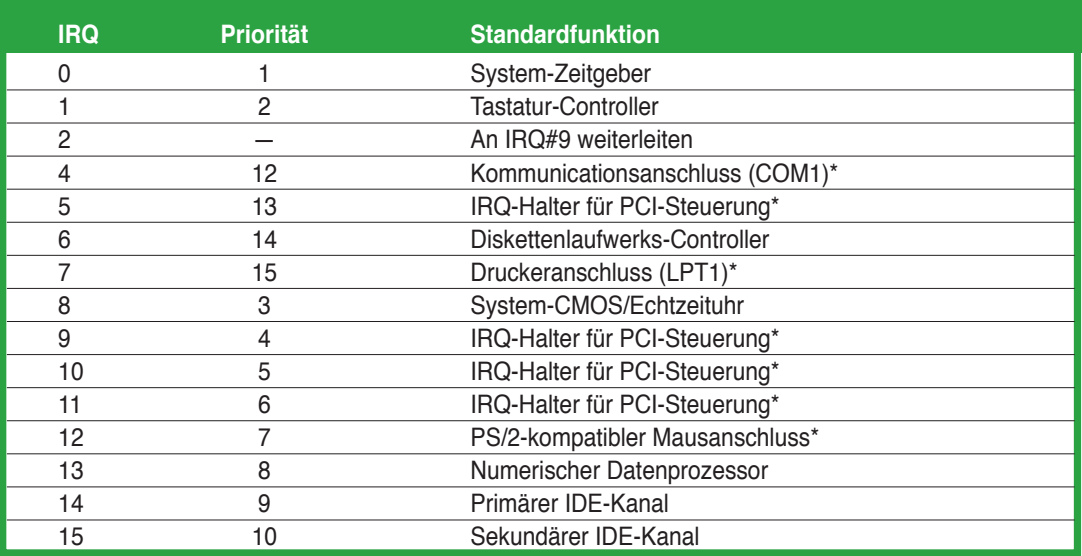

## **Standard-Interruptzuweisungen**

\* Diese IRQs sind normalerweise für ISA- oder PCI-Geräte verfügbar.

## **IRQ-Zuweisungen für dieses Motherboard**

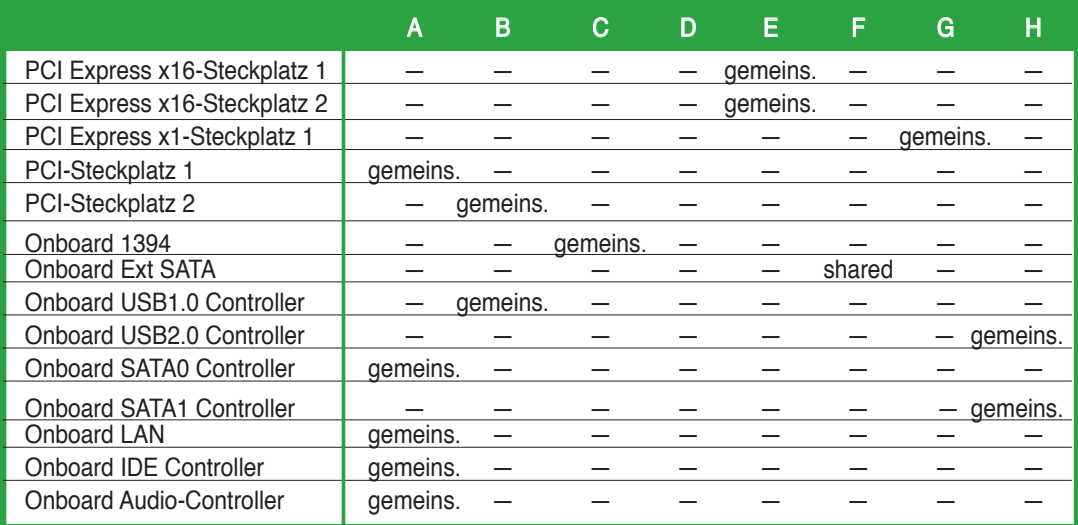

# **1.8.4 PCI-Steckplätze**

Die PCI-Steckplätze unterstützen PCI-Karten wie LAN-Karten, SCSI-Karten, USB-Karten und andere Karten, die den PCI-Spezifikationen entsprechen. Die Abbildung stellt eine in einem PCI-Steckplatz installierte LAN-Karte dar.

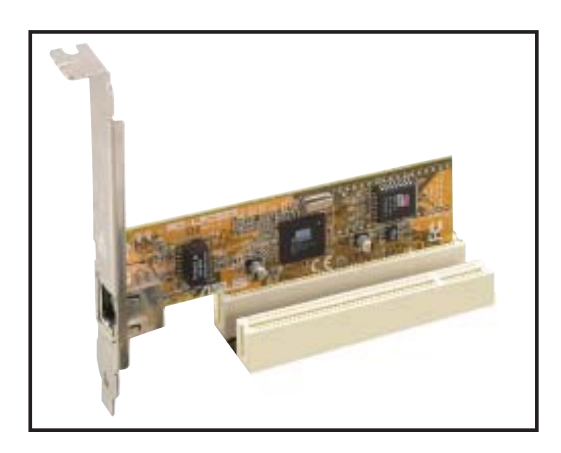

# **1.8.5 PCI Express x1-Steckplatz**

Das Motherboard unterstützt PCI Express x1 Netzwerkkarten, SCSI-Karten und sonstige Karten, die den PCI Express-Spezifikationen entsprechen. Die Abbildung stellt eine im PCI Express x 1 Steckplatz installierte Netzwerkkarte dar.

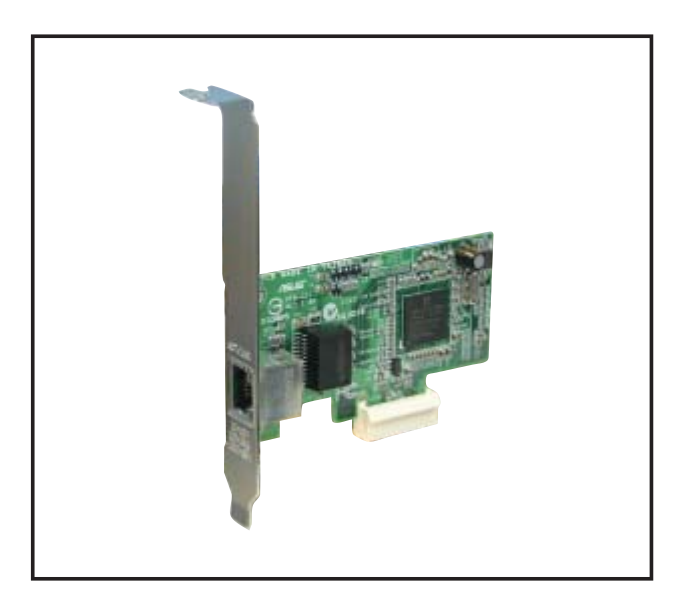

# **1.8.6 Zwei PCI Express x16-Steckplätze**

Dieses Motherboard unterstützt eine PCI Express x16-Grafikkarte oder zwei SLIbereite PCI Express x16-Grafikkarten, die den PCI Express-Spezifikationen entrpechen. Die Abbildung stellt eine im PCI Express x16-Steckplatz installierte Grafikkarte dar.

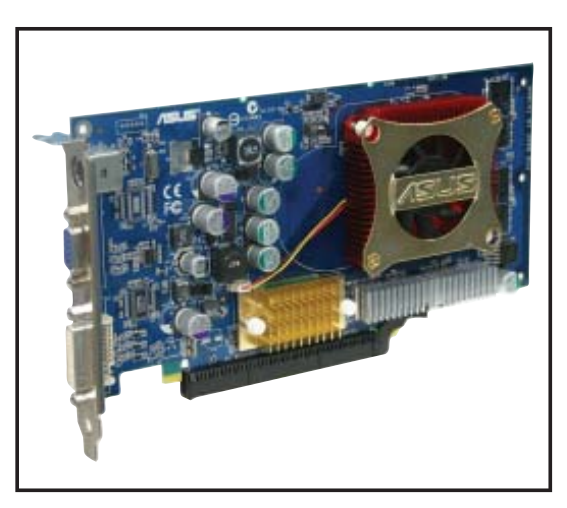

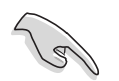

Wenn Sie zwei Grafikkarten verwenden, sollten Sie für eine bessere Kühlung einen hinteren Gehäuselüfter am Gehäuselüfteranschluss (CHA\_FAN) installieren. Details siehe Seite 1-32.

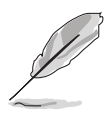

- Im Single Card-Modus kann nur der blaue PCI Express-Steckplatz für PCI Express x16-Grafikkarten genutzt werden.
- Im SLI-Modus arbeiten die PCI Express x16-Steckplätze mit der Bandbreite von PCI Express x8. Die kombinierte Bandbreite dieser beiden liefern die PCI Express x16-Bandbreite.
- Mögliche PCI Express-Kartenkonfiguration siehe folgende Tabelle.

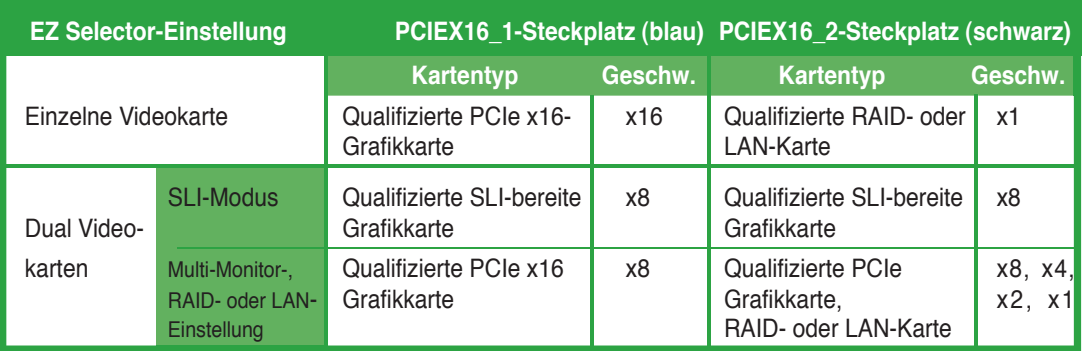

### **PCI Express x16-Steckplatzkonfigurationen**

# **1.9 Jumper**

### **1. RTC RAM löschen (CLRTC)**

Mit diesen Jumpern können Sie das Echtzeituhr- (RTC) RAM im CMOS löschen. Sie können die Einstellung des Datums und der Zeit sowie die Systemsetup-Parameter im CMOS löschen, indem Sie die CMOS RTC RAM-Daten löschen. Die RAM-Daten im CMOS, die Systemeinstellungsinformationen wie z.B. Systemkennwörter einbeziehen, werden mit einer integrierten Knopfbatterie aufrecht erhalten.

So wird das RTC-RAM gelöscht:

- 1. Schalten Sie den Computer aus und trennen ihn vom Netz.
- 2. Nehmen Sie die Batterie heraus.
- 3. Stecken Sie für 5 bis 10 Sekunden die Jumpersteckbrücke von [1-2] (Standardeinstellung) zu [2-3] um und stecken dann die Jumpersteckbrücke wieder in die ursprüngliche Position [1-2] zurück.
- 4. Installieren Sie wieder die Batterie.
- 5. Schließen Sie das Netzkabel an und schalten den Computer ein.
- 6. Halten Sie die Taste <Entf> während des Startvorgangs gedrückt, und rufen Sie das BIOS auf, um Daten neu einzugeben.

Entfernen Sie die Steckbrücke von der Standardposition am CLRTC-Jumper nur, wenn Sie das RTC RAM löschen. Ansonsten wird ein Systembootfehler hervorgerufen!

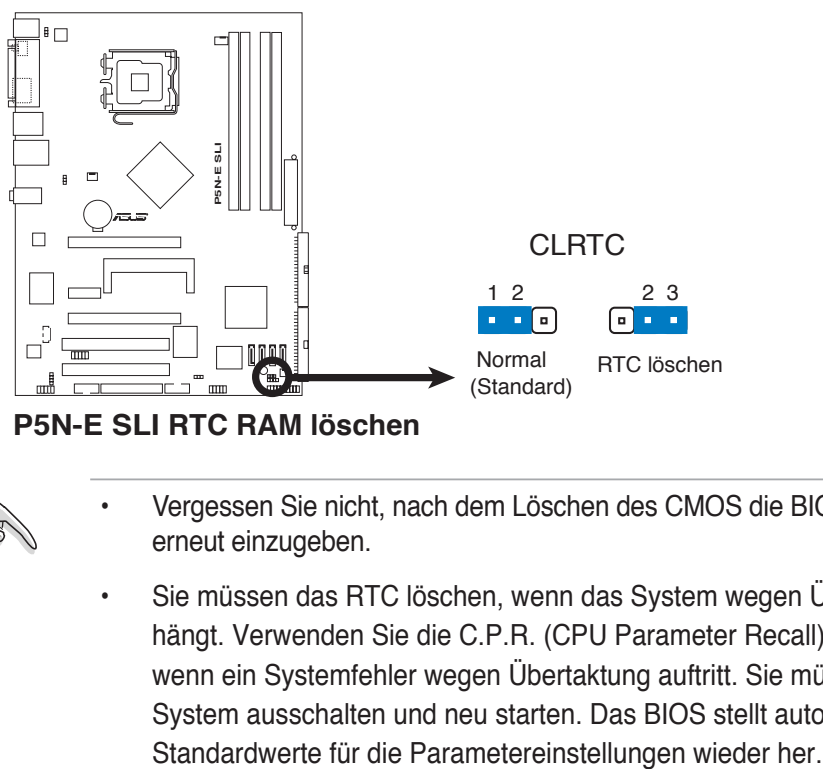

**P5N-E SLI RTC RAM löschen**

- Vergessen Sie nicht, nach dem Löschen des CMOS die BIOS-Einstellungen erneut einzugeben.
- Sie müssen das RTC löschen, wenn das System wegen Übertaktung hängt. Verwenden Sie die C.P.R. (CPU Parameter Recall)-Funktion, wenn ein Systemfehler wegen Übertaktung auftritt. Sie müssen nur das System ausschalten und neu starten. Das BIOS stellt automatisch die

#### **2. USB-Gerät-Weckfunktion (3-pol. USBPW1-4, USBPW5-8)**

Stellen Sie diese Jumper auf +5V, um den Computer über angeschlossene USB-Geräte aus dem S1-Ruhemodus (CPU hält an, DRAM wird aktualisiert, System verbraucht wenig Strom) aufzuwecken. Bei Einstellung auf +5VSB wacht er aus dem S3- und S4-Energiesparmodus (CPU bekommt keinen Strom, DRAM wird langsam aktualisiert, Stromversorgung ist reduziert) auf.

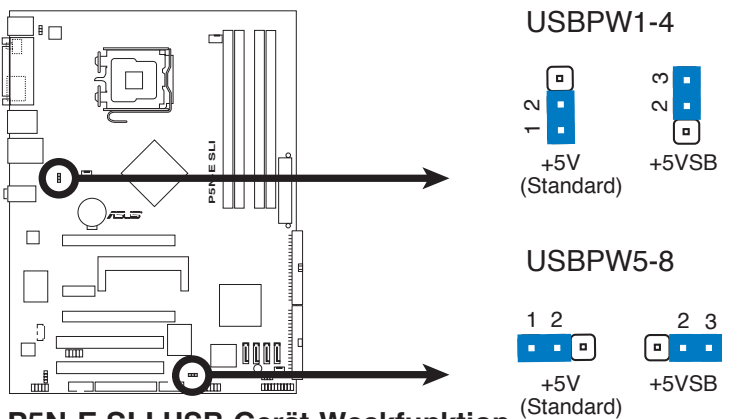

**P5N-E SLI USB-Gerät-Weckfunktion**

- Die USB-Gerät-Weckfunktion benötigt eine Stromversorgung, die 500mA an dem +5VSB-Leiter für jeden USB-Anschluss liefern kann. Andernfalls lässt sich das System nicht starten.
- Der gesamte Stromverbrauch darf weder im Normal-, noch im Energiesparmodus die Leistung der Stromversorgung überschreiten (+5VSB).

#### **3. Tastaturstromeinstellung (3-pol. KBPWR)**

Dieser Jumper erlaubt Ihnen die Tastatur-Weckfunktion zu aktivieren oder deaktivieren. Stecken Sie die Jumpersteckbrücke auf die Pole 2-3 (+5VSB), wenn Sie den Computer durch Drücken einer Taste auf der Tastatur (die Leertaste in der Standardeinstellung) wecken möchten. Diese Funktion benötigt eine ATX-Stromversorgung, die mindestens 1A auf der +5VSB-Leitung ausweist, und eine entsprechende Einstellung im BIOS.

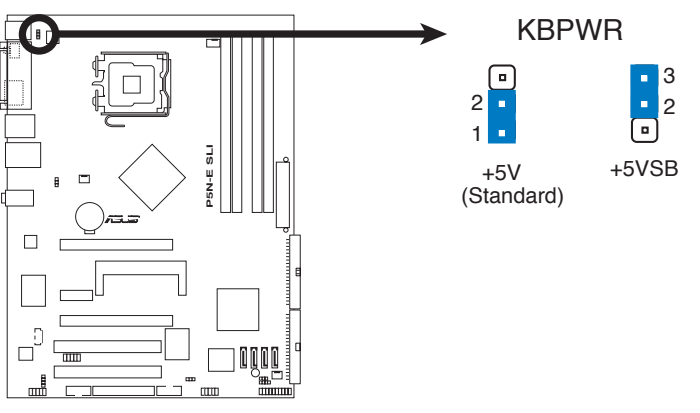

**P5N-E SLI Tastaturstromeinstellung**

# **1.10 Anschlüsse**

# **1.10.1 Rücktafelanschlüsse**

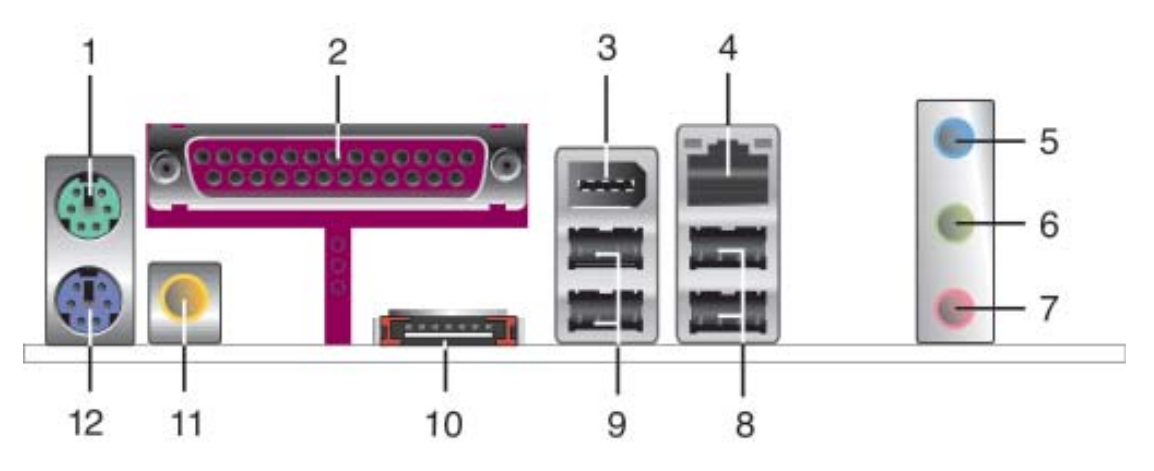

- **1. PS/2-Mausanschluss (grün).** Dieser Anschluss ist für eine PS/2-Maus.
- **2. Paralleler Anschluss.** Dieser 25-pol. Anschluss nimmt einen parallelen Drucker, Scanner oder andere Geräte auf.
- **3. IEEE 1394a-Anschluss.** Dieser 6-pol. IEEE 1394-Anschluss bietet eine Hochgeschwindigkeitsverbindung mit Audio/Videogeräten, Datenspeichergeräten, anderen PCs und/oder sonstigen tragbaren Geräten.
- 4. LAN (RJ-45)-Anschluss. Unterstützt durch den Marvell<sup>®</sup> Gigabit LAN-Controller ermöglicht dieser Anschluss eine Gigabit-Verbindung mit einem lokalen Netzwerk (LAN) über einen Netzwerkhub.

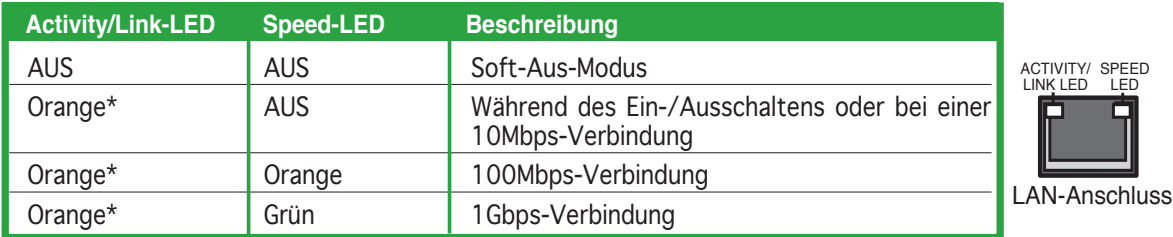

\* Blinkend

- **5. Line In-Anschluss (hellblau).** Dieser Anschluss nimmt einen Kassetten-, CD-, DVD-Player oder andere Audioquelle auf.
- **6. Line Out-Anschluss (hellgrün).** Dieser Anschluss nimmt einen Kopfhörer oder einen Lautsprecher auf. In einer 4-Kanal- oder 6-Kanal-Audiokonfiguration funktioniert dieser Anschluss als Front-Lautsprecherausgang.
- **7. Mikrofonanschluss (rosa).** Dieser Anschluss nimmt ein Mikrofon auf.

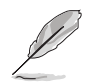

Die Funktionen der Audioanschlüsse in einer 2-, 4- oder 6-Kanalkonfiguration entnehmen Sie bitte der Tabelle auf der folgenden Seite.

### Audio 2-, 4-, oder 6-Kanalkonfiguration

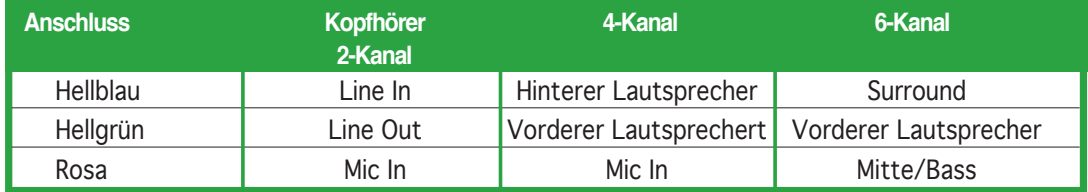

- **8. USB 2.0-Anschlüsse 3 und 4.** Die zwei 4-pol. Universal Serial Bus (USB)- Anschlüsse nehmen USB 2.0-Geräte auf.
- **9. USB 2.0-Anschlüsse 1 und 2.** Die zwei 4-pol. Universal Serial Bus (USB)- Anschlüsse nehmen USB 2.0-Geräte auf.
- **10. Externer SATA-Anschluss.** TDieser Anschluss verbindet mit einer Serial ATA-Festplatte.
- **11. Koaxialer S/PDIF-Ausgang.** Dieser Anschluss nimmt ein externes Audioausgabegerät über ein Koaxial-S/PDIF-Kabel auf.
- **12. PS/2-Tastaturanschluss (lila).** Dieser Anschluss ist für eine PS/2-Tastatur.

## **1.10.2 Interne Anschlüsse**

#### **1. Diskettenlaufwerksanschluss (34-1-pol. FLOPPY)**

Dieser Anschluss nimmt das beigelegte Diskettenlaufwerk (FDD)- Signalkabel auf. Verbinden Sie ein Ende des Kabels mit diesem Anschluss und dann das andere Ende mit dem Signalanschluss an der Rückseite des Diskettenlaufwerks.

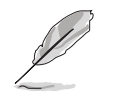

Pol 5 entfällt am Anschluss, um eine falsche Kabelverbindung bei Verwendung eines FDD-Kabels, das einen bedeckten Pol 5 hat, zu vermeiden.

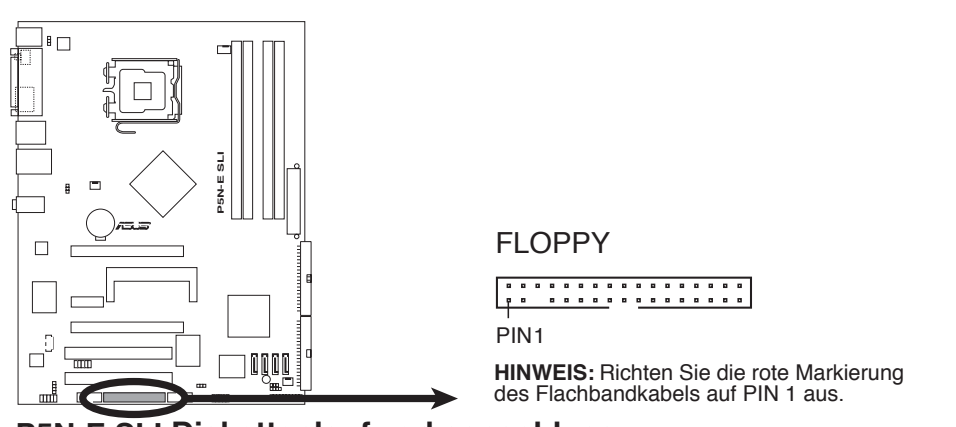

**P5N-E SLI Diskettenlaufwerksanschluss**

#### **2. IDE-Anschlüsse (40-1 pol. PRI\_IDE, SEC\_IDE)**

Der integrierte IDE-Anschluss ist für Ultra DMA 133/100/66-Signalkabel vorgesehen. Jedes Ultra DMA 133/100/66-Signalkabel hat drei Anschlüsse: blau, schwarz, und grau. Verbinden Sie den blauen Anschluss mit dem IDE-Anschluss des Motherboards, und wählen Sie aus den folgenden Modi, um das Gerät zu konfigurieren.

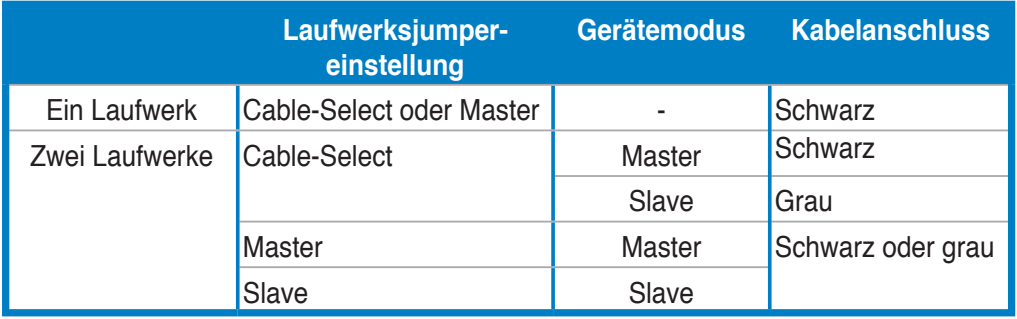

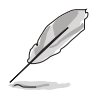

- Der Pol 20 entfällt am IDE-Anschluss, damit er zum abgedeckten Loch auf dem Ultra DMA133-Kabelanschluss passt. Dies verhindert eine falsche Einsteckrichtung beim Anschließen des IDE-Kabels.
- Verwenden Sie das 80-adrige IDE-Kabel für UltraDMA 133/100/66 IDE-Geräte.

Wenn ein Gerätejumper auf "Cable-Select" eingestellt ist, müssen alle anderen Gerätejumper ebenfalls diese Einstellung haben.

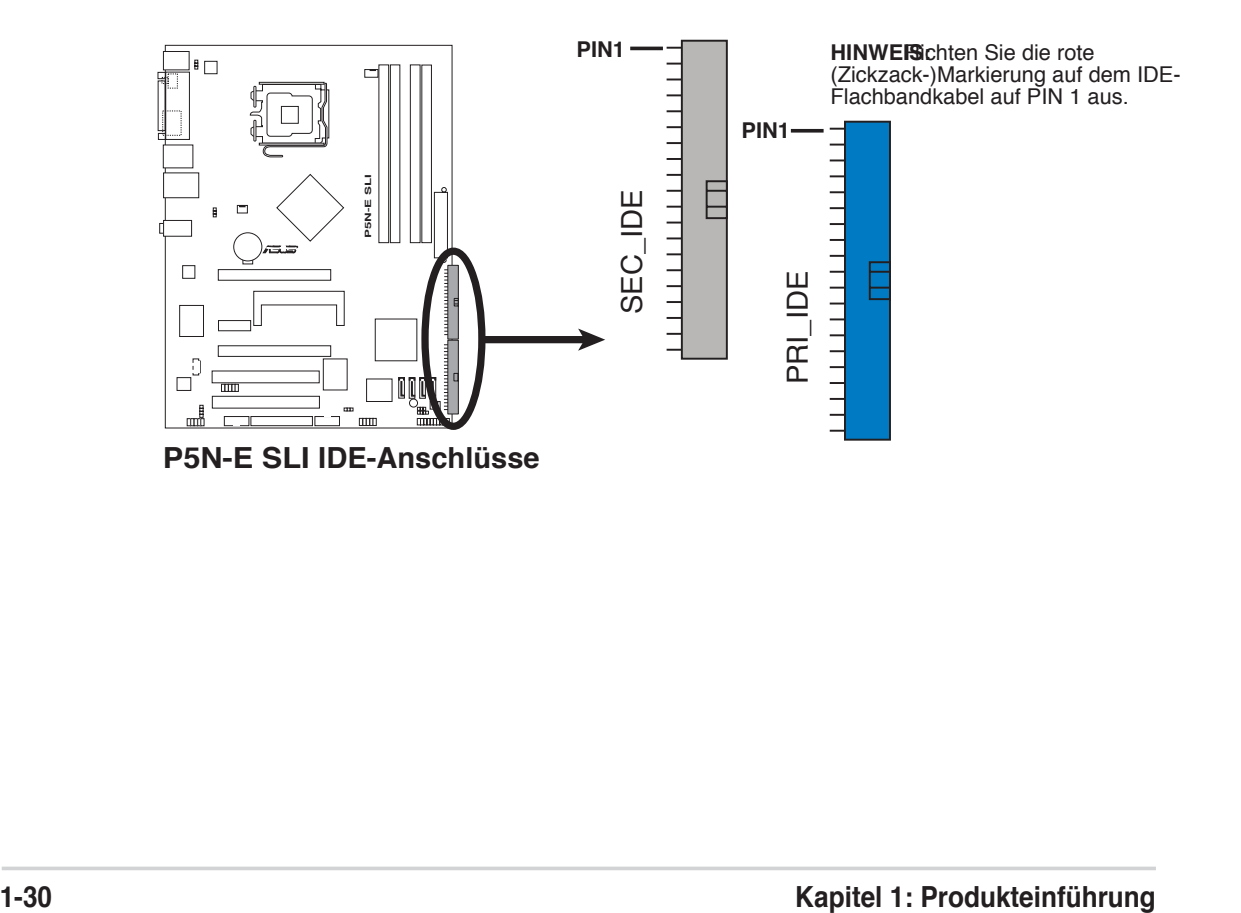

#### **3. Serial ATA-Anschlüsse (7-pol. SATA1 [rot], SATA2 [schwarz], SATA3 [rot], SATA4 [schwarz])**

Diese Anschlüsse nehmen Serial ATA-Signalkabel für Serial ATA-Festplatten und optische Laufwerke auf.

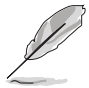

Diese Anschlüsse sind standardmäßig deaktiviert. Wenn Sie mit diesen Anschlüssen ein Serial ATA RAID-Set erstellen wollen, müssen Sie zuerst die Elemente Erste, Zweite, Dritte oder Vierte SATA Master RAID unter **Advanced > Onboard-Gerätekonfiguration > NVRAID Configuration** im BIOS aktivieren. Details siehe Abschnitt "2.4.6 Onboard-Gerätekonfiguration" auf Seite 2-30.

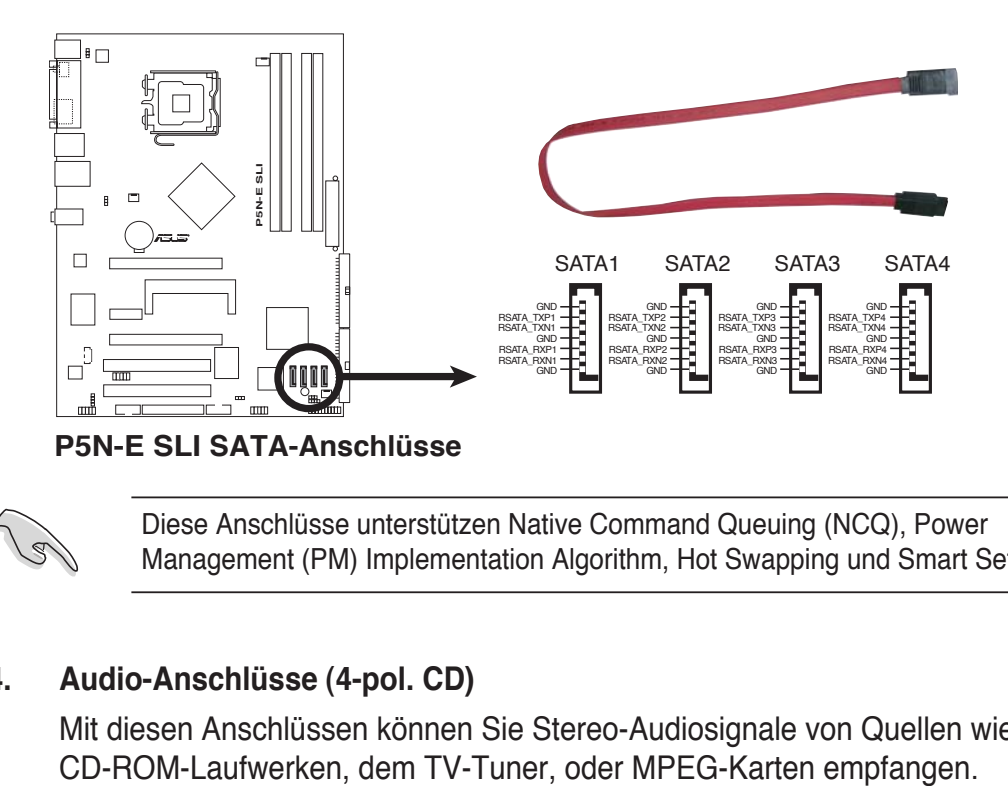

Diese Anschlüsse unterstützen Native Command Queuing (NCQ), Power Management (PM) Implementation Algorithm, Hot Swapping und Smart Setup.

#### **4. Audio-Anschlüsse (4-pol. CD)**

Mit diesen Anschlüssen können Sie Stereo-Audiosignale von Quellen wie

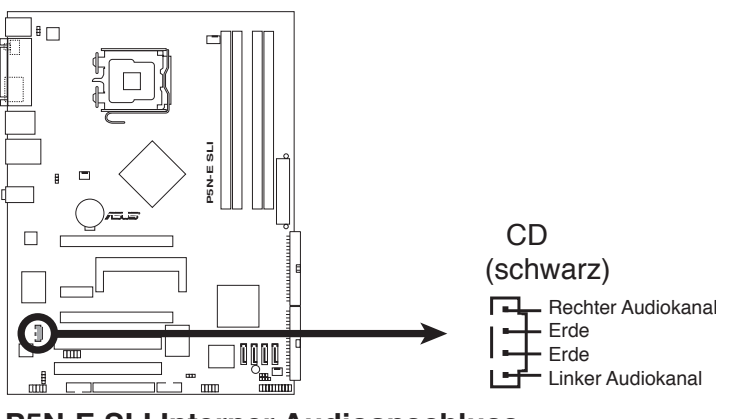

**P5N-E SLI Interner Audioanschluss**

### **5. USB-Anschlüsse (10-1 pol. USB56, USB78)**

Diese Sockel dienen zum Einbau von USB 2.0-Anschlüssen. Verbinden Sie das USB-Modulkabel mit einem dieser Sockel und befestigen Sie das Modul anschließend an einer Steckplatzaussparung an der Rückseite des Computergehäuses. Diese USB-Sockel sind konform mit der USB 2.0-Spezifikation, welche eine Verbindungsgeschwindigkeit von bis zu 480 Mbps unterstützt.

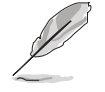

Im WiFi-Modell belegen das integrierte WiFi und der Rücktafel-USB7-Port den USB78-Anschluss.

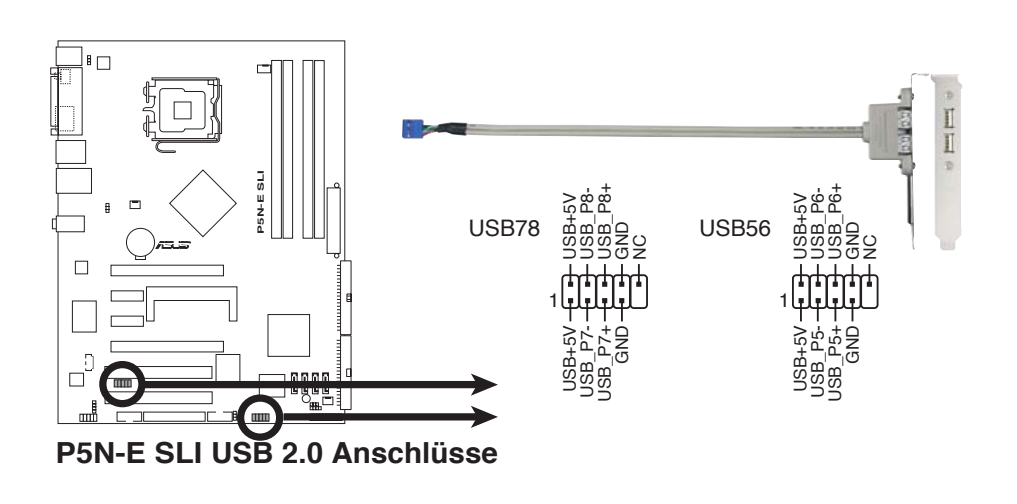

Verbinden Sie niemals ein 1394-Kabel mit einem USB-Anschluss. Das Motherboard kann beschädigt werden!

### **6. ASUS EZ Selector-Kartenanschluss (144-pol. SLI\_CON)**

Dieser Anschluss ist für die ASUS-eigene ASUS EZ Selector-Karte, mit der Sie den SLI-Modus auf Single Video Card oder Dual Video Cards einstellen können.

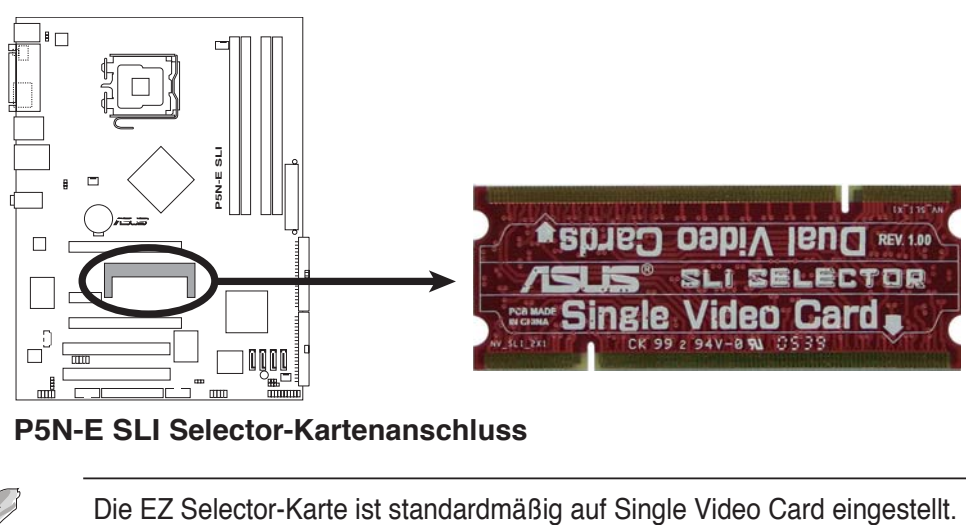

**P5N-E SLI Selector-Kartenanschluss**

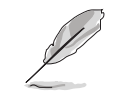

### **7. Azalia Analoger Fronttafelanschluss (10-1 pol. AAFP)**

Dieser Anschluss dient zum Verbinden eines Audio E/A-Moduls, das an der Fronttafel des Computers befestigt wird und den herkömmlichen AC ʻ97 Audiostandard unterstützt. Verbinden Sie das Kabel des Fronttafelaudiomoduls mit diesem Anschluss.

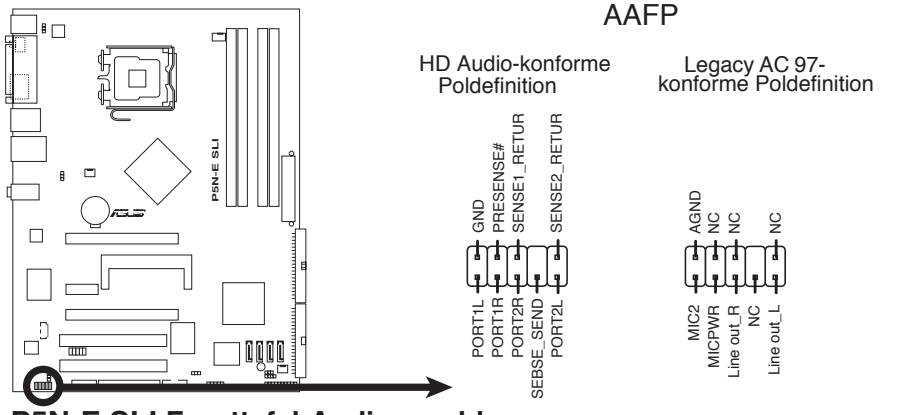

**P5N-E SLI Fronttafel-Audioanschluss**

#### **8. CPU- und Gehäuselüfteranschlüsse (4-pin CPU\_FAN, 3-pin CHA\_FAN1, 3-pin CHA\_FAN2)**

Die Lüferanschlüsse unterstützen Lüfter mit 350 mA - 2000 mA (max. 24 W) oder einer Gesamtleistung von 1 A - 3,48 A (max. 41,76 W) bei +12V. Verbinden Sie die Lüfterkabel mit den Lüfteranschlüssen auf dem Motherboard, vergewissern Sie sich, dass die schwarze Ader jedes Kabels mit dem Erde-Pol des Anschlusses übereinstimmt.

Vergessen Sie nicht, die Lüfterkabel mit dem Anschluss zu verbinden. Unzureichender Luftstrom im Inneren des Systems kann die Motherboard-Komponenten beschädigen. Dies sind keine Jumper! Stecken Sie keine Jumperkappen auf die Lüfteranschlüsse!

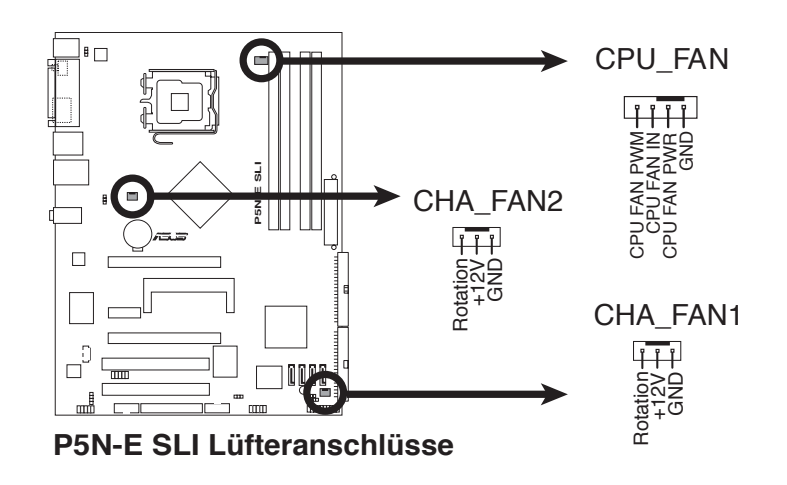

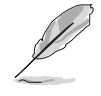

Die ASUS Q-Fan-Funktion wird nur vom CPU\_FAN- Anschluss unterstützt.

#### **9. Gehäuseeinbruchsanschluss (4-1 pol. CHASSIS)**

Dieser Anschluss ist für einen Einbruchserkennungssensor oder -schalter vorgesehen. Verbinden Sie ein Ende des Gehäuseeinbruchssensor- oder -schalterkabels mit diesem Anschluss. Beim Entfernen eines Gehäuseteils aktiviert sich der Sensor bzw. Schalter und sendet ein Hochpegel-Warnsignal zu diesem Anschluss. Das Signal wird als Gehäuseeinbruchsereignis registriert.

Die mit "Gehäusesignal" und "Erde" markierten Stifte sind in der Standardeinstellung mit einer Jumpersteckbrücke kurzgeschlossen. Entfernen Sie die Jumpersteckbrücke von den Stiften, wenn Sie die Funktion zur Gehäuseeinbruchserkennung verwenden möchten.

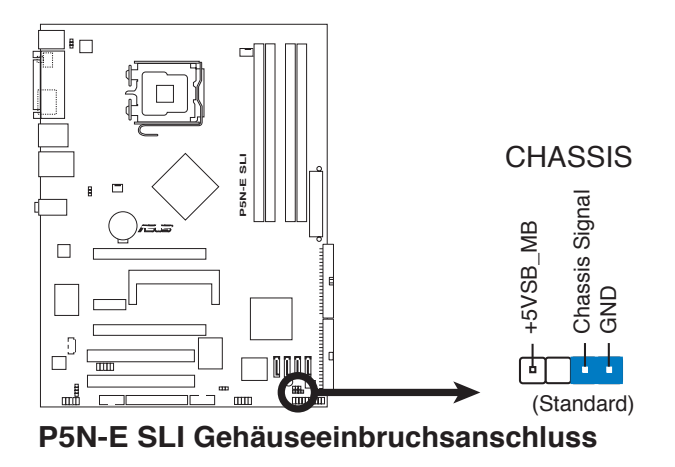

#### **10. ATX-Stromanschlüsse (24-pol. EATXPWR, 4-pol. EATX12V)**

Diese Anschlüsse sind für die ATX-Stromversorgungsstecker vorgesehen. Sie sind so aufgebaut, dass sie mit den Steckern in nur einer Richtung zusammenzupassen. Drücken Sie den Stecker in der korrekten Ausrichtung fest auf den Anschluss, bis er komplett eingerastet ist.

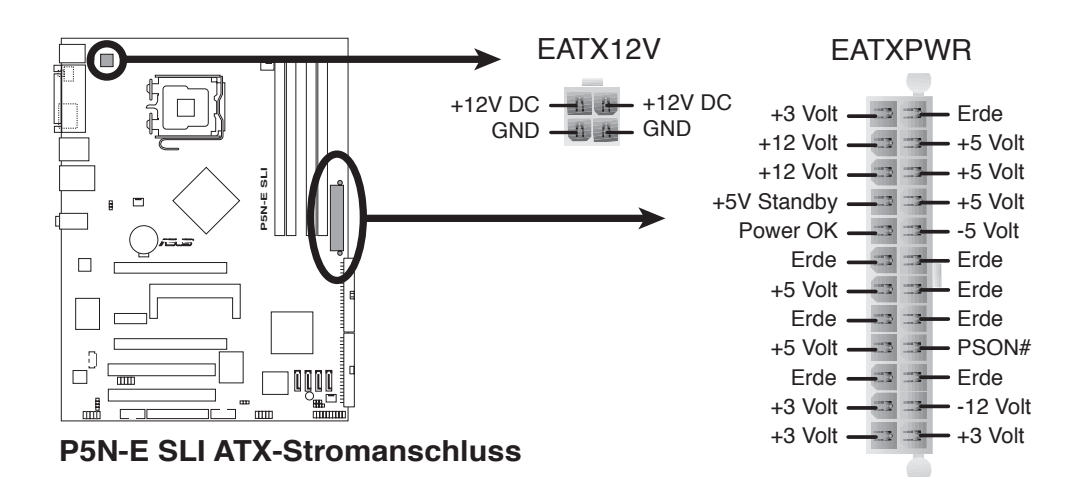

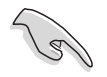

- Wir empfehlen Ihnen, für ein voll konfiguriertes System ein Netzteil (PSU) zu verwenden, das der ATX 12V Spezifikation 2.0 entspricht und eine Nennleistung von min. 400W hat.
- Vergessen Sie nicht, den 4-pol. ATX +12 V Stromstecker anzuschließen. Andernfalls lässt sich das System nicht starten..
- Es wird empfohlen, ein Netzteil mit höherer Ausgangsleistung zu verwenden, wenn Sie ein System mit mehreren stromverbrauchs-intensiven Geräten einrichten. Wenn nicht genügend Leistung vorhanden ist, kann das System instabil oder möglicherweise gar nicht erst gestartet werden. Bitte entnehmen Sie die Stromanforderungen der folgenden Tabelle.

#### **Stromanforderungen**

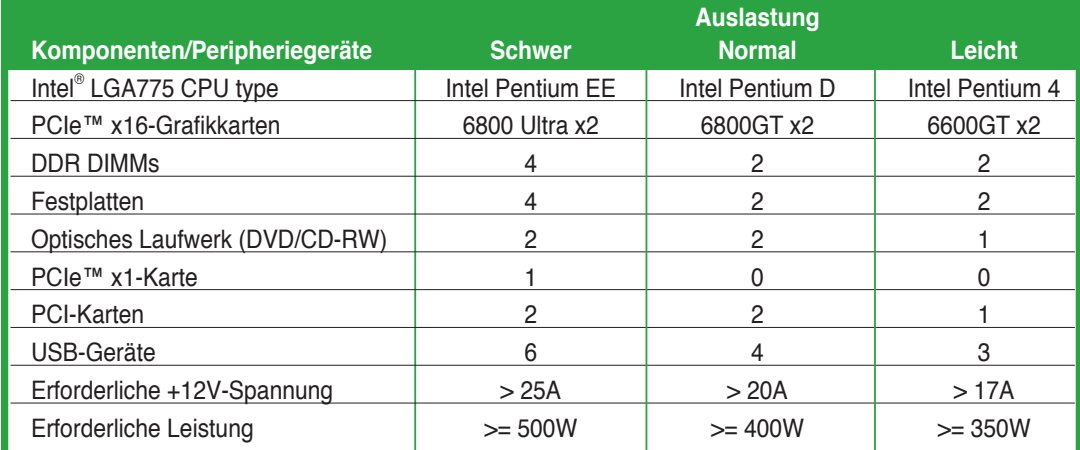

#### **11. Digitaler Audioanschluss (4-1 pol. SPDIF\_OUT)**

Dieser Anschluss dient zum Verbinden des S/PDIF-Audiomoduls für digitalen Sound. Verbinden Sie das eine Ende des S/PDIF-Audiokabels mit diesem Anschluss und das andere Ende mit dem S/PDIF-Modul an der Gehäuserückseite.

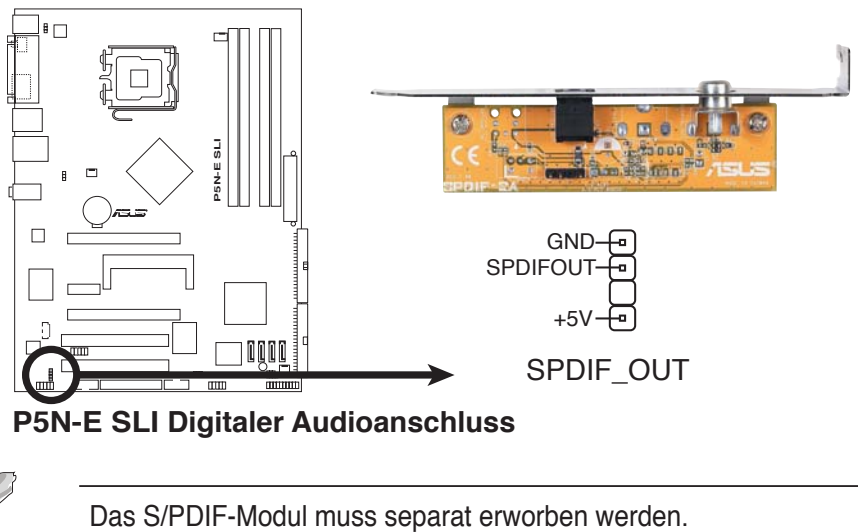

**P5N-E SLI Digitaler Audioanschluss**

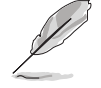

#### **12. Systemtafelanschluss (20-pol. PANEL)**

Dieser Anschluss unterstützt mehrere Gehäuse-gebundene Funktionen.

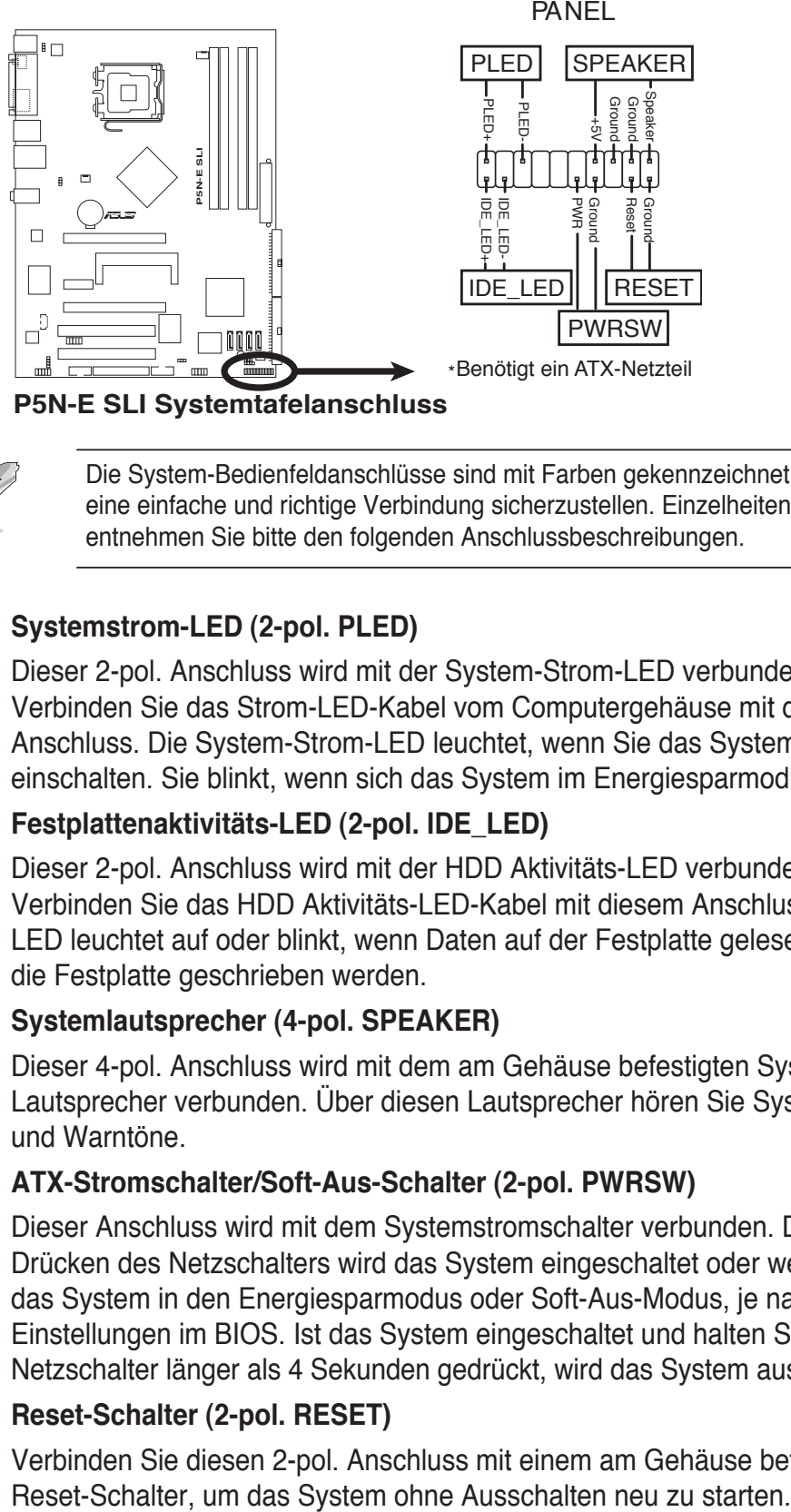

**P5N-E SLI Systemtafelanschluss**

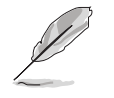

Die System-Bedienfeldanschlüsse sind mit Farben gekennzeichnet, um eine einfache und richtige Verbindung sicherzustellen. Einzelheiten hierzu entnehmen Sie bitte den folgenden Anschlussbeschreibungen.

### • **Systemstrom-LED (2-pol. PLED)**

Dieser 2-pol. Anschluss wird mit der System-Strom-LED verbunden. Verbinden Sie das Strom-LED-Kabel vom Computergehäuse mit diesem Anschluss. Die System-Strom-LED leuchtet, wenn Sie das System einschalten. Sie blinkt, wenn sich das System im Energiesparmodus befindet.

#### • **Festplattenaktivitäts-LED (2-pol. IDE\_LED)**

Dieser 2-pol. Anschluss wird mit der HDD Aktivitäts-LED verbunden. Verbinden Sie das HDD Aktivitäts-LED-Kabel mit diesem Anschluss. Die IDE LED leuchtet auf oder blinkt, wenn Daten auf der Festplatte gelesen oder auf die Festplatte geschrieben werden.

#### • **Systemlautsprecher (4-pol. SPEAKER)**

Dieser 4-pol. Anschluss wird mit dem am Gehäuse befestigten System-Lautsprecher verbunden. Über diesen Lautsprecher hören Sie Systemsignale und Warntöne.

#### • **ATX-Stromschalter/Soft-Aus-Schalter (2-pol. PWRSW)**

Dieser Anschluss wird mit dem Systemstromschalter verbunden. Durch Drücken des Netzschalters wird das System eingeschaltet oder wechselt das System in den Energiesparmodus oder Soft-Aus-Modus, je nach den Einstellungen im BIOS. Ist das System eingeschaltet und halten Sie den Netzschalter länger als 4 Sekunden gedrückt, wird das System ausgeschaltet.

#### • **Reset-Schalter (2-pol. RESET)**

Verbinden Sie diesen 2-pol. Anschluss mit einem am Gehäuse befestigten

#### **Q-Connector (Systemtafel)**

Mit dem ASUS Q-Connector können Sie Gehäusefronttafelkabel in nur wenigen Schritten anschließen und entfernen. Folgen Sie den nachstehenden Anweisungen, um ASUS Q-Connector zu installieren.

#### **Schritt 1**

Verbinden Sie zuerst die passende Fronttafel mit dem ASUS Q-Connector. Die genaue Poldefinition ist auf dem Q-Connector selbst angegeben.

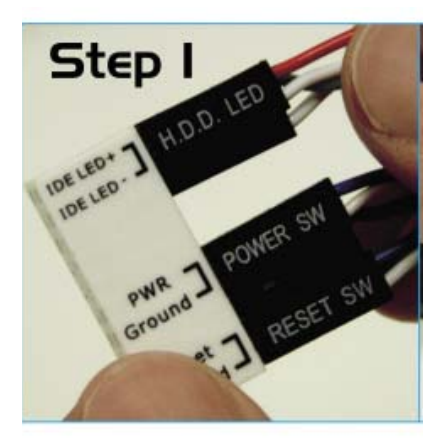

#### **Schritt 2**

Verbinden Sie den ASUS Q-Connector mit dem Systemtafelanschluss.

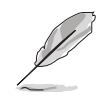

Der ASUS Q-Connector passt nur in eine Richtung; falls er sich nicht einstecken lässt, drehen Sie ihn um.

#### **Schritt 3**

 Nach der Installation sieht der Q-Connector folgendermaßen aus.

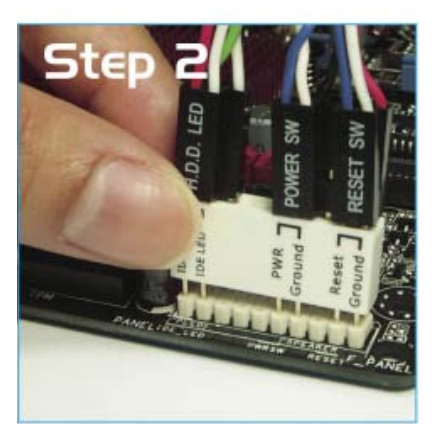

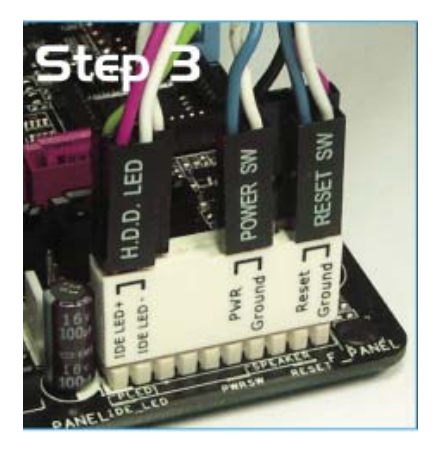

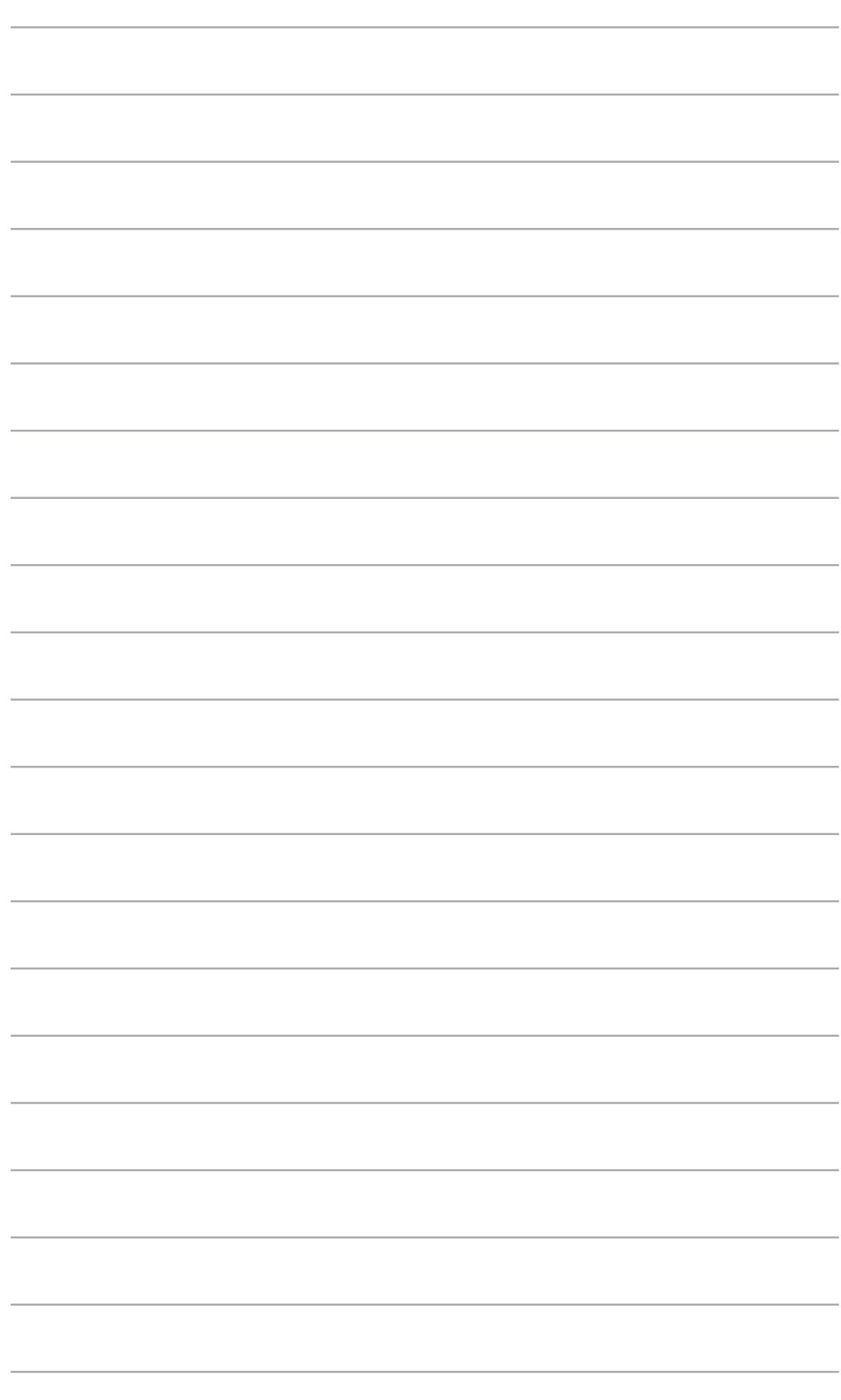

Dieses Kapitel erklärt Ihnen, wie Sie die Systemeinstellungen über die BIOS-Setupmenüs ändern. Hier finden Sie auch ausführliche Beschreibungen der BIOS-Parameter.

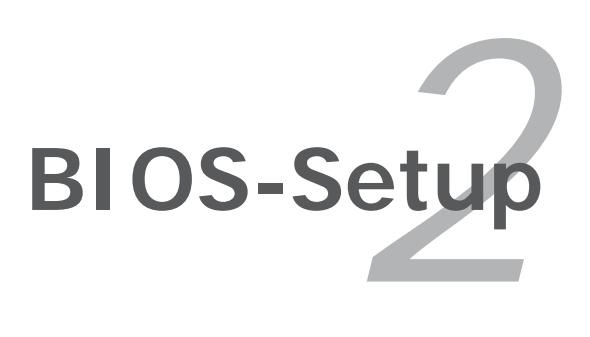

# **2.1 Verwalten und Aktualisieren des BIOS**

Die folgenden Dienstprogramme helfen Ihnen, das Basic Input/Output System (BIOS)- Setup des Motherboards zu verwalten und zu aktualisieren.

- 1. **Award BIOS Flash-Programm** (Aktualisiert das BIOS im DOS-Modus über eine bootfähige Diskettek.)
- 2. **ASUS CrashFree BIOS 2** (Aktualisiert das BIOS über eine bootfähige Diskette oder die Motherboard Support-CD, wenn die BIOS-Datei fehlerhaft geworden ist.)
- 3. **ASUS EZ Flash 2** (Aktualisiert das BIOS im DOS über eine Diskette/ einen USB-Speicherstick/ die Motherboard Support-CD.)
- 4. **ASUS Update** (Aktualisiert das BIOS in einer Windows®-Umgebung.)

Siehe entsprechende Abschnitte für Details zu diesen Dienstprogrammen.

Speichern Sie eine Kopie der ursprünglichen Motherboard BIOS-Datei auf einer bootfähigen Diskette für den Fall, dass Sie das alte BIOS später wiederherstellen müssen. Verwenden Sie das ASUS Update- oder AFUDOS-Programm, um das ursprüngliche BIOS des Motherboards zu kopieren.

# **2.1.1 Erstellen einer bootfähigen Diskette**

1. Es gibt verschiedene Methoden eine bootfähige Diskette zu erstellen.

#### DOS-Umgebung

- a. Stecken Sie eine 1,44 MB-Diskette in das Laufwerk ein.
- b. Bei der DOS-Eingabeaufforderung tippen Sie bitte **format A:/S** und drücken Sie anschließend die <Eingabetaste>.

#### Windows® XP-Umgebung

- a. Stecken Sie eine 1,44 MB-Diskette in das Diskettenlaufwerk.
- b. Klicken Sie auf **Start** auf dem Windows®-Desktop und wählen Sie **Arbeitsplatz**.
- c. Wählen Sie das **3 1/2 Diskette**-Symbol.
- d. Klicken Sie auf **Datei** im Menü und wählen Sie **Formatieren**. Daraufhin erscheint ein Fenster: **Formatieren von A:**
- e. Wählen Sie bitte aus den Formatierungsoptionen **MS-DOS-Startdiskette erstellen** und klicken dann auf **Starten**.

#### Windows® 2000-Umgebung

So erstellen Sie ein Set von Bootdisketten für Windows® 2000:

- a. Stecken Sie eine formatierte 1,44 MB-Diskette in das Laufwerk.
- b. Legen Sie die Windows® 2000 CD in das optische Laufwerk ein.
- c. Klicken Sie auf **Start** und wählen Sie **Ausführen**.
- d. Tippen Sie in das **Öffnen**-Feld **D:\bootdisk\makeboot a:** wobei D: für den Laufwerkbuchstaben Ihres optischen Laufwerks steht.
- e. Drücken Sie die <Eingabetaste> und folgen Sie zum Fortfahren den Anweisungen auf dem Bildschirm.
- 2. Kopieren Sie die originale oder aktuellste BIOS-Datei zu der bootfähigen Diskette.

## **2.1.2 Aktualisieren des BIOS**

Das Basic Input/Output System (BIOS) kann mit Hilfe des AwardBIOS Flash-Programms aktualisiert werden. Folgen Sie den nachstehenden Anweisungen, um das BIOS über dieses Programm zu aktualisieren.

1. Laden Sie die neueste BIOS-Datei von der ASUS-Website herunter. Benennen Sie die Datei in **P5NESLI.BIN** um und speichern Sie sie auf eine Diskette.

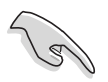

Speichern Sie nur die neue BIOS-Datei auf dieser Diskette. Damit vermeiden Sie, aus Versehen die falsche BIOS-Datei zu laden.

- 2. Kopieren Sie das AwardBIOS Flash-Programm (awdflash.exe) aus dem Software-Ordner auf der Support-CD auf die Diskette, die die neue BIOS-Datei enthält.
- 3. Fahren Sie das System über die bootfähigen Diskette, die Sie zuvor erstellt haben, im DOS-Modus hoch.
- 4. Wenn **A:>** angezeigt wird, tauschen Sie die bootfähige Diskette mit der Diskette aus, welche die neue BIOS-Datei und das Award BIOS Flash-Programm enthält.
- 5. Geben Sie bei der Eingabeaufforderung **awdflash** ein, und drücken Sie die <Eingabetaste>. Der

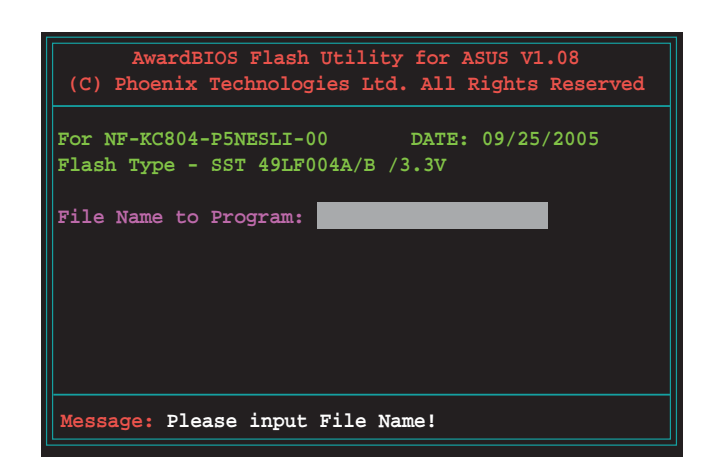

Award BIOS Flash-Programm-Bildschirm wird angezeigt.

6. Geben Sie im "File Name to Program"-Feld den Namen der BIOS-Datei ein und drücken Sie die <Eingabetaste>.

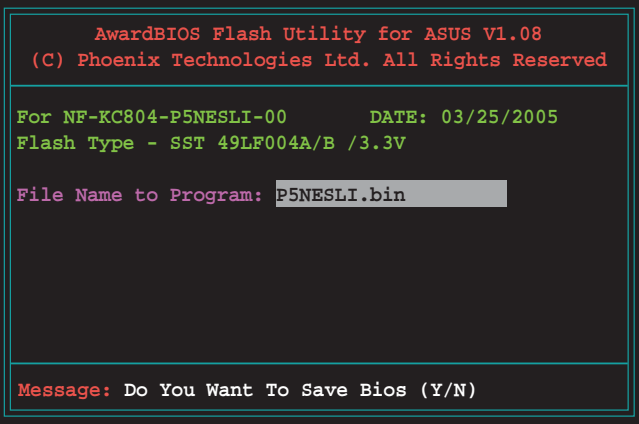

- 7. Wenn das Programm Sie auffordert, die aktuelle BIOS-Datei zu speichern, drücken Sie <N>. Die folgende Darstellung erscheint.
- 8. Das Programm bestätigt die BIOS-Datei auf der Diskette und beginnt mit der Aktualisierung.

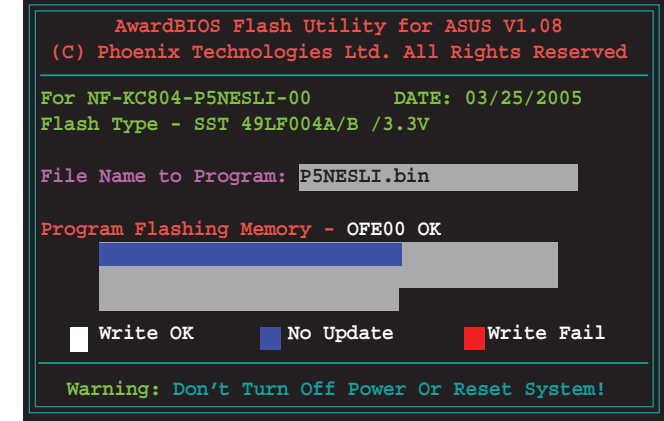

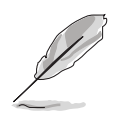

Während der Aktualisierung darf das System nicht ausgeschaltet oder zurückgesetzt werden!

9. Das Programm zeigt die Nachricht "**Flashing Complete**" an. Dies bedeutet, dass die BIOS-Datei erfolgreich aktualisiert wurde. Entfernen Sie die Diskette und drücken Sie <F1>, um das System neu zu starten

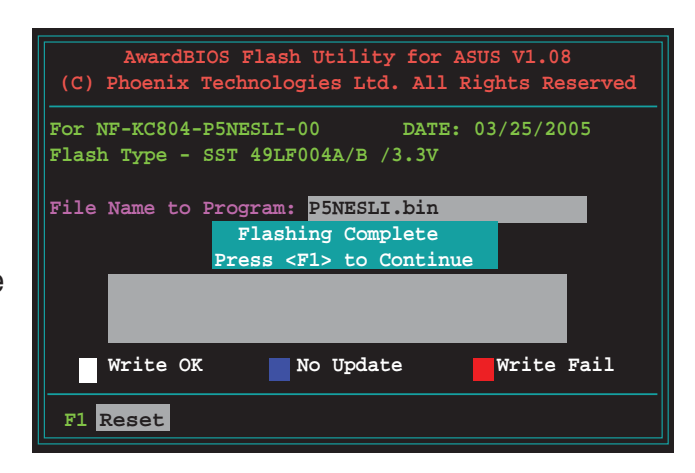

# **2.1.3 Speichern der aktuellen BIOS-Datei**

Sie können mit dem AwardBIOS Flash-Programm die aktuelle BIOS-speichern. Sie können die aktuelle BIOS-Datei erneut laden, falls die BIOS-Datei beim Aktualisieren beschädigt wird.

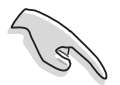

Stellen Sie sicher, dass die Diskette über genügend Speicherplatz für die BIOS-Datei verfügt.

So speichern Sie die aktuelle BIOS-Datei mit dem AwardBIOS Flash-Programm:

- 1. Folgen Sie den Schritten 1 bis 6 des voranstehenden Abschnitts.
- 2. Drücken Sie <Y>, wenn Sie das Programm dazu auffordert, die aktuelle BIOS-Datei zu speichern. Die folgende Darstellung wird angezeigt.
- 3. Geben Sie einen Namen für die aktuelle BIOS-Datei im "**Save current BIOS as**"-Feld ein, und drücken Sie die <Eingabetaste>.

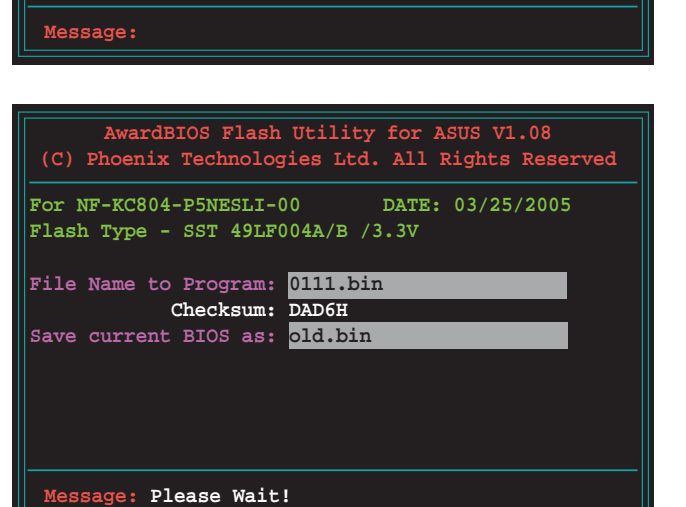

**AwardBIOS Flash Utility for ASUS V1.08 (C) Phoenix Technologies Ltd. All Rights Reserved**

**For C55-MCP51-P5NESLI-00 DATE: 03/25/2005**

**Flash Type - SST 49LF004A/B /3.3V**

File Name to Program: 0111.bin

**Save current BIOS as:** 

4. Das Programm speichert die aktuelle BIOS-Datei auf die Diskette, und kehrt dann zum BIOS-Aktualisierungsprozess zurück.

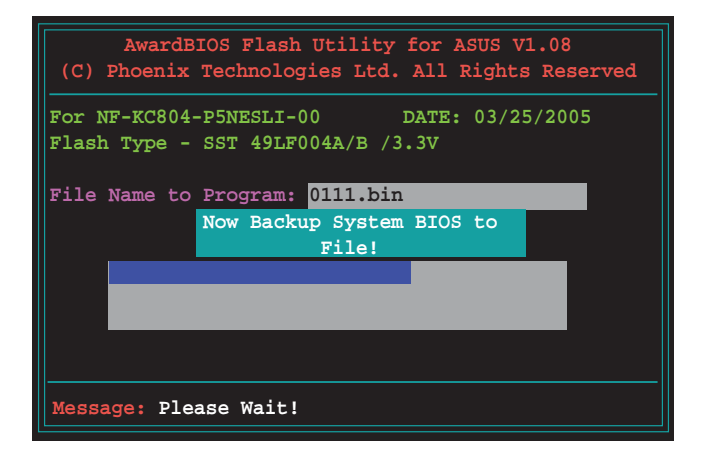

# **2.1.4 ASUS CrashFree BIOS 2-Programm**

ASUS CrashFree BIOS 2 ist ein Auto-Wiederherstellungs-Dienstprogramm, das Ihnen erlaubt, die BIOS-Datei wiederherzustellen, falls sie versagt oder während des Aktualisierungsvorgangs beschädigt wurde. Sie können eine beschädigte BIOS-Datei über die Motherboard Support-CD oder die Diskette, die die aktuelle BIOS-Datei enthält, aktualisieren.

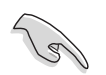

Bereiten Sie die Motherboard Support-CD oder die Diskette vor, die die aktuelle Motherboard-BIOS-Datei enthält, bevor Sie dieses Programm starten.

### **Wiederherstellen des BIOS von der Support-CD**

So stellen Sie das BIOS von der Support-CD wieder her:

- 1. Schalten Sie das System ein.
- 2. Legen Sie die Support-CD in das optische Laufwerk ein.
- 3. Das Programm zeigt die folgende Meldung an und durchsucht die CD nach der originalen oder aktuellen BIOS-Datei.

```
Award BootBlock BIOS v1.0
Copyright (c) 2000, Award Software, Inc.
BIOS ROM checksum error
Detecting IDE ATAPI device...
```
 Wenn die Datei gefunden wird, liest das Programm die BIOS-Datei und aktualisiert dann die beschädigte BIOS-Datei.

```
Award BootBlock BIOS v1.0
Copyright (c) 2000, Award Software, Inc.
BIOS ROM checksum error
Detecting IDE ATAPI device...
   Found CDROM, try to Boot from it... Pass
```
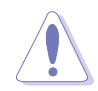

Das System darf während des Aktualisierens des BIOS NICHT ausgeschaltet oder neu gestartet werden! Ein Systemstartfehler kann die Folge sein!

4. Starten Sie das System neu, nachdem der BIOS-Aktualisierungsprozess abgeschlossen ist.

### **Wiederherstellen des BIOS von einer Diskette**

So stellen Sie das BIOS von einer Diskette wieder her:

- 1. Entfernen Sie jegliche CD aus dem optischen Laufwerk und schalten dann das System ein.
- 2. Stecken Sie die Diskette mir der ursprünglichen oder aktualisierten BIOS-Datei in das Diskettenlaufwerk.
- 3. Das Programm zeigt die folgende Meldung an und durchsucht automatisch die Diskette nach der originalen oder aktuellen BIOS-Datei.

```
Award BootBlock BIOS v1.0
Copyright (c) 2000, Award Software, Inc.
BIOS ROM checksum error
Detecting IDE ATAPI device...
```
 Das Programm sucht automatisch im Diskettenlaufwerk nach der originalen oder aktuellen BIOS-Datei, wenn keine CD im CD-ROM-Laufwerk gefunden wurde, und aktualisiert dann die beschädigte BIOS-Datei.

```
Award BootBlock BIOS v1.0
Copyright (c) 2000, Award Software, Inc.
BIOS ROM checksum error
Detecting IDE ATAPI device...
   Found CDROM, try to Boot from it... Fail
Detecting floppy drive A media...
```
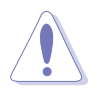

Das System darf während des Aktualisierens des BIOS NICHT ausgeschaltet oder neu gestartet werden! Ein Systemstartfehler kann die Folge sein!

4. Starten Sie das System neu, nachdem der BIOS-Aktualisierungsprozess abgeschlossen ist.

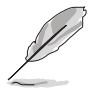

Beim wiederhergestellten BIOS handelt es sich u.U. nicht um die neueste BIOS-Version für dieses Motherboard. Laden Sie die neueste BIOS-Datei auf der ASUS-Website (www.asus.com) herunter.

# **2.1.5 ASUS EZ Flash 2-Programm**

Mit ASUS EZ Flash 2 können Sie das BIOS mühelos aktualisieren, ohne langwierig von einer Diskette starten und ein auf DOS basierendes Programm verwenden zu müssen. EZ Flash 2 ist in der BIOS-Firmware integriert und kann durch Drücken von <Alt> + <F2> während des Einschaltselbsttests (POST) aufgerufen werden.

So aktualisieren Sie das BIOS über EZ Flash 2:

- 1. Besuchen Sie die ASUS-Website (www.asus.com), um die neueste BIOS-Datei für Ihr Motherboard herunterzuladen.
- 2. Speichern Sie die BIOS-Datei auf eine Diskette oder einen USB-Speicherstick, und starten Sie anschließend das System neu.
- 3. EZ Flash 2 lässt sich auf zwei Weisen starten.
	- (1) Führen Sie die Diskette/ den USB-Speicherstick mit der BIOS-Datei in das Diskettenlaufwerk oder den USB-Port ein.

 Drücken Sie während des POST <Alt> + <F2>. Die folgende Anzeige erscheint.

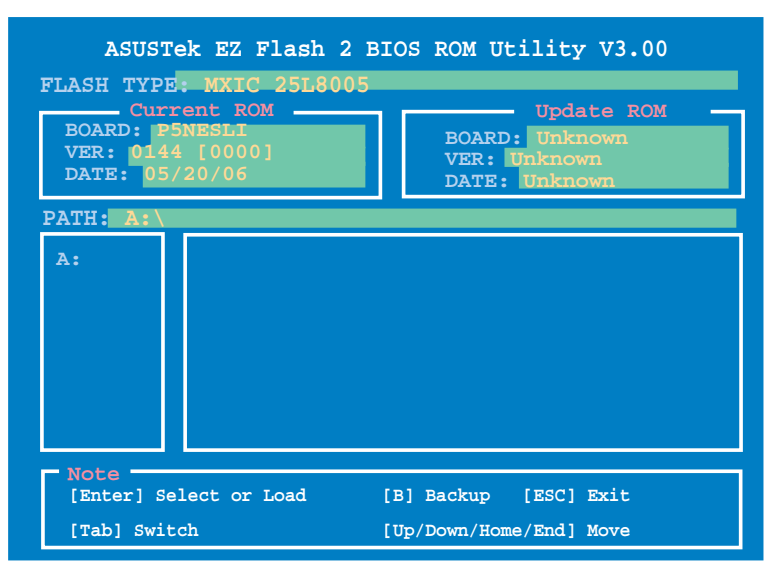

- (2) Öffnen Sie das BIOS-Setupprogramm. Gehen Sie ins **Tools**-Menü, wählen Sie **EZ Flash2** und drücken Sie <Enter>, um das Programm zu aktivieren. Sie können mit <Tab> zwischen den Laufwerken wechseln, bis Sie die richtige Datei finden. Drücken Sie daraufhin <Enter>.
- 4. Wenn die richtige BIOS-Datei gefunden wurde, führt EZ Flash 2 die BIOS-Aktualisierung durch und startet dann automatisch das System neu.

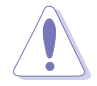

- Diese Funktion unterstützt USB-Speichersticks, Festplatten, oder Disketten **(nur im FAT 32/16/12-Format)**.
- Das System darf während des Aktualisierens des BIOS NICHT ausgeschaltet oder neu gestartet werden! Ein Systemstartfehler kann die Folge sein!

# **2.1.6 ASUS Update-Programm**

Das ASUS Update-Programm gestattet Ihnen, das Motherboard BIOS in der Windows®-Umgebung zu verwalten, speichern und aktualisieren. Mit dem ASUS Update-Programm können Sie:

- die vorliegende BIOS-Datei speichern
- die aktuellste BIOS-Datei vom Internet herunterladen
- das BIOS mit einer aktuellen BIOS-Datei aktualisieren
- das BIOS direkt vom Internet aus aktualisieren
- die Informationen über die BIOS-Version betrachten.

Das Programm befindet sich auf der dem Motherboardpaket beigelegten Support-CD.

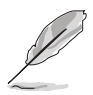

ASUS Update benötigt eine Internetverbindung über ein Netzwerk oder einen Internetdienstanbieter (ISP).

### **Installieren des ASUS Update**

So installieren Sie ASUS Update:

- 1. Legen Sie die Support-CD in das optische Laufwerk ein. Das **Drivers**-Menü wird geöffnet.
- 2. Klicken Sie auf den Utilities-Registerreiter und dann auf **Install ASUS Update**. Details zum Utilities-Bildschirm auf Seite 3-4.
- 3. Das ASUS Update-Programm wird auf Ihrem System installiert.

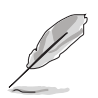

Beenden Sie alle Windows®-Anwendungen, bevor Sie das BIOS mit Hilfe dieses Programms aktualisieren.

### **Aktualisieren des BIOS über das Internet**

So aktualisieren Sie das BIOS über das Internet:

1. Starten Sie das ASUS Update-Programm unter Windows®, indem Sie auf **Start > Programme > ASUS > ASUSUpdate > ASUSUpdate** klicken. Das ASUS Update-Hauptfenster erscheint daraufhin.

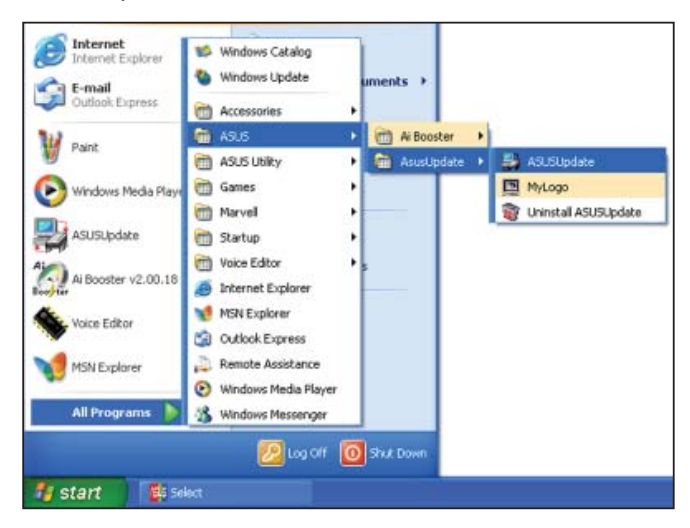

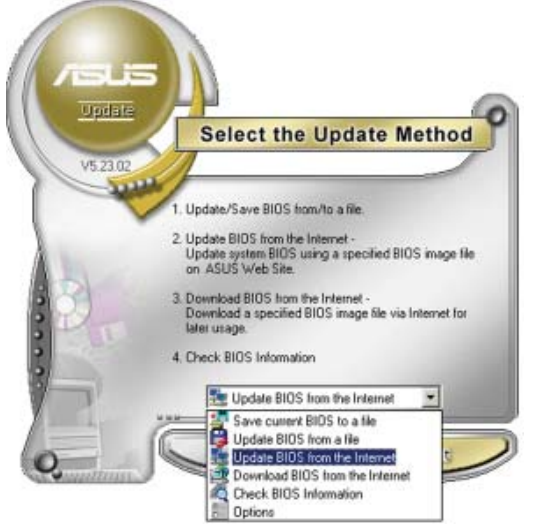

2. Wählen Sie die Option **BIOS über das Internet aktualisieren** aus dem Pulldown-Menü und klicken dann auf **Weiter**.

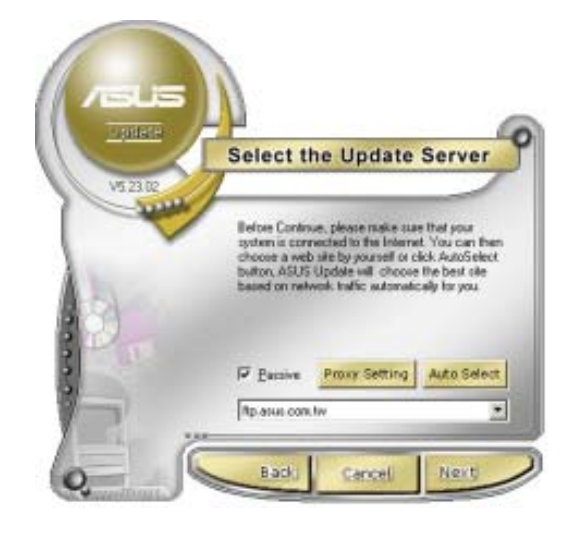

3. Wählen Sie die Ihnen am nächsten gelegene ASUS FTP-Site aus, um starken Netzwerkverkehr zu vermeiden, oder klicken Sie auf **Automatische Auswahl**. Klicken Sie auf **Weiter**.

- 4. Wählen Sie die gewünschte BIOS-Version auf der FTP-Seite aus. Klicken Sie auf **Weiter**.
- 5. Folgen Sie den Anweisungen auf dem Bildschirm, um den Aktualisierungsprozess zu vervollständigen.

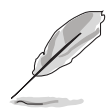

Das ASUS Update-Programm kann sich über das Internet aktualisieren. Um alle Funktionen des Programms nutzen zu können, aktualisieren Sie es bitte regelmäßig.

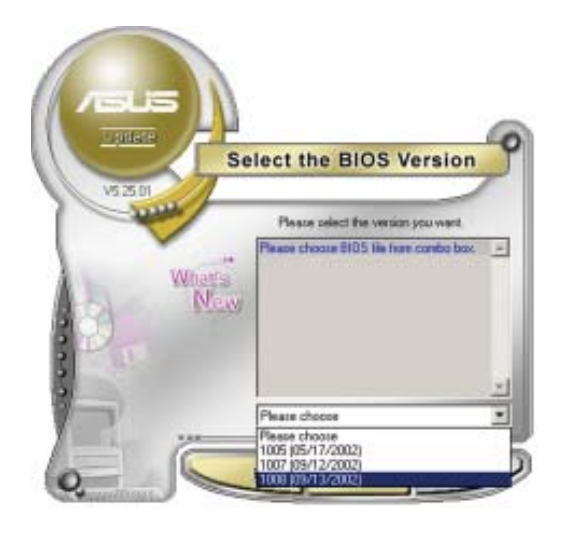

### **Aktualisieren des BIOS über eine BIOS-Datei**

So aktualisieren Sie das BIOS über eine BIOS-Datei:

- 1. Starten Sie das ASUS Update-Programm unter Windows®, indem Sie auf **Start > Programme > ASUS > ASUSUpdate > ASUSUpdate** klicken. Das ASUS Update-Hauptfenster erscheint daraufhin.
- 2. Wählen Sie die Option **BIOS über eine Datei aktualisieren** aus dem Pulldown-Menü und klicken dann auf **Weiter**.

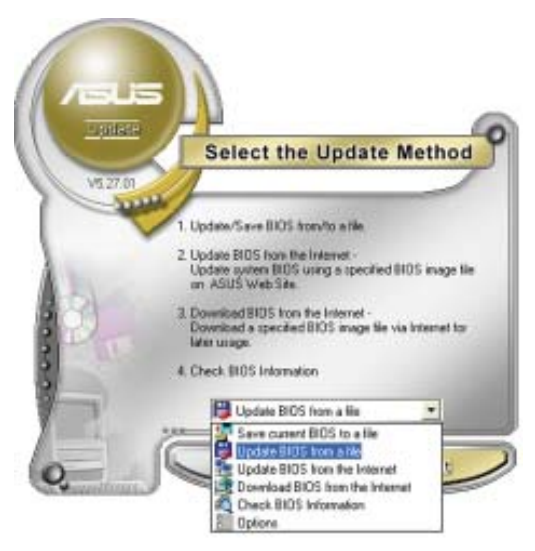

- 3. Suchen Sie die BIOS-Datei von dem **Öffnen**-Fenster und klicken dann auf **Öffnen**.
- 4. Folgen Sie den Anweisungen auf dem Bildschirm, um den Aktualisierungsprozess zu vervollständigen.

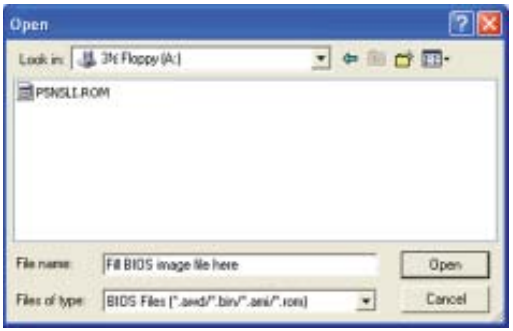

# **2.2 BIOS-Setupprogramm**

Dieses Motherboard unterstützt einen programmierbaren Low-Pin Count (LPC)- Chip, den Sie mit dem im Abschnitt "2.1 Verwalten und Aktualisieren des BIOS" beschriebenen Dienstprogramm aktualisieren können.

Verwenden Sie das BIOS-Setupprogramm zum Installieren eines Motherboards, zur Neukonfiguration des Systems oder bei einer "Run Setup"-Aufforderung. Dieser Abschnitt erklärt das Konfigurieren des Systems mit diesem Programm.

Auch wenn Sie nicht aufgefordert werden das Setupprogramm auszuführen, möchten Sie die Konfiguration Ihres Computers u.U. später ändern. Sie möchten z.B. die Kennwortfunktion aktivieren oder Einstellungen der Energieverwaltung ändern. Hierfür müssen Sie Ihr System mit dem BIOS-Setup-Programm neu konfigurieren, damit der Computer diese Änderungen erkennt und sie im CMOS-RAM des LPC-Chips ablegt.

Das Setupprogramm befindet sich im auf dem LPC-Chip des Motherboards. Beim Starten des Computers erhalten Sie Gelegenheit, dieses Programm auszuführen. Rufen Sie das Setupprogramm durch Drücken der <Entf>-Taste während des Einschaltselbsttests (POST) auf; sonst setzt POST seine Testroutinen fort.

Möchten Sie das Setup-Programm nach dem POST aufrufen, dann starten Sie bitte das System neu durch Drücken von <Strg> + <Alt> + <Entf> oder durch Drücken der Reset-Taste am Gehäuse. Sie können das System auch neu starten, indem Sie es aus- und wieder einschalten. Machen Sie das nur, wenn die ersten zwei Optionen misslungen sind.

Das Setup-Programm ist für eine möglichst bequeme Bedienung entworfen. Es ist ein menügesteuertes Programm, in dem Sie mit Hilfe der Navigationstasten durch unterschiedliche Untermenüs rollen und die vorab festgelegten Optionen auswählen können.

- Die Standard-BIOS-Einstellungen dieses Motherboards sind für die meisten Konditionen geeignet, um eine optimale Leistung sicherzustellen. Laden Sie bitte die Standardeinstellungen, wenn das System nach Änderung der BIOS-Einstellungen unstabil geworden ist. Wählen Sie hierzu das Element **Load Default Settings** im Exit-Menü. Siehe Abschnitt "2.8 Exit-Menü".
- Die in diesem Abschnitt angezeigten BIOS-Setup-Bildschirme dienen nur als Referenz und können u.U. von dem, was Sie auf dem Bildschirm sehen, abweichen.
- Besuchen Sie die ASUS-Webseite (www.asus.com), um die neueste BIOS-Datei für Ihr Motherboard herunterzuladen.

# **2.2.1 BIOS-Menübildschirm**

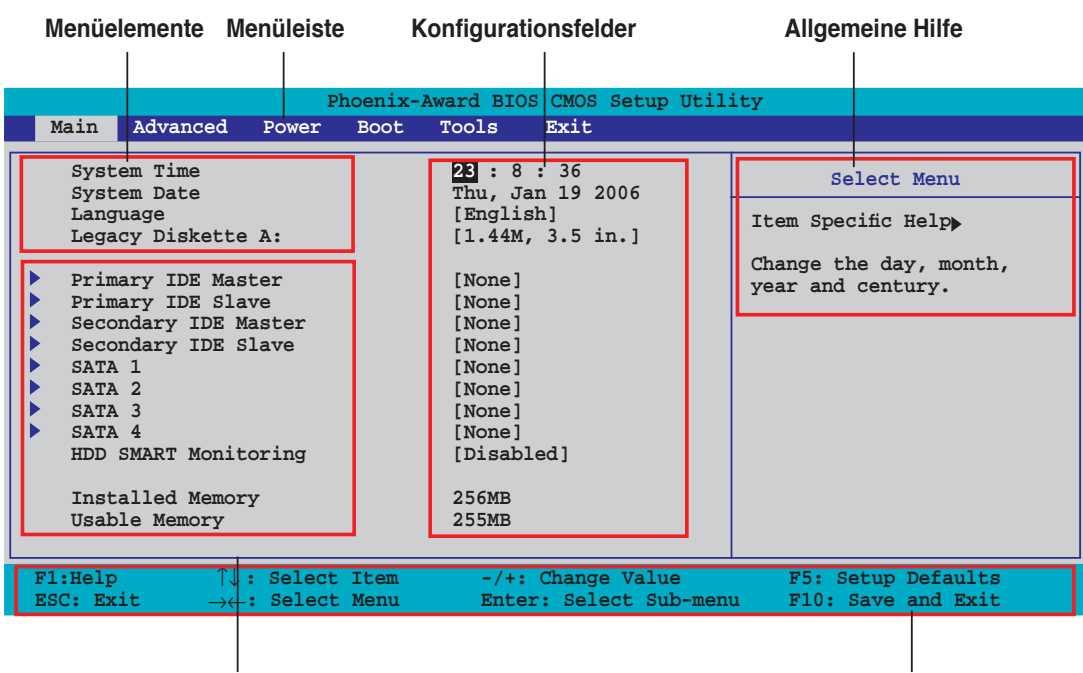

**Untermenüelemente Legendenleiste**

### **2.2.2 Menüleiste**

Oben im Bildschirm gibt es eine Menüleiste mit folgenden Optionen:

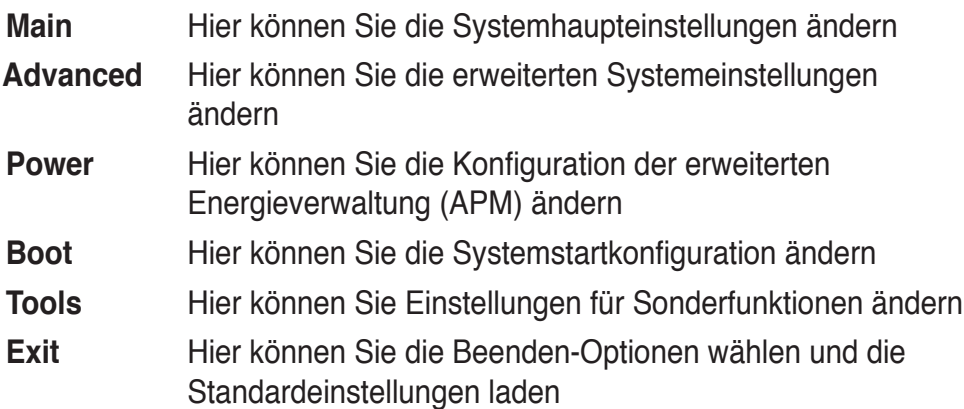

Wählen Sie mit Hilfe der Rechts- oder Links-Pfeiltaste auf der Tastatur das gewünschte Element in der Menüleiste aus. Das gewählte Element wird markiert.

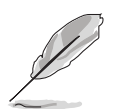

- Die in diesem Kapitel gezeigten BIOS-Setup-Anzeigen sind nur zur Orientierung gedacht und können sich u.U. von den tatsächlichen Darstellungen auf Ihrem Bildschirm unterscheiden.
- Besuchen Sie die ASUS-Website (www.asus.com), um die neuesten BIOS-Informationen herunterzuladen.

# **2.2.3 Legendenleiste**

Am unteren Rand des Setup-Bildschirms befindet sich eine Legendenleiste. Mit Hilfe der dort aufgeführten Tasten können Sie sich durch die einzelnen Menüs bewegen. In der folgenden Tabelle werden die Tasten der Legendenleiste und ihre jeweiligen Funktionen beschrieben.

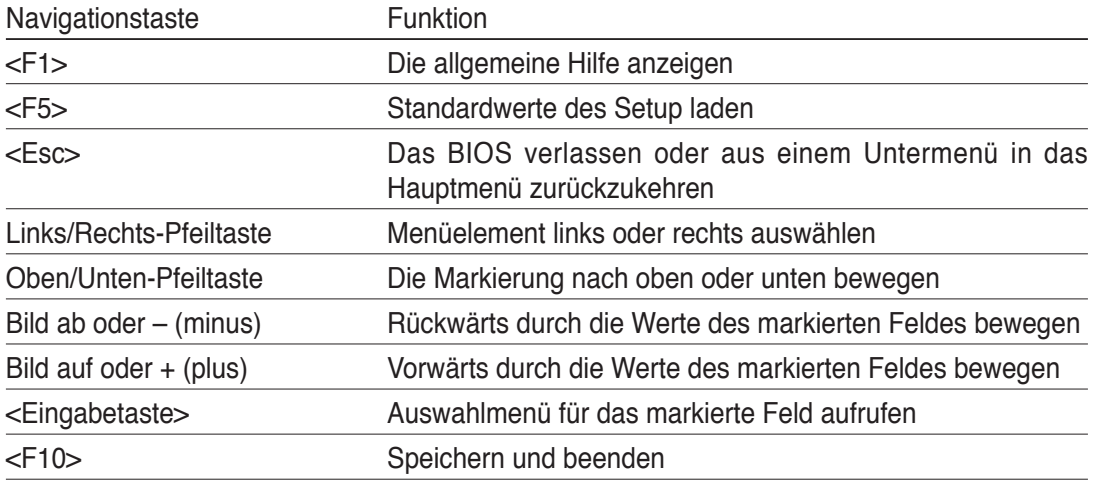

# **2.2.4 Menüelemente**

Wenn ein Element auf der Menüleiste markiert ist, werden die speziellen Elemente für dieses Menü angezeigt. Wenn Sie z.B. Main gewählt haben, werden die Elemente des Main-Menüs angezeigt.

Die anderen Elemente (Erweitert, Energie, Boot, Tools, und Beenden) auf der Menüleiste haben ihre eigenen Menüelemente.

# **2.2.5 Untermenüelemente**

Ein gefülltes Dreieck vor einem Element auf dem Menübildschirm bedeutet, dass das Element ein Untermenü enthält. Wählen Sie das gewünschte Element aus und drücken dann die <Eingabetaste>, um sein Untermenü anzeigen zu lassen.

# **2.2.6 Konfigurationsfelder**

In diesen Feldern stehen die Werte der Menüelemente. Sie können den Wert in dem Feld neben einem Element ändern, wenn das Element benutzereinstellbar ist. Sie können kein Element, das nicht benutzereinstellbar ist, wählen.

Ein einstellbarer Wert steht in Klammen und wird hervorgehoben, wenn das entsprechende Element gewählt wird. Um den Wert innerhalb eines Feldes zu ändern, wählen Sie bitte das entsprechende Element und drücken dann die <Eingabetaste>, um eine Liste von Optionen anzeigen zu lassen. Siehe "2.2.7 Popup-Fenster".

# **2.2.7 Pop-up-Fenster**

Wählen Sie ein Menüelement und drücken Sie die <Eingabetaste>, um ein Popup-Fenster mit den jeweiligen Konfigurationsoptionen anzuzeigen.

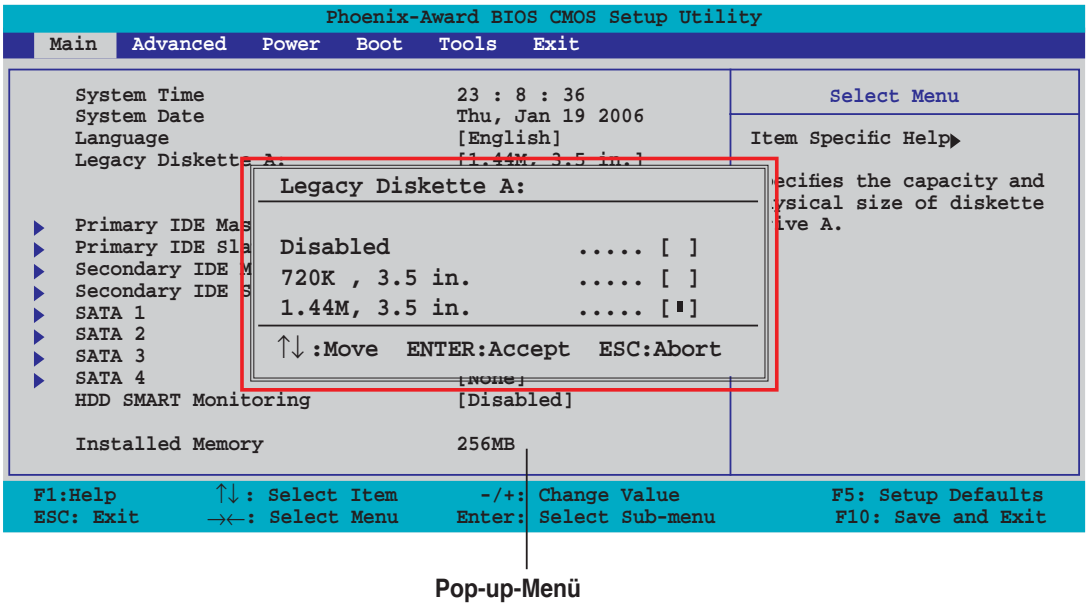

## **2.2.8 Allgemeine Hilfe**

In der oberen rechten Ecke des Menübildschirms steht eine Kurzbeschreibung des gewählten Elements.

# **2.3 Main-Menü**

 $\sqrt{3}$ 

Das Main-Menü erscheint und gibt Ihnen einen Überblick über die Grundinformationen zum System, wenn Sie das BIOS Setupprogramm öffnen.

Im Abschnitt "2.2.1 BIOS-Menübildschirm" finden Sie Informationen zu

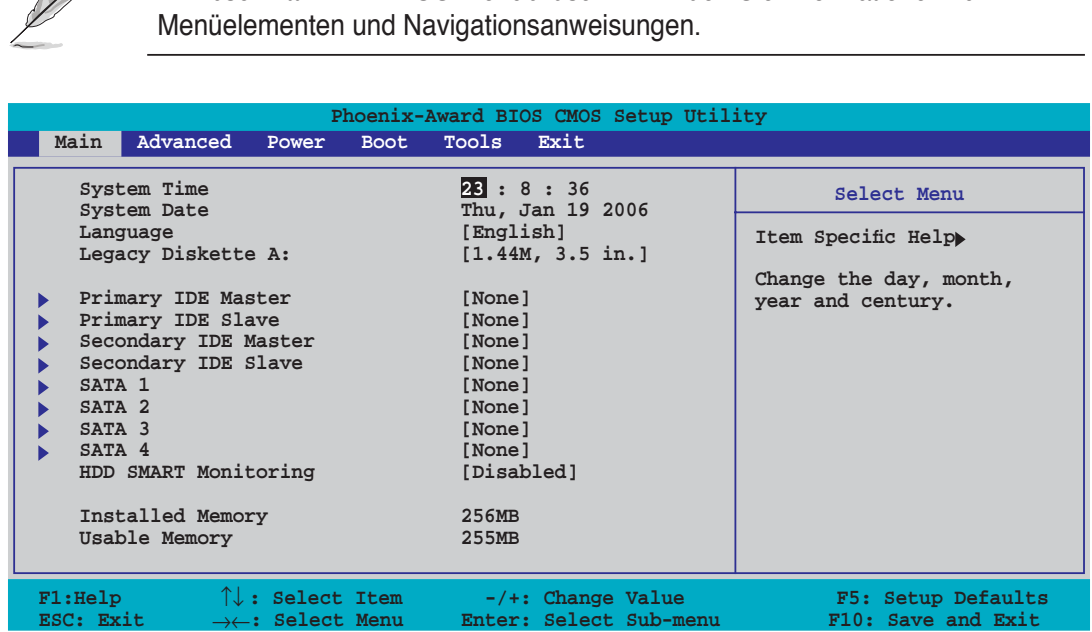

# **2.3.1 System Time [xx:xx:xx]**

Hier können Sie die Systemzeit einstellen.

# **2.3.2 System Date [Day xx/xx/xxxx]**

Hier können Sie das Systemdatum einstellen.

# **2.3.3 Legacy Diskette A [1.44M, 3.5 in.]**

Hier können Sie den Typ des installierten Diskettenlaufwerks einstellen. Konfigurationsoptionen: [Disabled] [720K, 3.5 in.] [1.44M, 3.5 in.]

# **2.3.4 Primäre und Sekundäre IDE Master/Slave**

Das BIOS erkennt automatisch die vorhandenen IDE-Geräte, wenn Sie das BIOS-Setupprogramm aufrufen. Jedes IDE-Gerät hat jeweils ein Untermenü. Wählen Sie ein Gerät und drücken anschließend die <Eingabetaste>, um die Informationen zu dem IDE-Gerät anzeigen zu lassen.

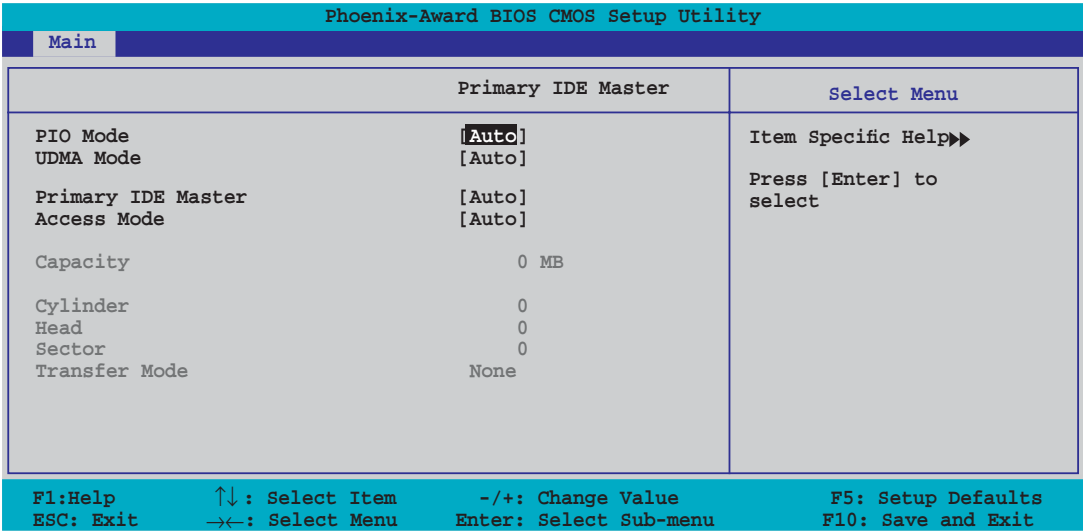

Die Werte neben den mit gedämpfter Farbe dargestellten Elementen (Capacity, Cylinder, Head, Sector and Transfer Mode) werden vom BIOS automatisch ermittelt und sind nicht vom Benutzer einstellbar. "N/A" wird angezeigt, wenn kein IDE-Gerät in diesem System installiert wurde.

### **PIO Mode [Auto]**

Legt den PIO-Modus für das IDE-Gerät fest. Konfigurationsoptionen: [Auto] [Mode 0] [Mode 1] [Mode 2] [Mode 3] [Mode4]

### **UDMA Mode [Auto]**

Legt den UDMA-Modus fest oder deaktiviert ihn. Konfigurationsoptionen: [Disable] [Auto]

### **Primary IDE Master/Slave [Auto] Secondary IDE Master/Slave [Auto]**

Wenn Sie [Auto] wählen, wird das IDE-Laufwerk automatisch erkannt. Bei erfolgreicher automatischer Erkennung füllt das BIOS automatisch die passenden Werte für die anderen Felder in diesem Untermenü aus. Falls das Laufwerk bereits auf einem anderen System formatiert wurde, erkennt das BIOS evtl. falsche Parameter. Wählen Sie [Manual], um die Parameter des IDE-Laufwerks manuell einzugeben. Wenn kein Laufwerk installiert ist, wählen Sie [None]. Konfigurationsoptionen: [None] [Auto] [Manual]

### **Access Mode [Auto]**

Mit der Standardeinstellung [Auto] können IDE-Festplatten automatisch erkannt werden. Wählen Sie [CHS], wenn Sie die IDE Primäre Master/Slave auf [Manual] eingestellt haben. Konfigurationsoptionen: [CHS] [LBA] [Large] [Auto]

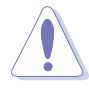

Bevor Sie eine Festplatte konfigurieren, vergewissern Sie sich, dass Sie über die richtigen Konfigurationsinformationen des Festplattenherstellers verfügen. Bei falschen Einstellungen kann es passieren, dass das System die installierte Festplatte nicht erkennt.

### **Capacity**

Zeigt die automatisch erkannte Festplattenkapazität an. Dieses Element kann vom Benutzer nicht verändert werden.

### **Cylinder**

Zeigt die Anzahl der Festplattenzylinder an. Dieses Element kann vom Benutzer nicht verändert werden.

#### **Head**

Zeigt die Anzahl der Lese-/Schreibköpfe der Festplatte an. Dieses Element kann vom Benutzer nicht verändert werden.

### **Sector**

Zeigt die Anzahl der Sektoren pro Spur an. Dieses Element kann vom Benutzer nicht verändert werden.

### **Transfer Mode**

Zeigt den Transfermodus an. Dieses Element kann vom Benutzer nicht verändert werden.

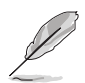

Benutzen Sie nach der Eingabe der IDE-Festplatteninformationen ins BIOS ein Hilfsprogramm, wie z.B. FDISK, um die neue IDE-Festplatte zu partitionieren und zu formatieren. Dies ist notwendig, damit Daten von der Festplatte gelesen oder auf die Festplatte geschrieben werden können. Stellen Sie sicher, dass die Festplattenpartition aktiviert ist.

# **2.3.5 SATA1, SATA2, SATA3, SATA4**

Das BIOS erkennt automatisch die angeschlossenen Serial ATA-Geräte. Für jedes Gerät wird ein eigenes Untermenü angezeigt. Wählen Sie das Element für ein Gerät an, und drücken anschließend die <Eingabetaste>, um die SATA-Gerätinformationen anzeigen zu lassen.

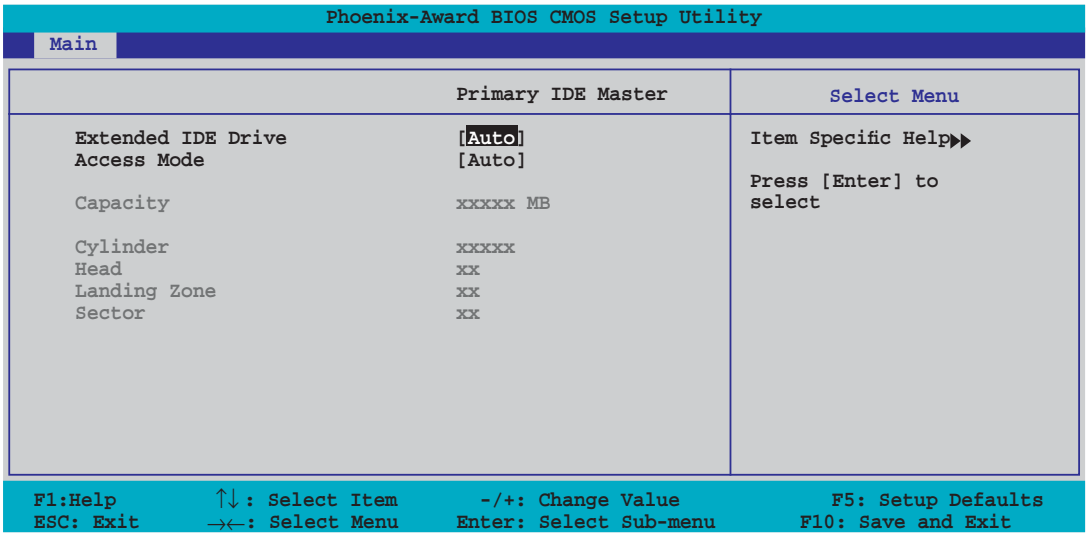

Die Werte neben den mit gedämpfter Farbe dargestellten Elementen (Kapazität, Zylinder, Lese-/Schreibkopf, Sektor und Transfermodus) werden vom BIOS automatisch ermittelt und sind nicht vom Benutzer einstellbar. "N/A" wird angezeigt, wenn kein SATA-Gerät in diesem System installiert wurde.

### **Extended IDE Drive [Auto]**

Legt den mit dem System verbundenen Festplattentyp fest. Konfigurationsoptionen: [None] [Auto]

### **Access Mode [Auto]**

Legt den Sektor-Adressmodus fest. Konfigurationsoptionen: [Large] [Auto]

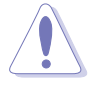

Bevor Sie eine Festplatte konfigurieren, vergewissern Sie sich, dass Sie über die richtigen Konfigurationsinformationen des Festplattenherstellers verfügen. Bei falschen Einstellungen kann es passieren, dass das System die installierte Festplatte nicht erkennt.

### **Capacity**

Zeigt die automatisch erkannte Festplattenkapazität an. Dieses Element kann vom Benutzer nicht verändert werden.

### **Cylinder**

Zeigt die Anzahl der Festplattenzylinder an. Dieses Element kann vom Benutzer nicht verändert werden.

### **Head**

Zeigt die Anzahl der Lese-/Schreibköpfe der Festplatte an. Dieses Element kann vom Benutzer nicht verändert werden.

### **Landing Zone**

Zeigt die Anzahl der Landezonen pro Spur an. Dieses Element kann vom Benutzer nicht verändert werden.

### **Sector**

Zeigt die Anzahl der Sektoren pro Spur an. Dieses Element kann vom Benutzer nicht verändert werden.

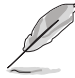

Benutzen Sie nach der Eingabe der IDE-Festplatteninformationen ins BIOS ein Hilfsprogramm, wie z.B. FDISK, um die neue IDE-Festplatte zu partitionieren und zu formatieren. Dies ist notwendig, damit Daten von der Festplatte gelesen oder auf die Festplatte geschrieben werden können. Stellen Sie sicher, dass die Festplattenpartition aktiviert ist.

# **2.3.6 HDD SMART Monitoring [Disabled]**

Hier können Sie die HDD Self-Monitoring Analysis and Reporting Technology (SMART)-Funktion aktivieren oder deaktivieren. Konfigurationsoptionen: [Disabled] [Enabled]

## **2.3.7 Installed Memory**

Zeigt die Größe des installierten Speichers an.

# **2.3.8 Usable Memory**

Zeigt die Größe der nutzbaren Speichers an.
# **2.4 Advanced-Menü**

Die Elemente im Advanced-Menü gestatten Ihnen, die Einstellung für die CPU und andere Systemgeräte zu ändern.

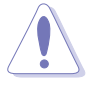

Beim Einstellen der Elemente im Advanced-Menü ist Vorsicht geboten. Falsche Werte können zu einer Systemfunktionsstörung führen.

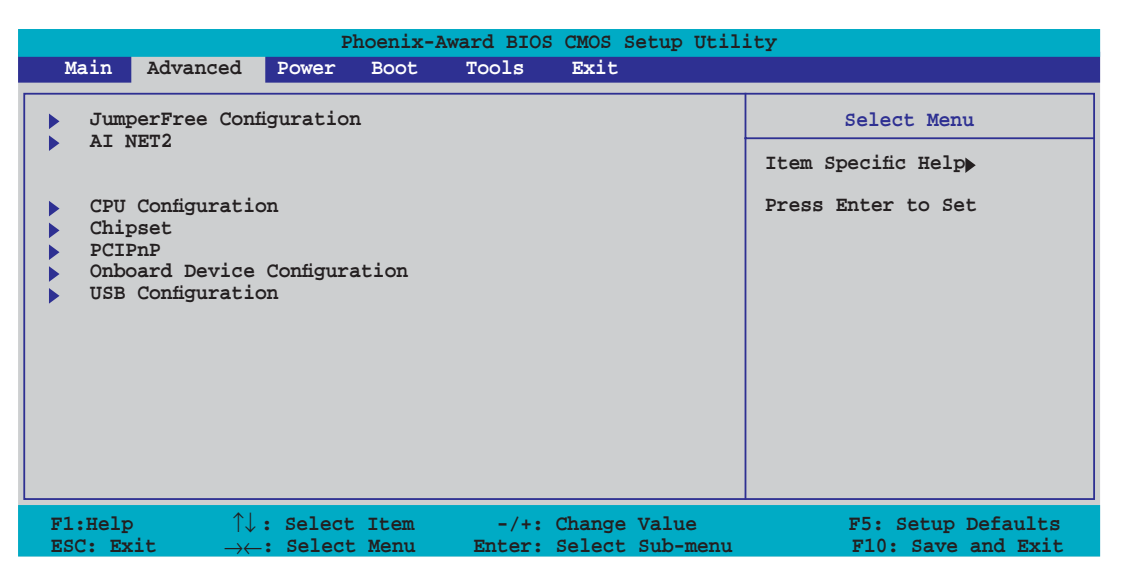

# **2.4.1 Jumperfreie Konfiguration**

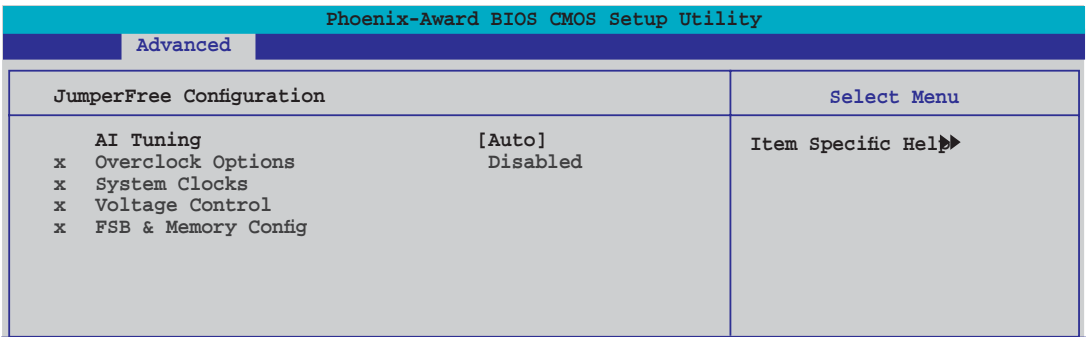

## **AI Tuning [Auto]**

Hier können Sie die CPU-Übertaktungsoptionen auswählen, um eine gewünschte CPU-Frequenz zu bestimmen. Wählen Sie eine der voreingestellten Übertaktungskonfigurationsoptionen aus:

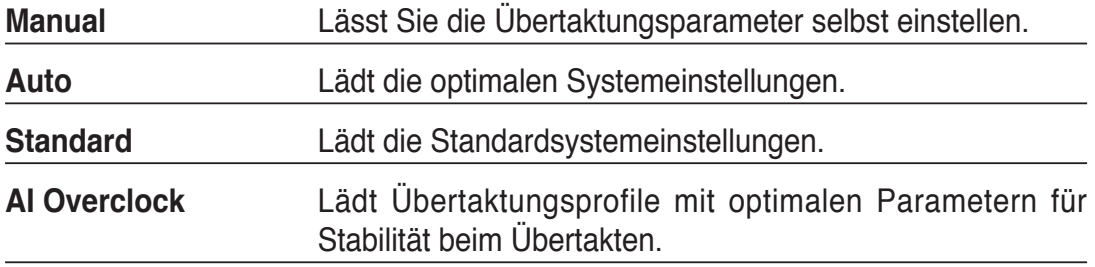

## **Overclock Options [Disabled]**

Hier können Sie die Übertaktungsoptionen festlegen. Konfigurationsoptionen: [Disabled] [Overclock 5%] [Overclock 10%] [Overclock 15%] [Overclock 20%]

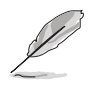

Das Element **Overclock Options** ist nur vom Benutzer einstellbar, wenn das Element **AI Tuning** auf [AI Overclock] eingestellt ist.

#### **System Clocks**

In diesem Untermenü können Sie die auf PCI Express-bezogenen Werte einstellen. Stellen Sie AI Tuning auf [Manual] ein, wenn Sie dieses Element konfigurieren möchten.

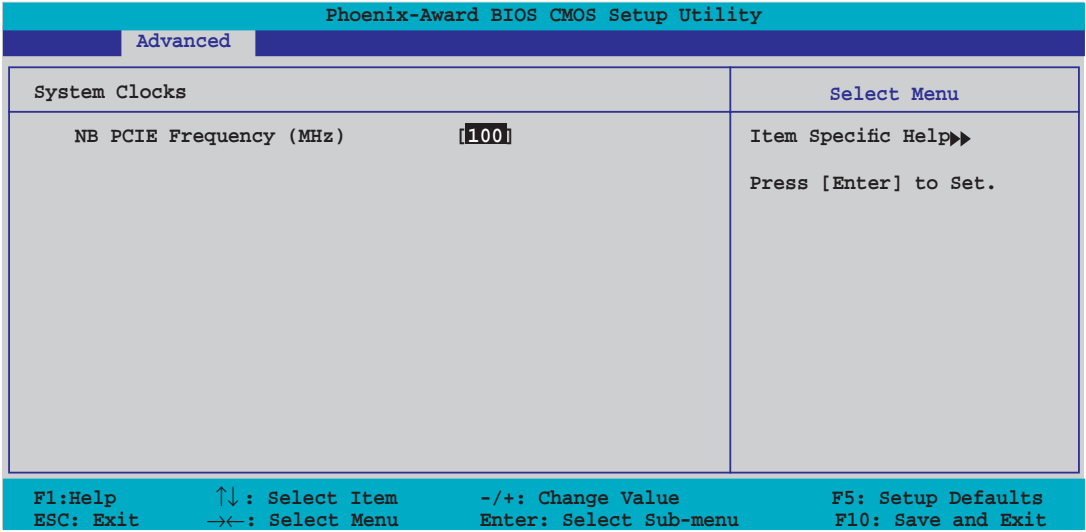

#### NB PCIE Frequency [100]

Hier können Sie die PCI Express-Frequenz festlegen. Geben Sie einen Dezimalwert zwischen 100 und 131 MHz ein. Konfigurationsoptionen:  $[100MHz]$   $[101MHz]$  ~  $[130MHz]$   $[131MHz]$ 

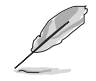

Die Auswahl einer sehr hohen PCIE-Frequenz kann u.U: dazu führen, dass das System instabil wird. Falls dies passiert, holen Sie bitte die Standardeinstellungen zurück.

## **Voltage Control**

In diesem Untermenü können Sie die Systembetriebsspannung festlegen. Stellen Sie AI Tuning auf [Manual] ein, wenn Sie dieses Element konfigurieren möchten.

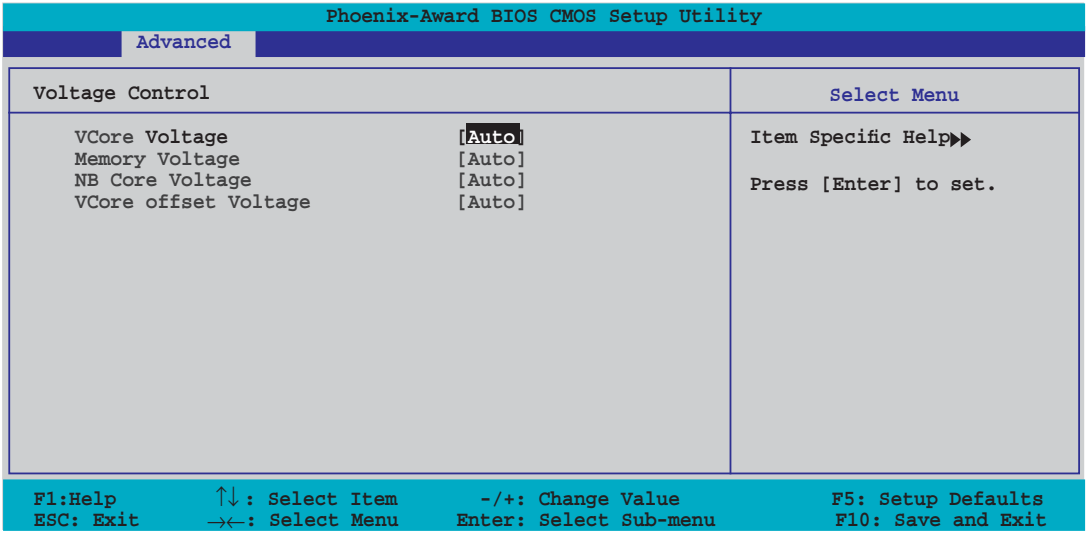

#### VCore Voltage [Auto]

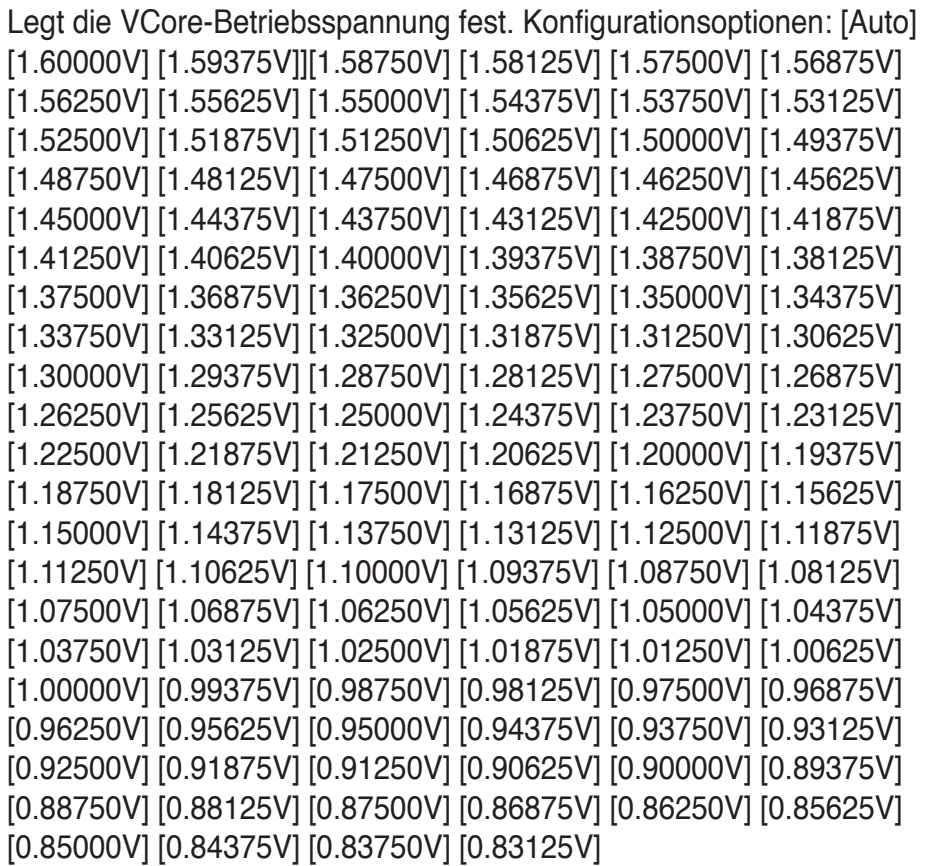

#### Memory Voltage [Auto]

Hier können Sie die Arbeitsspeicherbetriebsspannung festlegen. Stellen Sie das Element für einen sicheren Betrieb auf [Auto] ein. Konfigurationsoptionen: [Auto] [1.920V] [2.013V] [2.085V] [2.178V] [2.259V] [2.353V] [2.424V] [2.517V]

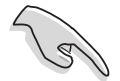

Lesen Sie bitte die DDR2-Dokumentation, bevor Sie die Arbeitsspeicherspannung einstellen. Eine zu hohe Spannung kann u.U. die Speichermodule beschädigen!

#### NB Core Voltage [Auto]

Hier können Sie die NB-Kernspannung festlegen. Konfigurationsoptionen: [Auto] [1.208V] [1.393V] [1.563V] [1.748V]

#### VCore offset Voltage [Auto]

Hier können Sie die VCore-Ausgleichsspannung einstellen. Konfigurationsoptionen: [Auto] [+100mv]

#### **FSB & Memory Config**

In diesem Untermenü können die Einstellungen für FSB & Arbeitsspeicher festlegen. Stellen Sie AI Tuning auf [Manual] ein, wenn Sie dieses Element konfigurieren möchten.

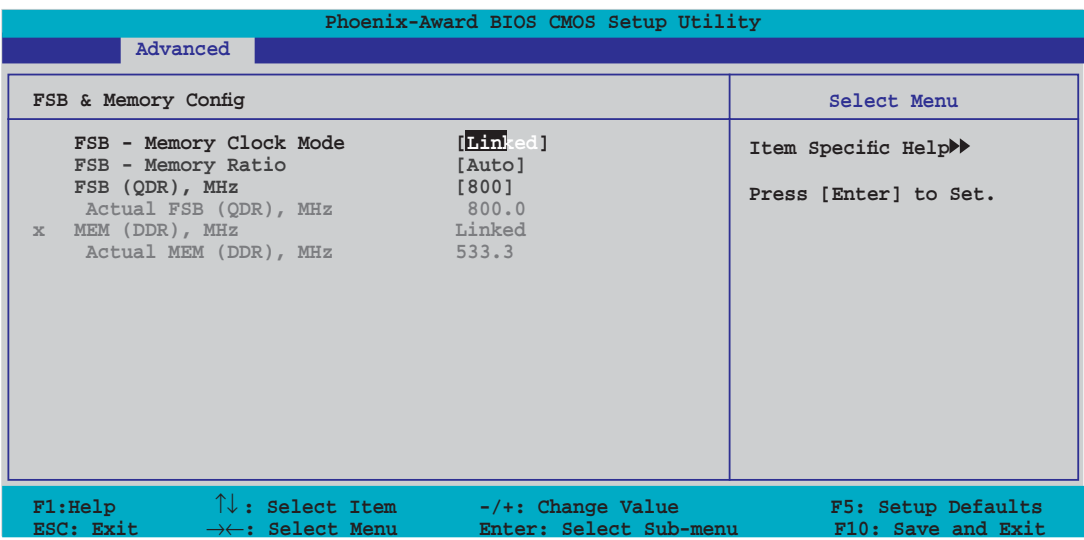

#### FSB - Memory Clock Mode [Auto]

Hier können Sie den FSB - Arbeitsspeicher-Taktmodus festlegen. Konfigurationsoptionen: [Auto] [Linked] [Unlinked]

#### FSB - Memory Ratio [Auto]

Hier können Sie das Verhältnis zwischen FSB und Arbeitsspeicher festlegen. Konfigurationsoptionen: [Auto] [1:1] [5:4] [3:2] [Sync Mode]

#### FSB (QDR), MHz [800]

Hier können Sie die FSB (QDR) MHz festlegen. Konfigurationsoptionen: [Min= 533] [Max= 3000]

#### MEM (DDR), MHz [Unlinked]

Hier können Sie die MEM (DDR) MHz festlegen. Konfigurationsoptionen: [Unlinked] [Linked]

#### **2.4.2 AI NET2**

Die Elemente in diesem Menü zeigen den Status der Local Area Network (LAN)- Kabel an.

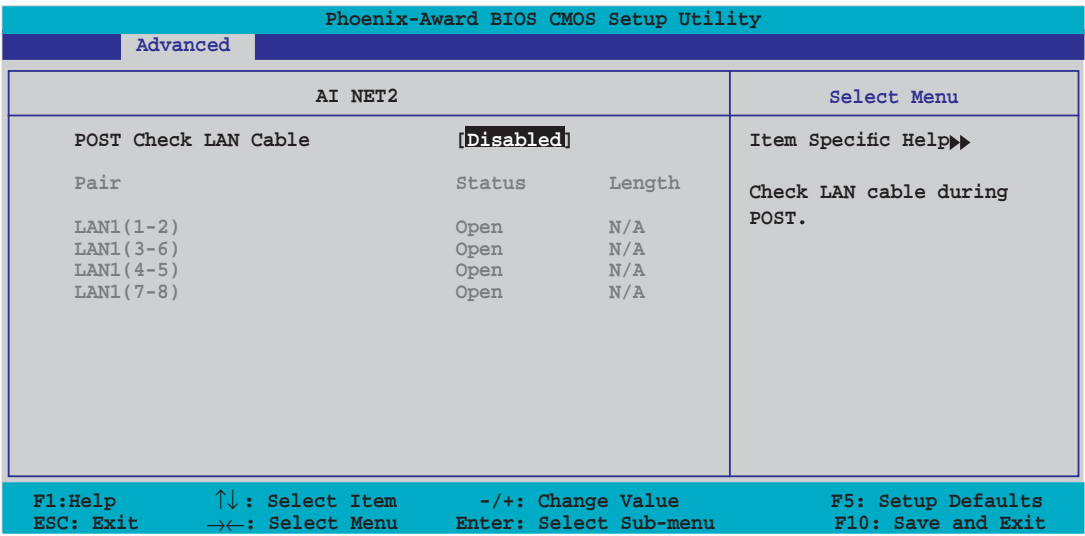

## **POST Check LAN Cable [Disabled]**

Aktiviert oder deaktiviert die LAN-Kabelprüfung während des POST. Konfigurationsoptionen: [Disabled] [Enabled]

# **2.4.3 CPU-Konfiguration**

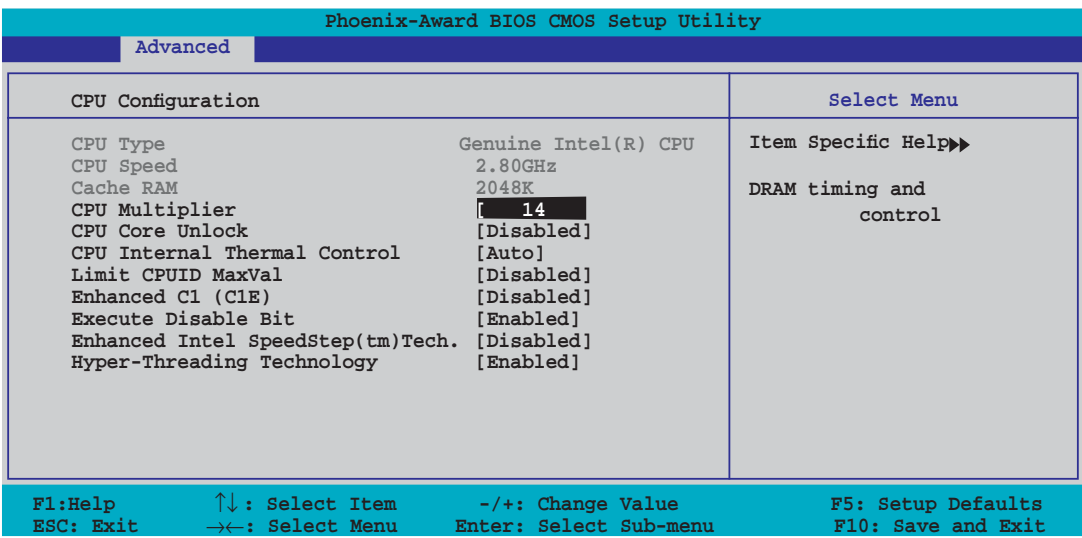

#### CPU Multiplier [14]

Hier können Sie den CPU-Vervielfacher von 6 bis 50 einstellen. Konfigurationsoptionen: [6] [7] [8] [9] ... [49] [50]

#### CPU Core Unlock [Disabled]

Aktiviert oder deaktiviert die CPU-Kernentriegelung. Konfigurationsoptionen: [Disabled] [Enabled]

#### CPU Internal Thermal Control [Auto]

Aktiviert oder deaktiviert die CPU Internal Thermal Control-Funktion. Konfigurationsoptionen: [Auto] [Disabled]

#### Limit CPUID MaxVal [Disabled]

Aktiviert oder deaktiviert die Beschränkung des CPU ID-Maximalwerts. Konfigurationsoptionen: [Disabled] [Enabled]

#### Enhanced C1 (C1E) [Disabled]

Unter [Auto] prüft das BIOS automatisch, ob die CPU die C1E-Unterstützung aktivieren kann. Im C1E-Modus ist der CPU-Stromverbrauch im Leerlauf geringer. Dieses Element wird nur angezeigt, wenn ein Prozessor installiert ist, der die Enhanced C1E-Funktion unterstützt. Konfigurationsoptionen: [Enabled] [Disabled]

#### Execute Disable Bit [Enabled]

Wenn diese Funktion deaktiviert ist, wird die Anzeigemarke der XD-Funktion immer wieder auf 0 zurückgestellt. Konfigurationsoptionen: [Disabled] [Enabled]

#### Enhanced Intel SpeedStep(tm) Tech. [Disabled]

Hiermit können Sie die Enhanced Intel SpeedStep® Technology benutzen. Wenn [Automatic] eingestellt ist, können Sie die System-Energieeinstellungen so verändern, dass die EIST-Funktion aktiviert werden kann. Wenn Sie EIST nicht benutzen wollen, stellen Sie [Disabled] ein. Konfigurationsoptionen: [Disabled] [Enabled]

#### Hyper-Threading Technology [Enabled]

Aktiviert oder deaktiviert die Intel® Hyper-Threading-Technologie. Dieses Element wird nur angezeigt, wenn eine CPU mit Hyper-Threading installiert ist. Konfigurationsoptionen: [Disabled] [Enabled]

## **2.4.4 Chipsatz**

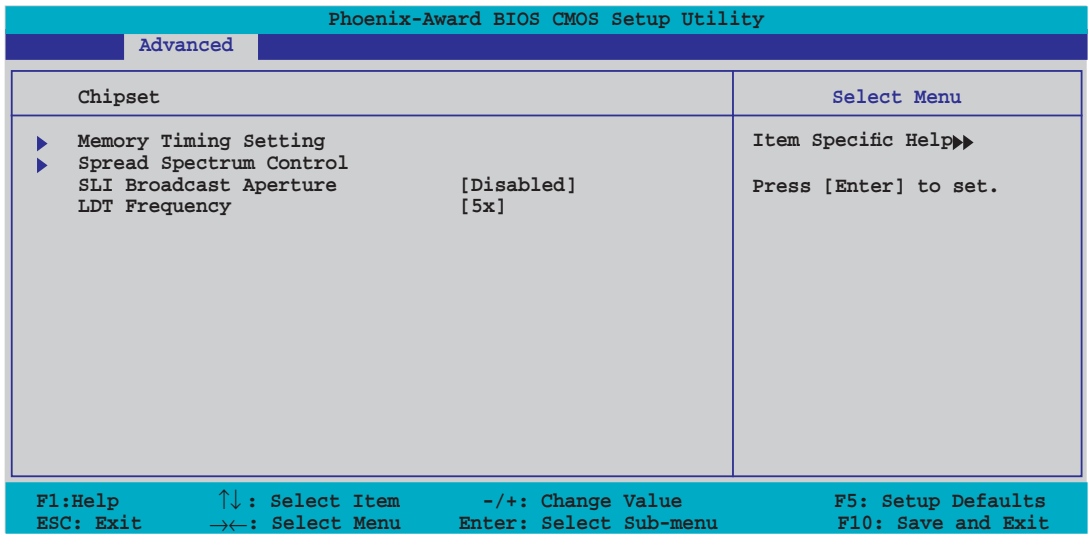

## **Memory Timing Setting**

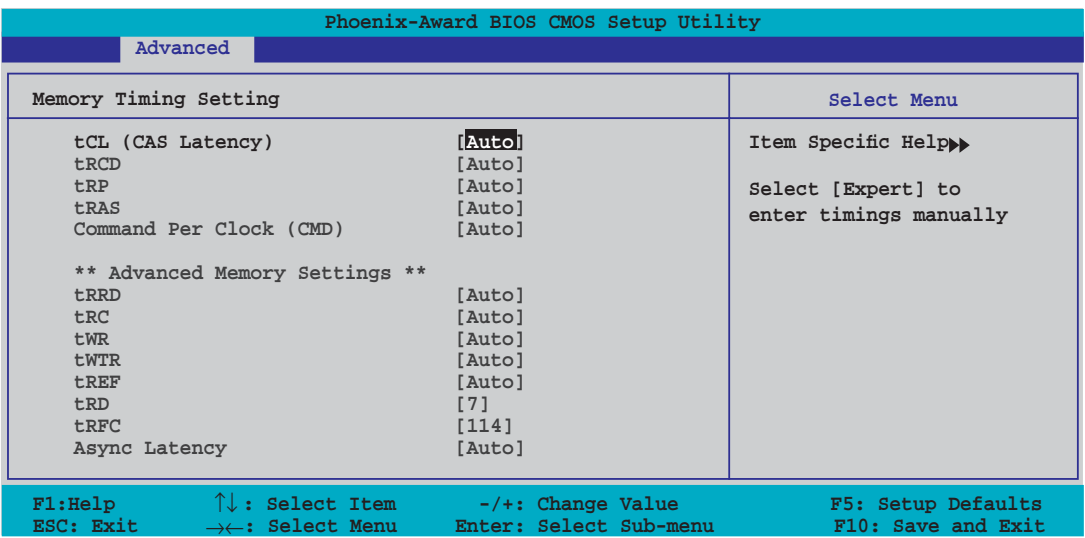

#### tCL (CAS Latency) [Auto]

Legt die CAS-Latenzverzögerung fest. Konfigurationsoptionen: [Auto] [1] [2] [3] [4] [5] [6]

#### tRCD [Auto]

Legt die RAS-zu-CAS-Verzögerung fest. Konfigurationsoptionen: [Auto] [1] [2] [3] [4] [5] [6] [7]

#### tRP [Auto]

Zeigt die Verzögerung zur Vorladezeit der Zeile an. Konfigurationsoptionen: [Auto] [1] [2] [3] [4] [5] [6] [7]

#### tRAS [Auto]

Zeigt die Verzögerung zur Aktivierung der Zeile an. Konfigurationsoptionen: [Auto]  $[1]$   $[2] \sim [31]$ 

#### Command Per Clock [Auto]

Legt die Befehlsverzögerung pro Takteinheit fest. Konfigurationsoptionen: [Auto] [1 clock] [2 clock]

#### tRRD [Auto]

Legt die RAS-zu-RAS-Verzögerung fest. Konfigurationsoptionen: [Auto] [1]  $[2] \sim [15]$ 

#### tRC [Auto]

Zeigt das Zyklus-Timing einer Zeile an. Konfigurationsoptionen: [Auto] [1] [2]  $\sim$  [31]

#### tWR [Auto]

Legt die WR-Verzögerung fest. Konfigurationsoptionen: [Auto] [1] [2] [3] [4] [5] [6] [7]

#### tWTR [Auto]

Legt die WTR-Verzögerung fest. Konfigurationsoptionen: [Auto]  $[1]$  [2] ~ [15]

#### tREF [Auto]

Legt die REF-Verzögerung fest. Konfigurationsoptionen: [Auto] [1] [2]

tRD [7]

Legt die RD-Verzögerung fest. Konfigurationsoptionen: [Auto]  $[1]$  [2] ~ [15]

#### tRFC [114]

Legt die RFC-Verzögerung fest. Konfigurationsoptionen:  $[Auto] [1] [2] \sim [127]$ 

Async Latency [Auto]

Legt die Async-Latenzverzögerung fest. Konfigurationsoptionen: [Auto] [1.00nS] [1.25nS] [1.50nS] [1.75nS] [2.00nS] [2.25nS] [2.50nS]

#### **Spread Spectrum Control**

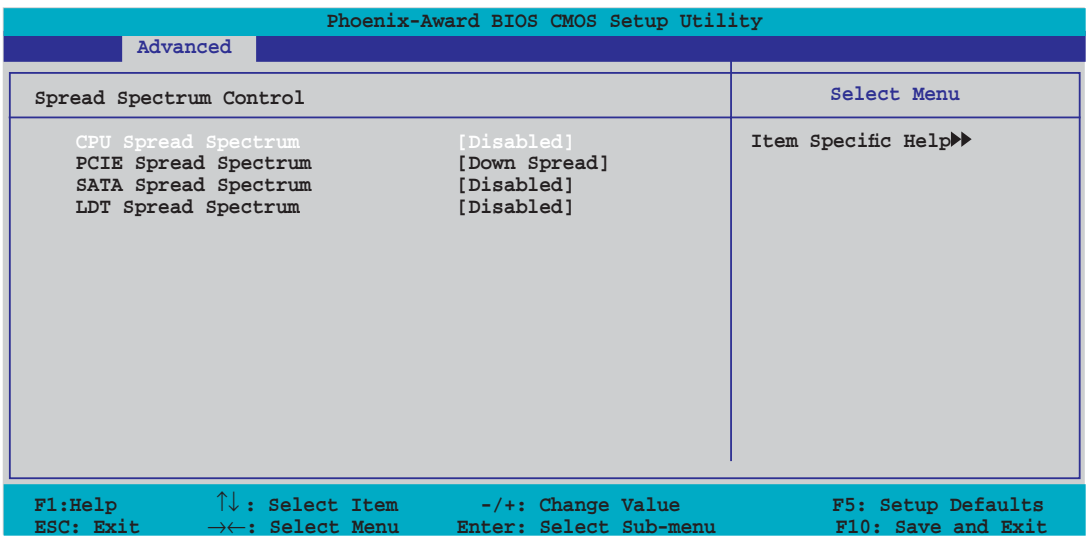

#### CPU Spread Spectrum [Disabled]

Aktiviert oder deaktiviert das CPU-Streuspektrum. Konfigurationsoptionen: [Disabled] [Auto]

#### **PCIE Spread Spectrum [Down Spread]**

Aktiviert oder deaktiviert das PCIE-Streuspektrum. Konfigurationsoptionen: [Disabled] [Down Spread]

#### SATA Spread Spectrum [Disabled]

Aktiviert oder deaktiviert das SATA-Streuspektrum. Konfigurationsoptionen: [Disabled] [Auto]

#### LDT Spread Spectrum [Disabled]

Aktiviert oder deaktiviert das LDT-Streuspektrum. Konfigurationsoptionen: [Disabled] [Center] [Down]

## **SLI Broadcast Aperture [Disabled]**

Aktiviert oder deaktiviert die SLI Broadcast Aperture. Konfigurationsoptionen: [Auto] [Disabled]

## **LDT Frequency [5x]**

Legt den Lightning Data Transport (LDT)-Frequenzmultiplikator fest. Konfigurationsoptionen: [1x] [2x] [3x] [4x] [5x] [6x] [7x] [8x]

# **2.4.5 PCIPnP**

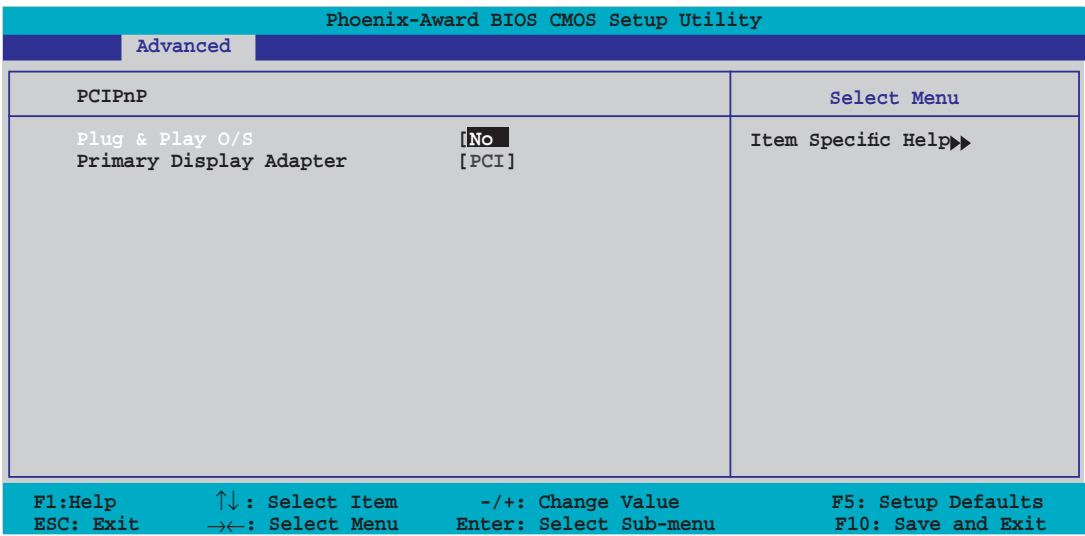

#### **Plug & Play O/S [No]**

Legt fest, ob das System vom Plug&Play-Betriebssystem betrieben werden soll. Konfigurationsoptionen: [No] [Yes]

#### **Primary Display Adapter [PCI]**

Hier können Sie einen Grafik-Controller als primäres Bootgerät auswählen. Konfigurationsoptionen: [PCI] [PCI-E]

# 2.4.6 Onboard-Gerätekonfiguration

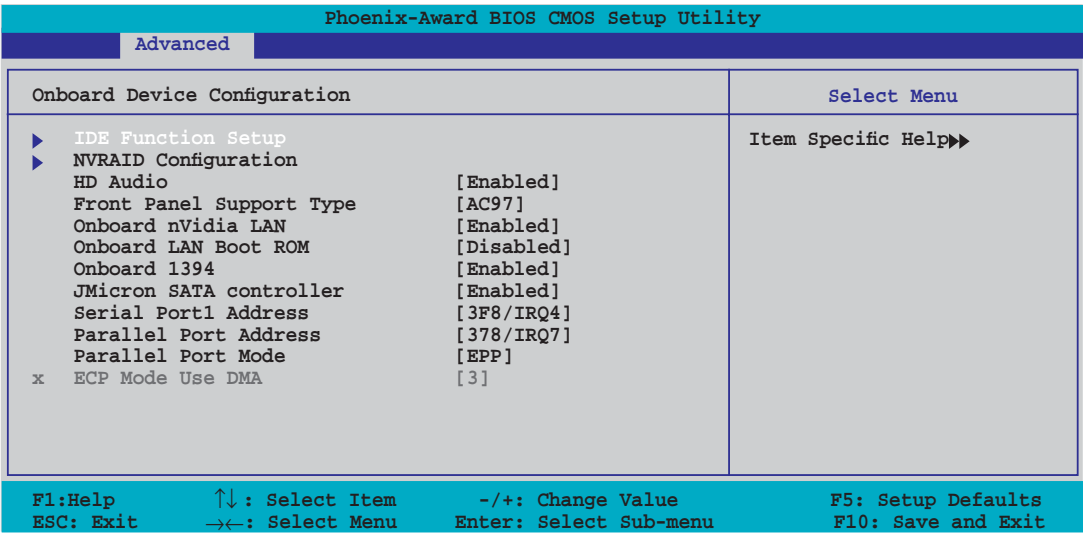

## **IDE Function Setup**

Dieses Untermenü enthält auf IDE-Funktionen bezogene Elemente. Wählen Sie ein Element und drücken Sie zur Bearbeitung die <Eingabetaste>.

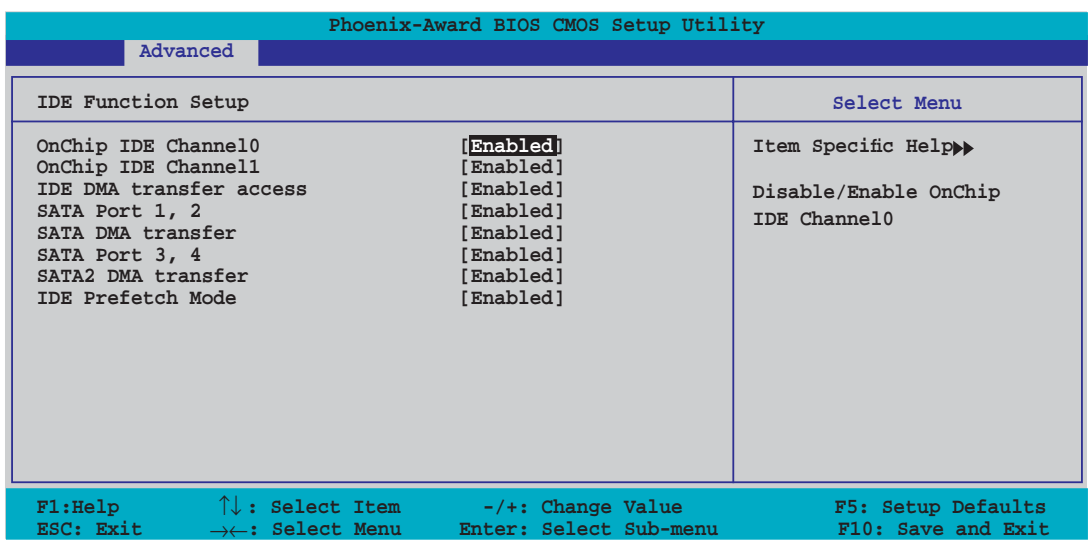

#### OnChip IDE Channel0 [Enabled]

Aktiviert oder deaktiviert den onchip IDE-Kanal0-Controller . Konfigurationsoptionen: [Disabled] [Enabled]

#### OnChip IDE Channel1 [Enabled]

Aktiviert oder deaktiviert den onchip IDE-Kanal1-Controller . Konfigurationsoptionen: [Disabled] [Enabled]

#### IDE DMA transfer access [Enabled]

Aktiviert oder deaktiviert den IDE DMA-Übertragungszugriff. Konfigurationsoptionen: [Disabled] [Enabled]

#### SATA Port 1, 2 [Enabled]

Aktiviert oder deaktiviert die SATA 1- und 2-Anschlüsse. Konfigurationsoptionen: [Enabled] [Disabled]

#### SATA DMA transfer [Enabled]

Aktiviert oder deaktiviert den SATA DMA-Übertragungszugriff. Konfigurationsoptionen: [Enabled] [Disabled]

#### SATA Port 3, 4 [Enabled]

Aktiviert oder deaktiviert die SATA 3 und 4-Anschlüsse. Konfigurationsoptionen: [Enabled] [Disabled]

#### SATA2 DMA transfer [Enabled]

Aktiviert oder deaktiviert den SATA2 DMA-Übertragungszugriff. Konfigurationsoptionen: [Enabled] [Disabled]

IDE Prefetch Mode [Enabled]

Aktiviert oder deaktiviert den IDE PIO-Vorablese-Modus. Konfigurationsoptionen: [Disabled] [Enabled]

## **NVRAID Configuration**

Dieses Untermenü enthält auf die NVRAID-Funktion bezogene Elemente. Wählen Sie ein Element und drücken Sie zur Bearbeitung die <Eingabetaste>.

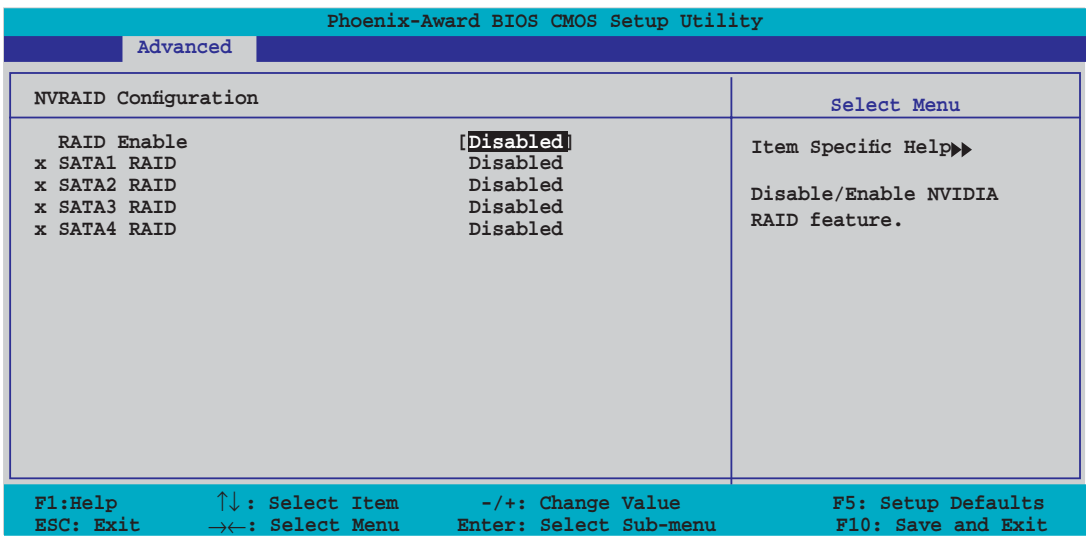

#### RAID Enable [Disabled]

Aktiviert oder deaktiviert den RAID-Controller. Wenn dieses Element auf [Enabled], sind die folgenden Elemente vom Benutzer einstellbar. Konfigurationsoptionen: [Disabled] [Enabled]

#### SATA1, SATA2, SATA3, SATA4 RAID [Disabled]

Aktiviert oder deaktiviert die RAID-Funktion des SATA1-, SATA2-, SATA3 oder SATA4-Master-Laufwerks. Konfigurationsoptionen: [Disabled] [Enabled]

## **HD Audio [Enabled]**

Aktiviert oder deaktiviert den integrierten HD Audio-Controller. Konfigurationsoptionen: [Disabled] [Enabled]

## **Front Panel Support Type [AC97]**

Hier können Sie auswählen, ob vom Fronttafelaudioanschluss AC97 oder HD Audio unterstützt werden soll. Konfigurationsoptionen: [AC97] [HD Audio]

## **Onboard nVidia LAN [Enabled]**

Aktiviert oder deaktiviert den integrierten NVIDIA® Gigabit LAN-Controller. Konfigurationsoptionen: [Disabled] [Enabled]

## **OnBoard LAN Boot ROM [Disabled]**

Aktiviert oder deaktiviert das integrierte NVIDIA® LAN boot ROM. Konfigurationsoptionen: [Enabled] [Disabled]

## **Onboard 1394 [Enabled]**

Aktiviert oder deaktiviert die integrierte Unterstützung für 1394-Geräte. Konfigurationsoptionen: [Disabled] [Enabled]

## **JMicron SATA controller [Enabled]**

Aktiviert oder deaktiviert den JMiron SATA-Controller. Konfigurationsoptionen: [Disabled] [Enabled]

## **Serial Port1 Address [3F8/IRQ4]**

Hier können Sie die Adresse der seriellen Schnittstelle 1 einstellen. Konfigurationsoptionen: [Disabled] [3F8/IRQ4] [2F8/IRQ3] [3E8/IRQ4] [2E8/IRQ3] [Auto]

## **Parallel Port Address [378/IRQ7]**

Hier können Sie die Adresse der parallelen Schnittstelle einstellen. Konfigurationsoptionen: [Disabled] [378/IRQ7] [278/IRQ5] [3BC/IRQ7]

## **Parallel Port Mode [EPP]**

Hier können Sie den Modus der parallelen Schnittstelle auswählen. Konfigurationsoptionen: [Normal] [EPP] [ECP] [Bi-Directional]

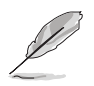

Das folgende Element wird nur angezeigt, wenn **Parallel Port Mode** auf [ECP] eingestellt wurde.

ECP Mode Use DMA [3]

Hier können Sie den ECP-Modus auswählen. Konfigurationsoptionen: [1] [3]

# **2.4.7 USB-Konfiguration**

Die Elemente in diesem Menü gestatten Ihnen, die USB-verwandten Funktionen einzustellen. Wählen Sie das gewünschte Element aus und drücken anschließend die <Eingabetaste>, um die Konfigurationsoptionen anzeigen zu lassen.

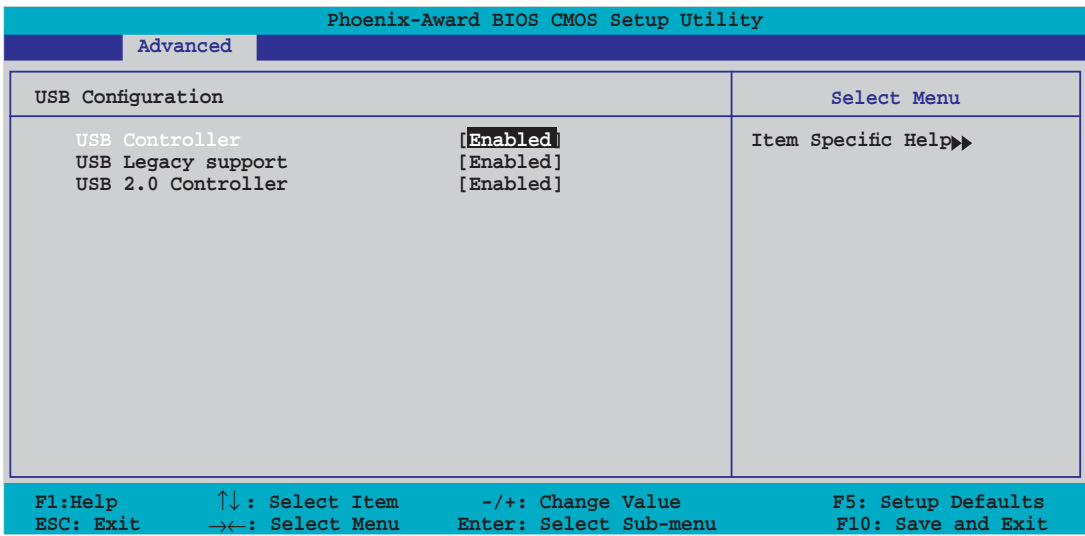

## **USB Controller [Enabled]**

Hier können Sie den auf dem Chip integrierten USB 1.1-Controller aktivieren oder deaktivieren. Konfigurationsoptionen: [Disabled] [Enabled]

## **USB Legacy Support [Enabled]**

Hier können Sie die Unterstützung für USB-Geräte auf älteren Betriebssystemen aktivieren oder deaktivieren. Konfigurationsoptionen: [Disabled] [Enabled]

## **USB 2.0 Controller [Enabled]**

Hier können Sie den USB 2.0-Controller aktivieren oder deaktivieren. Konfigurationsoptionen: [Disabled] [Enabled]

# **2.5 Power-Menü**

Die Elemente im Power-Menü gestatten Ihnen, die Einstellungen für das ACPI und APM (Advanced Power Management) zu ändern. Wählen Sie das gewünschte Element aus und drücken Sie anschließend die <Eingabetaste>, um die Konfigurationsoptionen anzeigen zu lassen.

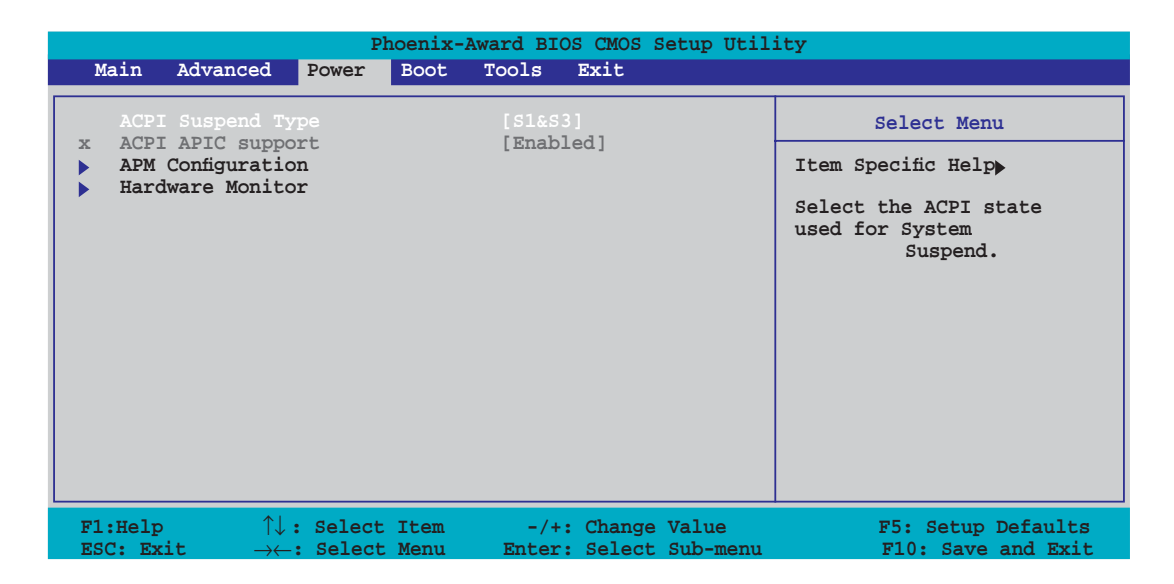

# **2.5.1 ACPI Suspend Type [S1&S3]**

Hier können Sie den ACPI (Advanced Configuration and Power Interface)-Status im System-Suspend-Modus einstellen. Konfigurationsoptionen: [S1(POS)] [S3(STR)] [S1&S3]

# **2.5.2 ACPI APIC Support Enabled**

Hier können Sie die Advanced Programmable Interrupt Controller (APIC) unter Advanced Configuration and Power Interface (ACPI) einstellen.

# **2.5.3 APM-Konfiguration**

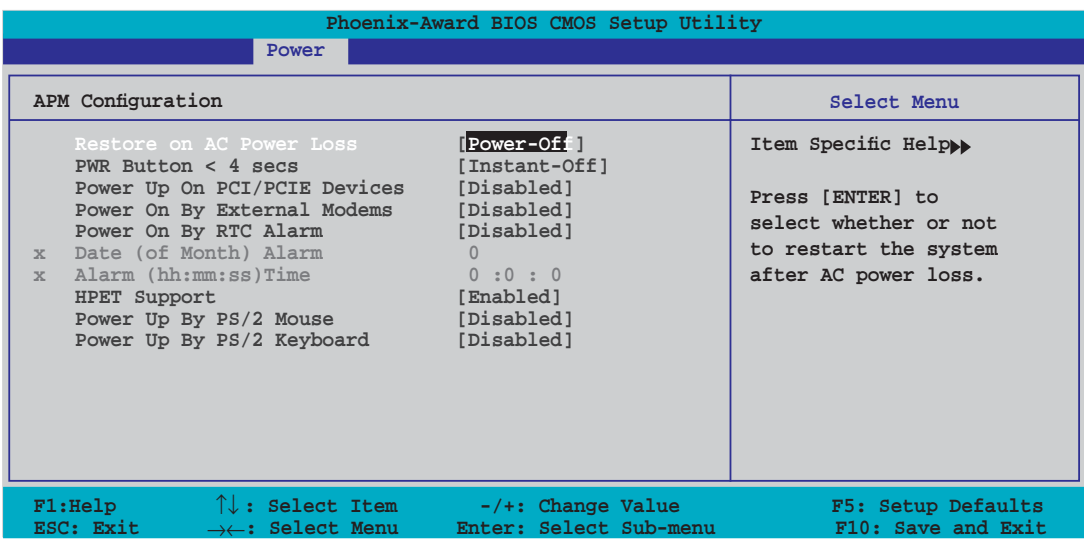

## **Restore on AC Power Loss [Power-Off]**

Aktiviert oder deaktiviert die Restore on AC Power Loss-Funktion. Konfigurationsoptionen: [Power-Off] [Power-On] [Last State]

## **PWR Button < 4 secs [Instant-Off]**

Hier können Sie das Ereignis nach dem Drücken des Netzschalters für mehr als vier Sekunden festlegen. Konfigurationsoptionen: [Suspend] [Instant-Off]

## **Power Up On PCI/PCIE Devices [Disabled]**

Bei Einstellung auf [Enabled] können Sie das System über eine PCI LAN- oder Modem-Karte einschalten. Diese Funktion benötigt eine ATX-Stromversorgung, die mindestens 1A auf der +5VSB-Leitung ausweist. Konfigurationsoptionen: [Disabled] [Enabled]

## **Power On By External Modems [Disabled]**

Hier können Sie entscheiden, ob der im Soft-off-Modus befindliche Computer eingeschaltet wird, wenn das externe Modem einen Anruf empfängt. Konfigurationsoptionen: [Disabled] [Enabled]

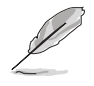

Der Computer kann erst Daten empfangen oder senden, wenn er und seine Anwendungen voll in Betrieb sind. Daher kann eine Verbindung nicht gleich hergestellt werden. Wird ein externes Modem bei ausgeschaltetem Computer aus- und wieder eingeschaltet, wird eine Initiierungszeichenkette ausgelöst, die das System einschaltet..

## **Power On By RTC Alarm [Disabled]**

Hier können Sie festlegen, ob RTC ein Weck-Ereignis erzeugen kann. Wenn dieses Element auf [Enabled] eingestellt ist, werden die Elemente Date of Month Alarm und Time (hh:mm:ss) Alarm mit festgelegten Werten vom Benutzer konfigurierbar. Konfigurationsoptionen: [Disabled] [Enabled]

## **Date (of Month) Alarm [Disabled]**

Um das Weckdatum festzulegen, wählen Sie dieses Element und drücken Sie die <Eingabetaste>, um das Date of Month Alarm-Pop-up-Menü zu öffnen. Geben Sie einen Wert innerhalb der vorgegebenen Grenzen ein und drücken Sie die <Eingabetaste>. Konfigurationsoptionen: [Min=0] [Max=31]

## **Alarm (hh:mm:ss) Time [Disabled]**

So legen Sie die Weckzeit fest:

- 1. Markieren Sie dieses Element und drücken Sie die <Eingabetaste>, um ein Pop-up-Menü für das Stundenfeld zu öffnen.
- 2. Geben Sie einen Wert ein (Min=0, Max=23) und drücken Sie die <Eingabetaste>.
- 3. Gehen Sie mit <TAB> ins Minutenfeld und drücken Sie die <Eingabetaste>.
- 4. Geben Sie einen Wert ein (Min=0, Max=59) und drücken Sie die <Eingabetaste>.
- 5. Gehen Sie mit <TAB> ins Sekundenfeld und drücken Sie die <Eingabetaste>.
- 6. Geben Sie einen Wert ein (Min=0, Max=59) und drücken Sie die <Eingabetaste>.

## **HPET Support [Enabled]**

Aktiviert oder deaktiviert die HPET-Unterstützung. Konfigurationsoptionen: [Disabled] [Enabled]

## **Power Up By PS/2 Mouse [Disabled]**

Bei Einstellung auf [Enabled] können Sie das System über eine PS/2-Maus einschalten. Diese Funktion benötigt eine ATX-Stromversorgung, die mindestens 1A auf der +5VSB-Leitung ausweist. Konfigurationsoptionen: [Disabled] [Enabled]

## **Power Up By PS/2 Keyboard [Disabled]**

Hier können Sie festlegen, ob das System sich durch bestimmte Tasten an der Tastatur einschalten lässt. Diese Funktion benötigt eine ATX-Stromversorgung, die mindestens 1A auf der +5VSB-Leitung ausweist.

Konfigurationsoptionen: [Disabled] [Space Bar] [Ctrl-ESC] [Power Key]

# **2.5.4 Hardware-Überwachung**

Die Elemente in diesem Untermenü zeigen die vom BIOS automatisch ermittelten Hardware-Überwachungswerte an. Wählen Sie ein Element aus, und drücken Sie dann die <Eingabetaste>, um die Konfigurationsoptionen anzeigen zu lassen.

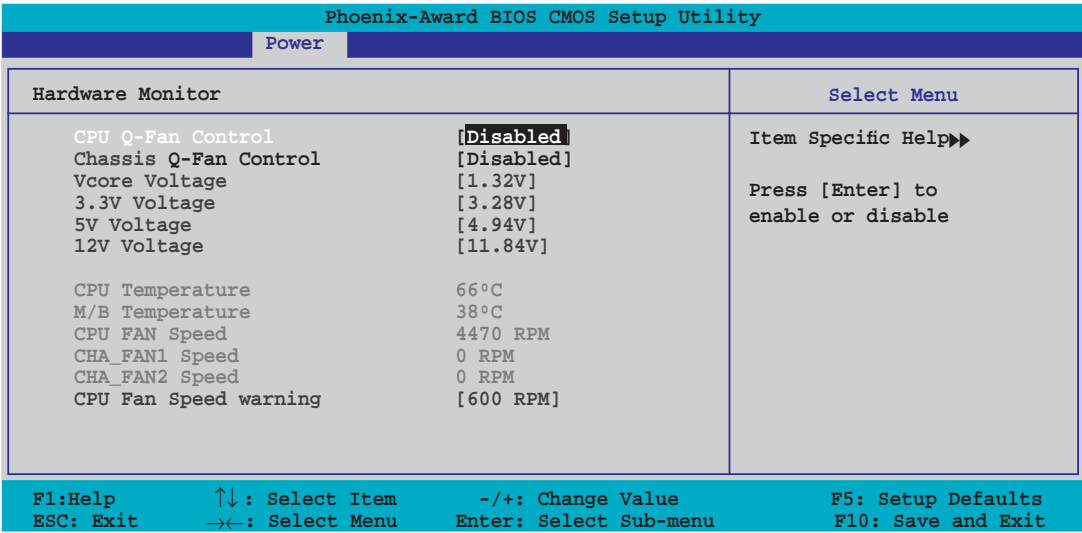

## **CPU Q-Fan Control [Disabled]**

Aktiviert oder deaktiviert die ASUS Q-Fan-Funktion. Konfigurationsoptionen: [Disabled] [Enabled]

## **Chassis Q-Fan Controller [Disabled]**

Aktiviert oder deaktiviert die ASUS Chassis Q-Fan-Funktion. Konfigurationsoptionen: [Disabled] [Enabled]

## **VCORE Voltage, +3.3V Voltage, 5V Voltage, 12V Voltage**

Die integrierte Hardware-Überwachung erkennt den Spannungsstatus automatisch über den integrierten Spannungsregler. Wählen Sie [Ignored], wenn dieses Element nicht erkannt werden soll.

## **CPU Temperature, M/B Temperature**

Die integrierte Hardware-Überwachung erkennt die Motherboard- und CPU-Temperaturen automatisch und zeigt sie an. Diese Elemente können nicht vom Benutzer konfiguriert werden.

## **CPU Fan Speed, CHA\_FAN1 Speed, CHA\_FAN2 Speed**

Die integrierte Hardware-Überwachung erkennt automatisch die CPU-, Gehäuseund Netzteillüfterdrehzahlen und zeigt die Drehzahl in Umdrehungen pro Minute (RPM) an. Wenn der Lüfter nicht mit dem Lüfteranschluss am Motherboard verbunden ist, wird "0" in dem Feld angezeigt. Diese Elemente können nicht vom Benutzer konfiguriert werden.

## **CPU Fan Speed Warning [600 RPM]**

Legt die Geschwindigkeit, bei der eine CPU-Lüfterwarnung erscheint, fest, oder deaktiviert die Warnfunktion. Konfigurationsoptionen: [Disabled] [600 RPM] [1200 RPM] [1600 RPM]

# **2.6 Boot-Menü**

Die Elemente im Boot-Menü gestatten Ihnen, die Systemstartoptionen zu ändern. Wählen Sie das gewünschte Element aus und drücken Sie anschließend die <Eingabetaste>, um das Untermenü anzeigen zu lassen.

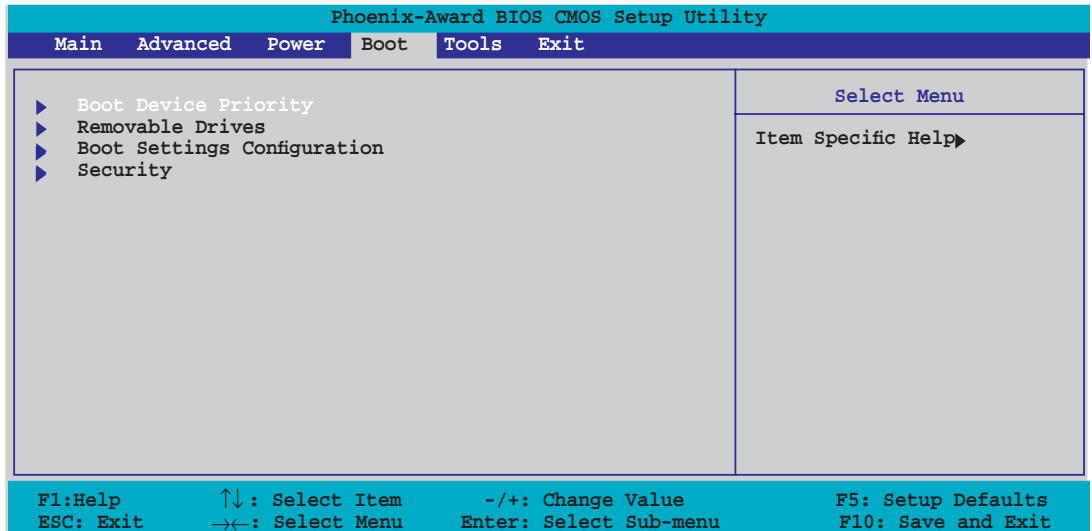

# **2.6.1 Bootgerätepriorität**

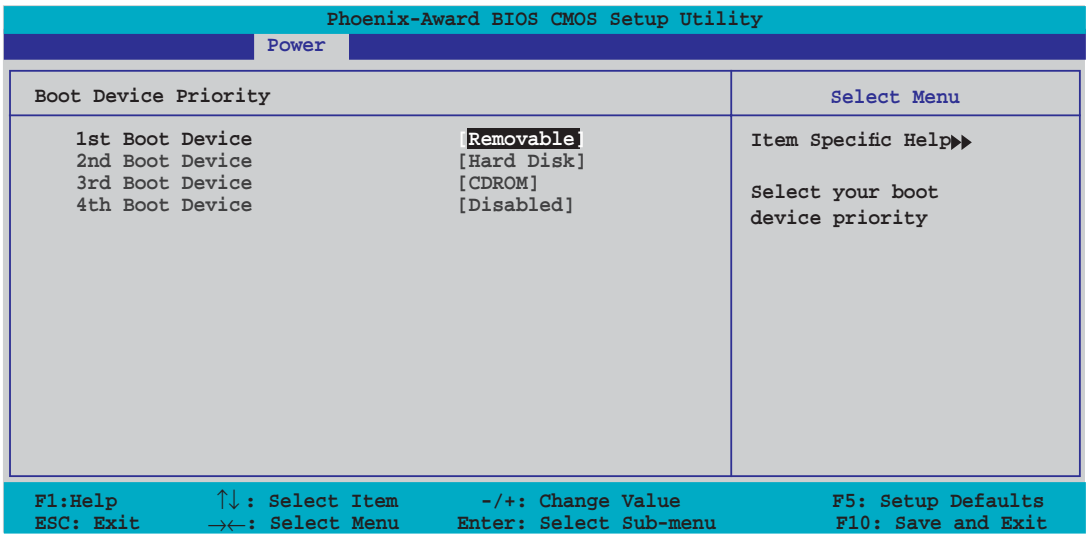

## **1st ~ xxth Boot Device [Removable]**

Diese Elemente bestimmen die Bootgerätepriorität der verfügbaren Geräte. Die Anzahl der auf diesem Bildschirm angezeigten Geräte hängt von der Anzahl der in diesem System installierten Geräte ab.

Konfigurationsoptionen: [Removable] [Hard Disk] [CDROM] [Disabled]

# **2.6.2 Entfernbare Laufwerke**

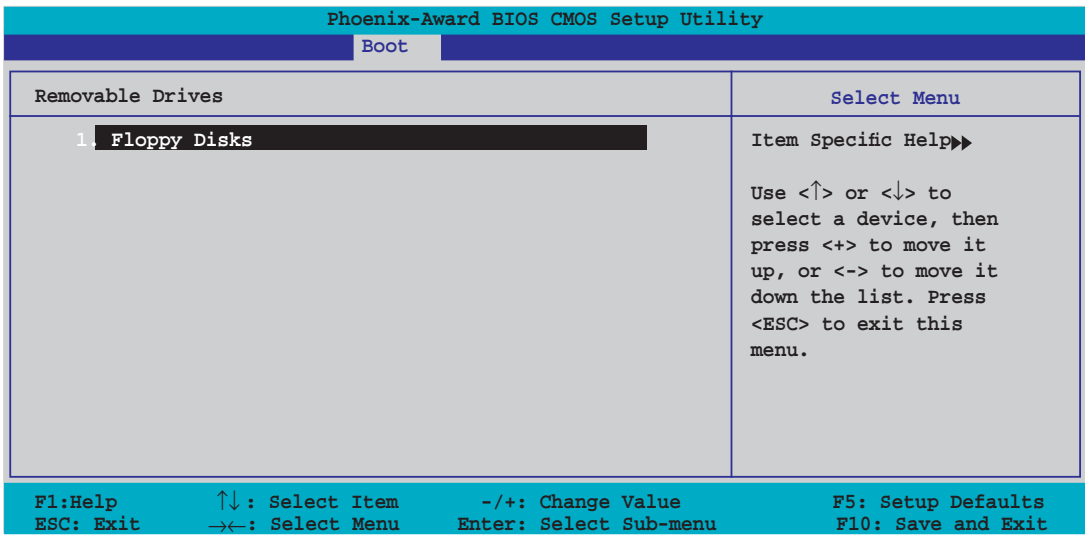

#### **1. Floppy Disks**

Hier können Sie ein entfernbares Laufwerk zuweisen, welches an das System angeschlossen werden kann.

# **2.6.3 Booteinstellungskonfiguration**

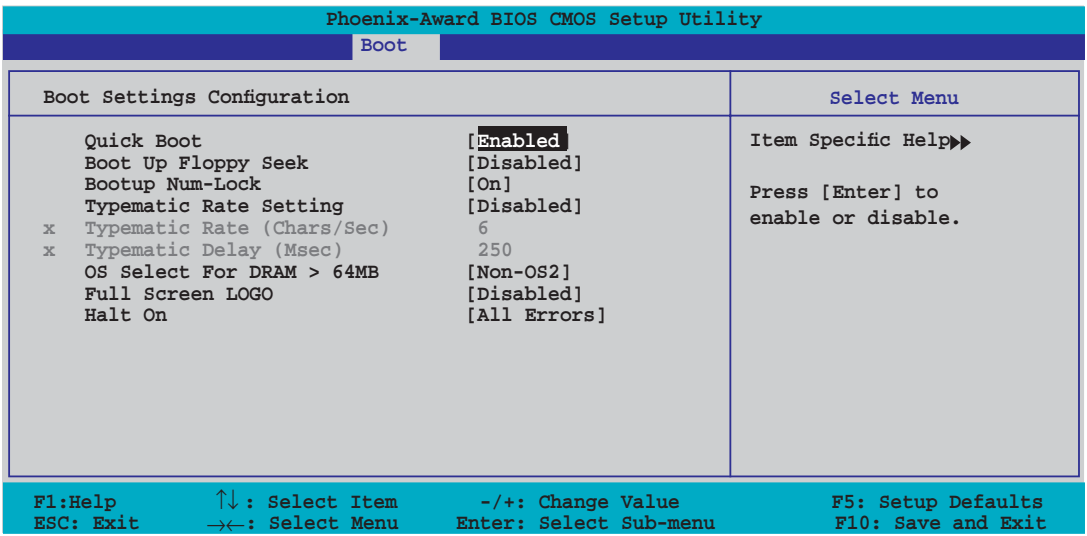

## **Quick Boot [Enabled]**

Diese Funktion beschleunigt den Start des Systems, indem manche Einschaltselbsttests (POST) ausgelassen werden. Das BIOS führt alle POST-Elemente aus, wenn [Disabled] gewählt wurde. Konfigurationsoptionen: [Disabled] [Enabled]

## **Boot Up Floppy Seek [Disabled]**

Aktiviert oder deaktiviert die Diskettensuchfunktion beim Systemstart. Konfigurationsoptionen: [Disabled] [Enabled]

## **Bootup Num-Lock [On]**

Hier können Sie den Num-Lock-Status beim Systemstart festlegen. Konfigurationsoptionen:: [Off] [On]

## **Typematic Rate Setting [Disabled]**

Hier können Sie das Tastenanschlagstempo festlegen. Aktivieren Sie dieses Element, um die Tastenwiederholungsrate (Zeichen/Sek) und die Verzögerung bis zum Einsetzen der Wiederholung (ms) einstellen zu können. Konfigurationsoptionen: [Disabled] [Enabled]

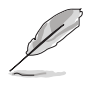

Die Elemente **Typematic Rate (Chars/Sec)** und **Typematic Delay (Msec)** sind nur vom Benutzer konfigurierbar, wenn das Element Typematic Rate Setting auf [Enabled] eingestellt ist.

## **Typematic Rate (Chars/Sec) [6]**

Hier können Sie das Wiederholungstempo bei gehaltener Taste festlegen. Konfigurationsoptionen: [6] [8] [10] [12] [15] [20] [24] [30]

## **Typematic Delay (Msec) [250]**

Hier können Sie die Verzögerung einstellen, bevor Buchstaben beginnen, sich bei zu wiederholen. Konfigurationsoptionen: [250] [500] [750] [1000]

## **OS Select For DRAM > 64MB [Non-OS2]**

Hier können Sie ein zweites Betriebssystem auswählen, um mit Systemen mit mehr als 64MB RAM zu arbeiten. Konfigurationsoptionen: [Non-OS2] [OS2]

## **Full Screen LOGO [Disabled]**

Hier können Sie die Vollbildlogoanzeigefunktion aktivieren oder deaktivieren. Konfigurationsoptionen: [Disabled] [Enabled]

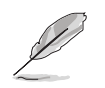

Vergewissern Sie sich, dass dieses Element auf [Enabled] eingestellt ist, wenn Sie die ASUS MyLogo™2-Funktion verwenden wollen.

# **Halt On [All Errors]**

Erlaubt Ihnen, den Fehlermeldungstyp festzulegen. Konfigurationsoptionen: [All Errors] [No Errors] [All, But Keyboard] [All, But Diskette] [All, But Disk/Key]

# **2.6.4 Sicherheit**

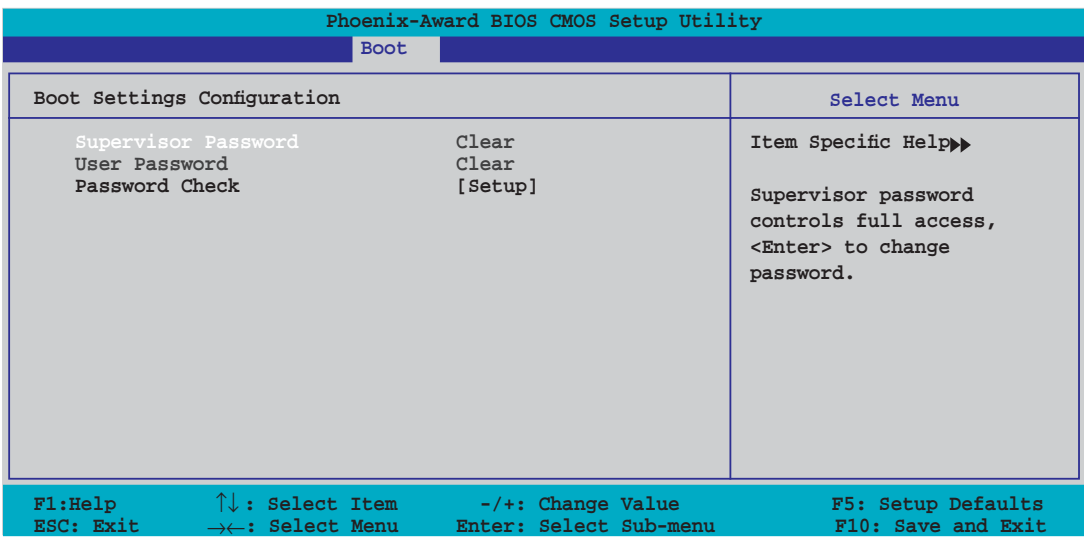

#### **Supervisor Password User Password**

In diesen Feldern können Sie Passwörter festlegen:

So legen Sie ein Passwort fest:

- 1. Wählen Sie ein Element und drücken Sie die <Eingabetaste>.
- 2. Geben Sie ein Passwort bestehend aus einer Kombination von maximal acht (8) alphanumerischen Zeichen ein, und drücken Sie die <Eingabetaste>.
- 3. Bestätigen Sie das Passwort, wenn das System Sie dazu auffordert, indem Sie genau die gleichen Zeichen erneut eingeben, und drücken Sie die <Eingabetaste>. Im Passwortfeld wird [Set] angezeigt.

So löschen Sie das Passwort:

1. Wählen Sie das Passwortfeld und drücken Sie zweimal die <Eingabetaste>. Die folgende Nachricht erscheint:

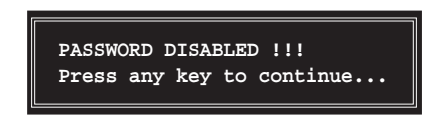

2. Drücken Sie eine Taste, um fortzufahren. Im Passwortfeld wird [Clear] angezeigt.

#### **Hinweis zu Passwörtern**

Das Supervisor-Passwort wird benötigt, um Unbefugten den Zugriff auf das BIOS Setup-Programm zu verweigern. Das User-Passwort wird benötigt, um Unbefugten den Systemstart zu verhindern.

#### **Passwort vergessen?**

Wenn Sie Ihr Passwort vergessen haben, können Sie es durch Löschen des CMOS Real Time Clock (RTC) RAM zurücksetzen. Die RAM-Daten, die das Passwort enthalten, werden über die integrierte Knopfbatterie mit Strom versorgt. Eine Anleitung zum Löschen des CMOS RAM finden Sie in Abschnitt "1.9 Jumper".

#### **Password Check**

Hier können Sie festlegen, ob beim Aufrufen des BIOS oder beim Systemstart ein Passwort abgefragt wird. Wählen Sie [Setup], wenn ein Passwort vor dem BIOS-Zugriff abgefragt werden soll. Wählen Sie [System], wenn ein Passwort vor dem Systemstart abgefragt werden soll.

Konfigurationsoptionen: [Setup] [System]

# **2.7 Tools-Menü**

Die Elemente im Tools-Menü gestatten Ihnen, die Einstellungen für besondere Funktionen zu verändern. Wählen Sie das gewünschte Element aus und drücken Sie anschließend die <Eingabetaste>, um das Untermenü anzeigen zu lassen.

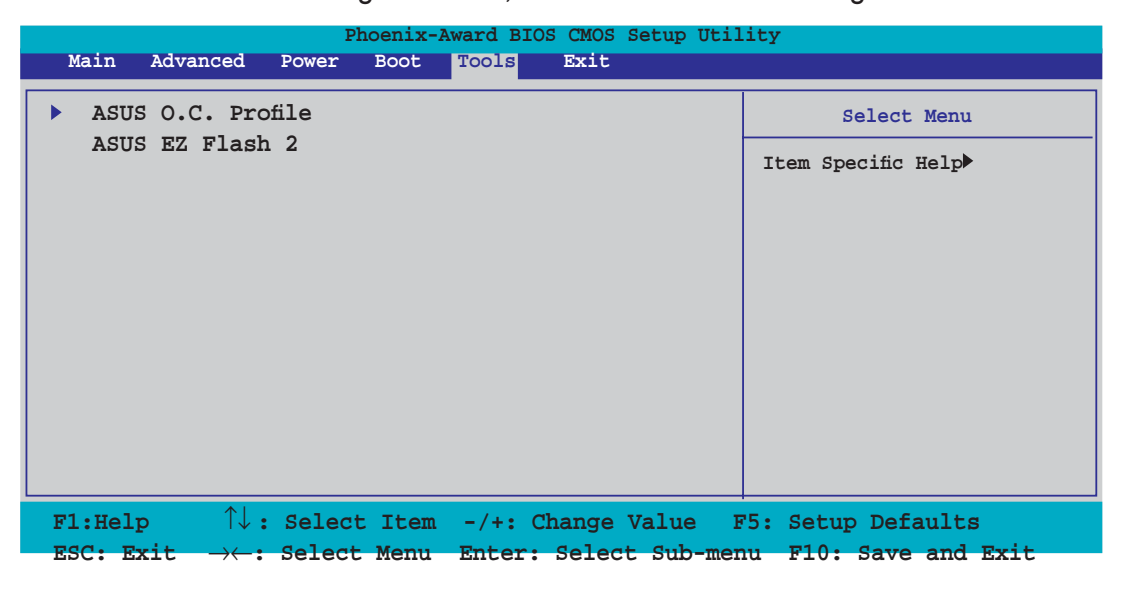

# **2.7.1 ASUS O.C. Profile**

Mit diesem Element können Sie mehrere BIOS-Einstellungen speichern oder laden.

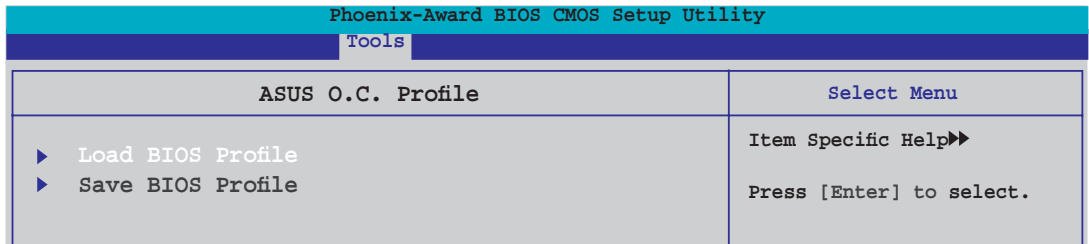

## **Load BIOS Profile**

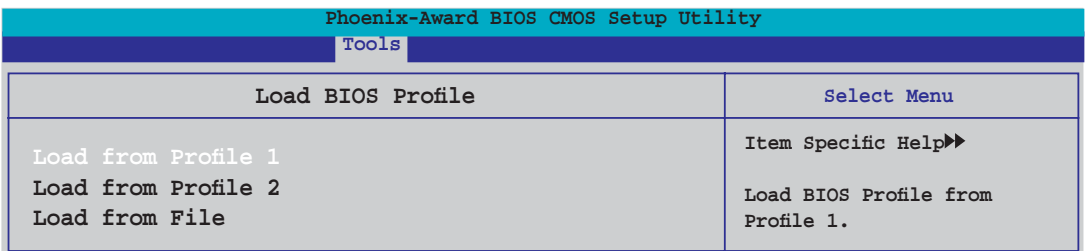

#### **Load from Profile 1/2**

Hier können Sie die zuvor im BIOS Flash gespeicherten BIOS-Einstellungen laden. Drücken Sie die <Eingabetaste>, um die Datei zu laden.

#### **Load from File**

Hier können Sie die zuvor auf eine externe Festplatte/Diskette/USB-Speicherdisk gespeicherte BIOS-Datei im FAT32/16/12-Format laden. Folgen Sie den nachstehenden Anweisungen, um die BIOS-Datei zu laden.

- 1. Legen Sie das Speichermedium mit der "xxx.CMO"-Datei ein.
- 2. Schalten Sie das System ein.
- 3. Öffnen Sie das BIOS-Setupprogramm und gehen Sie ins "Tools"-Menü. Wählen Sie "Load from File." Drücken Sie die <Eingabetaste>, und der Einstellungsbildschirm wird angezeigt.
- 4. Wechseln Sie mit <Tab> zwischen den Laufwerken, bis Sie die richtige "xxx.CMO"-Datei finden, und drücken Sie die <Eingabetaste>.
- 5. Eine Nachricht erscheint, wenn der Ladevorgang beendet ist.

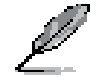

Es wird empfohlen, nur BIOS-Aktualisierungen mit der gleichen Speicher-/CPU-Konfiguration und BIOS-Version zu laden.

#### **Save BIOS Profile**

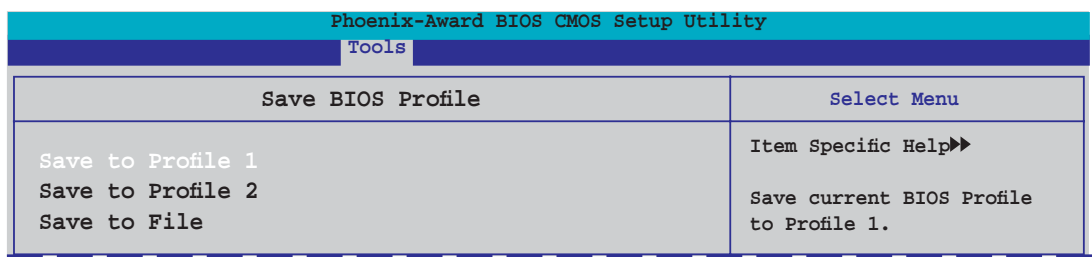

#### **Save to Profile 1/2**

Hier können Sie die aktuelle BIOS-Datei ins BIOS Flash speichern. Drücken Sie die <Eingabetaste>, um die Datei zu speichern.

#### **Save to File**

- Hier können Sie die aktuelle BIOS-Datei auf einer externen Festplatte/Diskette/ USB-Speicherdisk im FAT32/16/12-Format speichern. Folgen Sie den nachstehenden Anweisungen, um die BIOS-Datei zu speichern.
- 1. Legen Sie ein Speichermedium mit genügend Speicherplatz ein.
- 2. Schalten Sie das System ein.
- 3. Öffnen Sie das BIOS-Setupprogramm und gehen Sie ins "Tools"-Menü. Wählen Sie "Save to File." Drücken Sie die <Eingabetaste>, und der Einstellungsbildschirm wird angezeigt.
- 4. Wechseln Sie mit <Tab> zwischen den Laufwerken, bis Sie die richtige "xxx. CMO"-Datei finden, und drücken Sie die <Eingabetaste>.
- 5. Geben Sie den Dateinamen ein, und drücken Sie die <Eingabetaste>.
- 6. Eine Nachricht erscheint, wenn der Speicherprozess beendet ist.

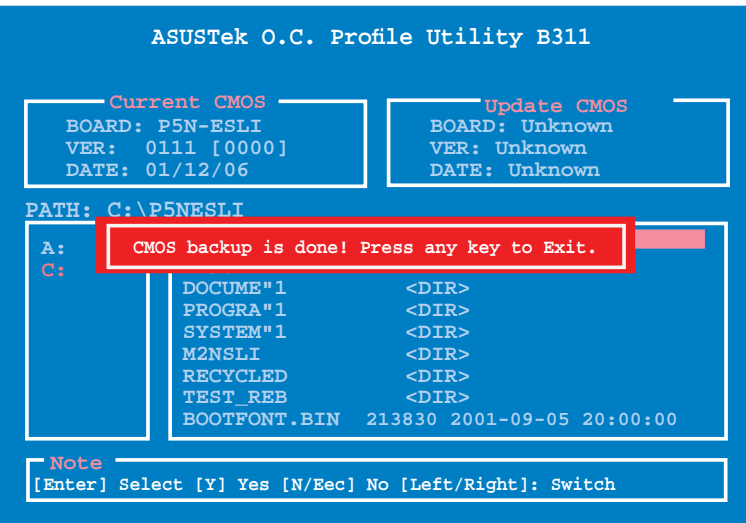

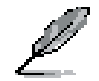

Die BIOS-Datei wird als "xxx.CMO" gespeichert.

# **2.7.2 ASUS EZ Flash 2**

Hier können Sie ASUS EZ Flash 2 ausführen. Wenn Sie die <Eingabetaste> drücken, erscheint eine Bestätigungsnachricht. Wählen Sie mit der linken/rechten Pfeiltaste zwischen [Yes] oder [No] und drücken Sie die <Eingabetaste>, um Ihre Wahl zu bestätigen.

Der folgende Bildschirm wird angezeigt, wenn Sie [Yes] wählen. Folgen Sie den Anweisungen, um das BIOS zu aktualisieren.

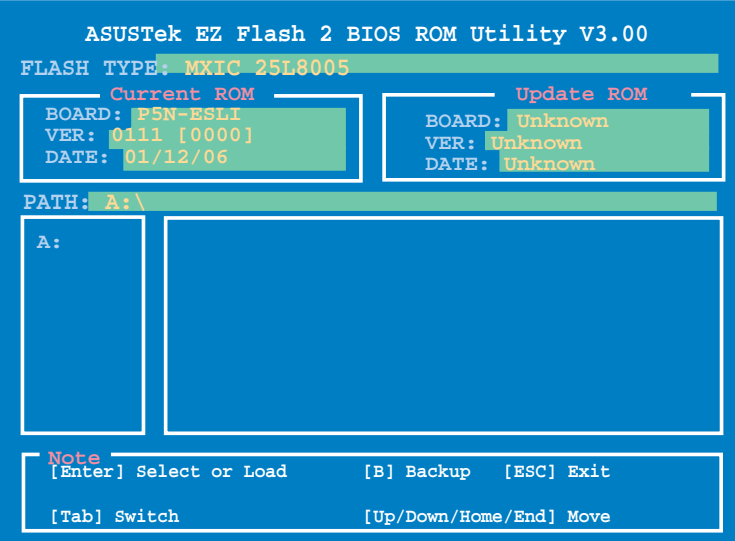

# **2.8 Exit-Menü**

Die Elemente im Exit-Menü gestatten Ihnen, die optimalen oder abgesicherten Standardwerte für die BIOS-Elemente zu laden, sowie Ihre Einstellungsänderungen zu speichern oder zu verwerfen.

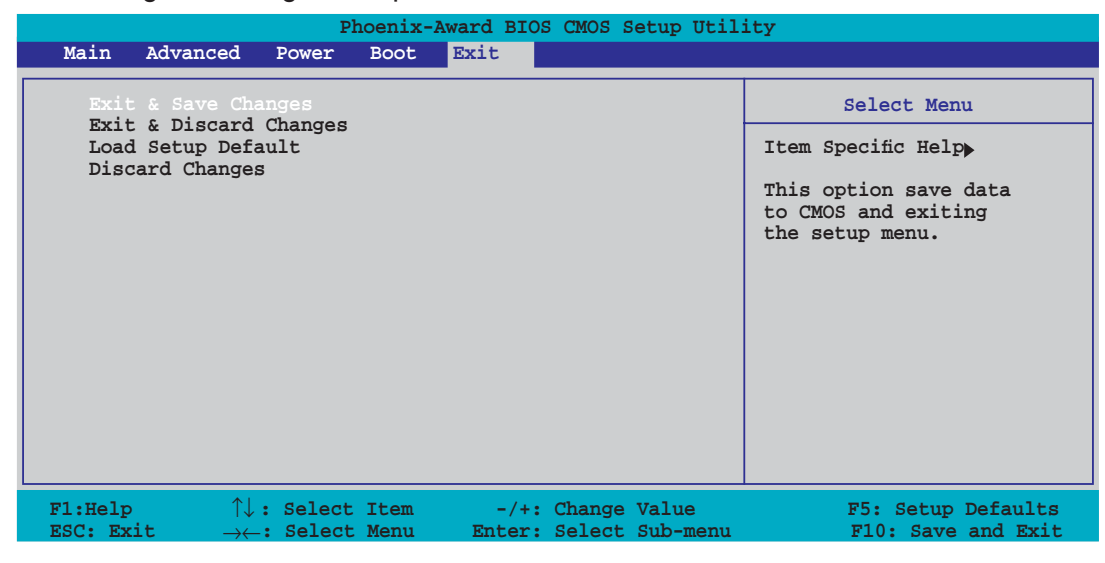

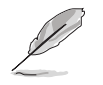

Mit <Esc> wird dieses Menü nicht sofort beendet. Wählen Sie eine der Optionen aus diesem Menü oder drücken Sie <F10>, um das Setup zu beenden.

## **Exit & Save Changes**

Sobald Sie mit dem Auswählen fertig sind, wählen Sie diese Option aus dem Beenden-Menü, damit die ausgewählten Werte im CMOS-RAM gespeichert werden. Das CMOS-RAM wird, unabhängig davon ob der PC aus- oder eingeschaltet ist, von einer integrierten Batterie mit Strom versorgt. Bei Wahl dieser Option erscheint ein Bestätigungsfenster. Wählen Sie [Ok], um Änderungen zu speichern und das Setup zu beenden.

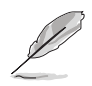

Wenn Sie das Setup-Programm ohne Speichern der Änderungen beenden, fragt Sie eine Meldung, ob Sie die Änderungen nicht zuvor speichern möchten. Durch Drücken der <Eingabetaste> werden Änderungen beim Beenden gespeichert.

## **Exit & Discard Changes**

Wählen Sie diese Option nur, wenn Sie die Änderungen im Setup-Programm nicht speichern möchten. Wenn Sie andere Elemente als Datum, Uhrzeit und Kennwort geändert haben, erfragt das BIOS vor dem Beenden des Setups eine Bestätigung.

#### **Load Setup Defaults**

Diese Option belegt jeden einzelnen Parameter in den Setup-Menüs mit den Standardwerten. Bei Wahl dieser Option oder Drücken der Taste <F5> erscheint ein Bestätigungsfenster. Wählen Sie [Ok], um die Standardwerte zu laden. Wählen Sie [Exit & Save Changes] oder ändern Sie andere Punkte, bevor Sie die Werte in das beständige RAM speichern.

#### **Discard Changes**

Diese Option ignoriert Ihre Änderungen und stellt die zuvor gespeicherten Werte wieder her. Bei Wahl dieser Option erscheint eine Bestätigung. Wählen Sie **Ok**, um Änderungen zu ignorieren und zuvor gespeicherte Werte wieder zu laden.

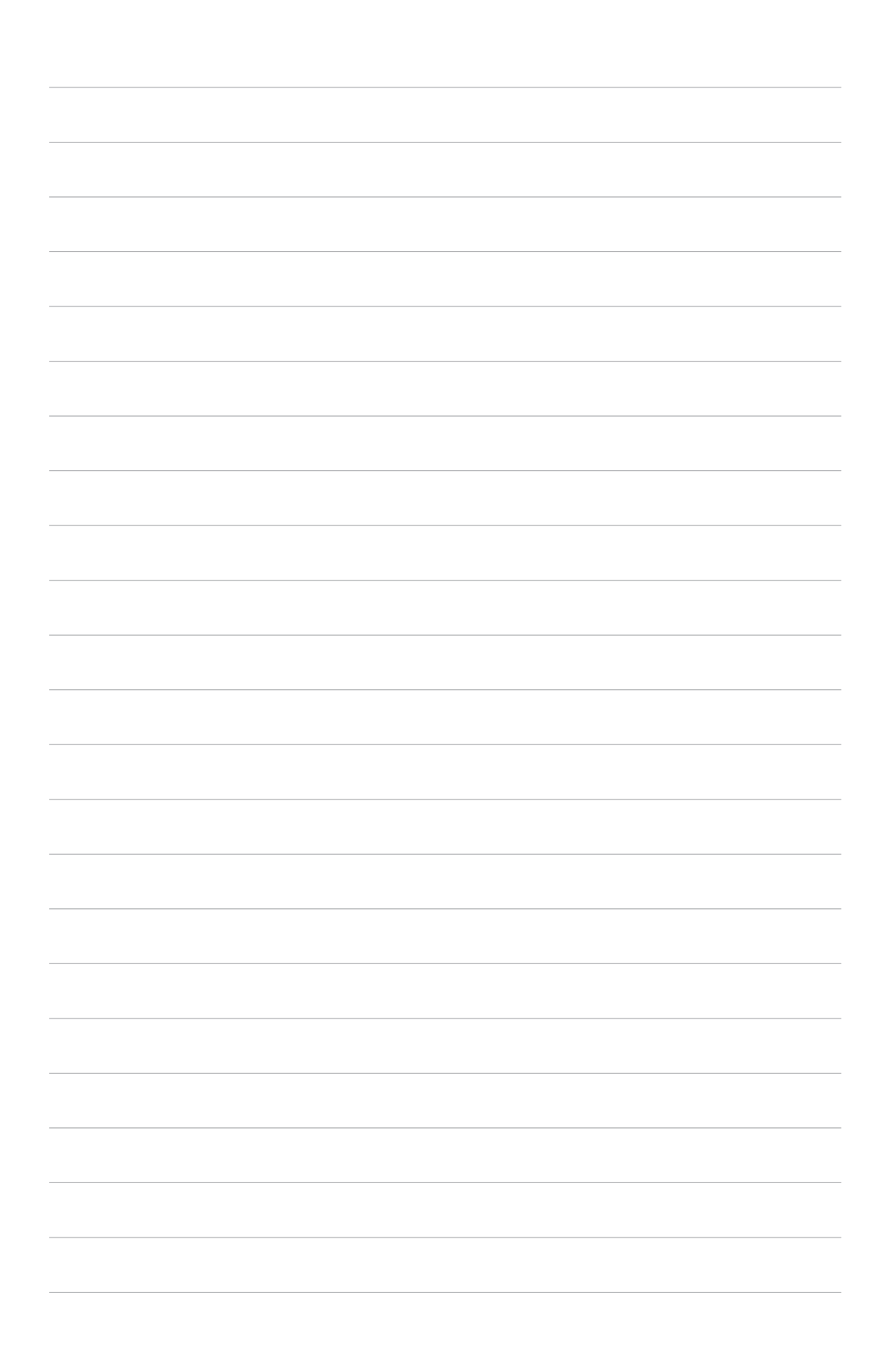

Dieses Kapitel beschreibt den Inhalt der Support-CD, die dem Motherboard-Paket beigelegt ist.

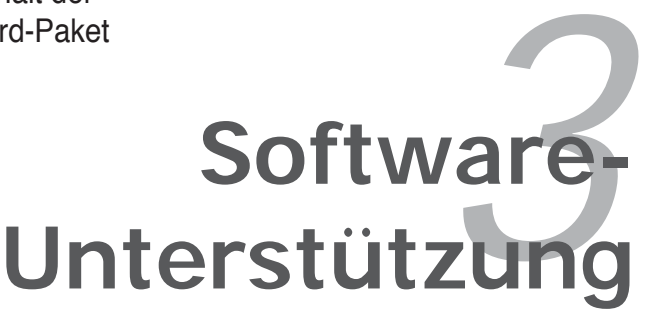

# **3.1 Installieren eines Betriebssystems**

Dieses Motherboard unterstützt Windows® 2000/2003 Server/XP/64-Bit XP-Betriebssysteme. Installieren Sie immer die neueste Betriebssystemversion und die dazugehörigen Updates, um die Funktionen Ihrer Hardware zu maximieren.

- Motherboard-Einstellungen und Hardware-Optionen variieren. Benutzen Sie nur die Einstellungsprozeduren, die in diesem Kapitel beschrieben sind. Beziehen Sie sich auf die Dokumentation Ihres Betriebssystems für detaillierte Informationen.
	- Für eine bessere Kompatibilität und Systemstabilität vergewissern Sie sich bitte, dass Windows® 2000 Service Pack 4 oder Windows® XP Service Pack 2 oder neuere Versionen installiert sind, bevor Sie die Treiber installieren.

# **3.2 Support-CD-Informationen**

Die mitgelieferte Support-CD enthält die Treiber, Anwendungs-Software und Hilfsprogramme, die Sie installieren können, um alle Motherboard-Funktionen nutzen zu können.

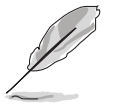

Der Inhalt der Support-CD kann jederzeit und ohne Ankündigung geändert werden. Bitte besuchen Sie für Updates die ASUS-Webseite (www.asus.com).

# **3.2.1 Ausführen der Support-CD**

Legen Sie die Support-CD in das optische Laufwerk. Die CD zeigt automatisch das Treibermenü an, wenn Autorun auf ihrem Computer aktiviert ist.

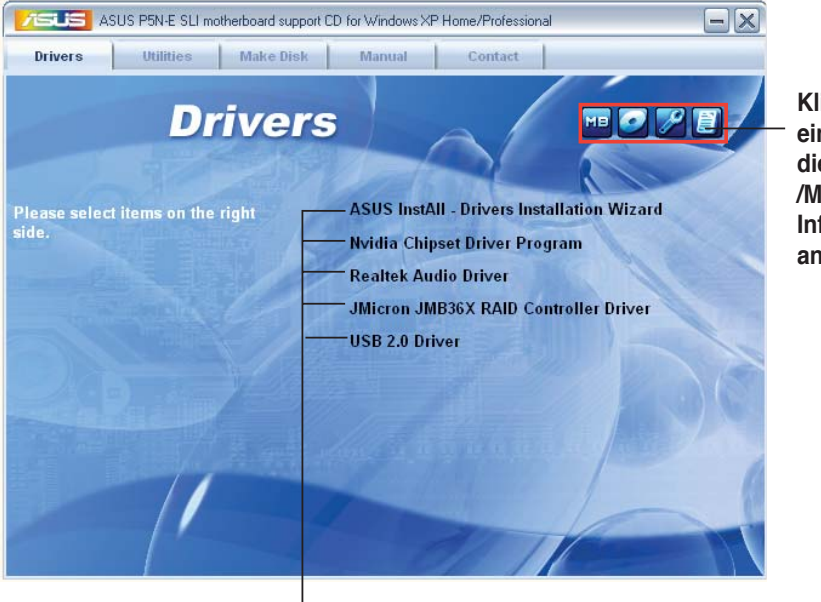

**Klicken Sie auf ein Element, um die Support-CD- /Motherboard-Informationen anzuzeigen.**

**Klicken Sie zur Installation auf das entsprechende Element.**

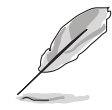

Wenn Autorun NICHT aktiviert ist, durchsuchen Sie den Inhalt der Support-CD, um die Dateie ASSETUP.EXE im BIN-Verzeichnis zu finden. Doppelklicken Sie auf **ASSETUP.EXE**, um die CD auszuführen.

# **3.2.2 Drivers-Menü**

Das Drivers-Menü zeigt die verfügbaren Gerätetreiber, wenn das System installierte Geräte erkennt. Installieren Sie die nötigen Treiber, um die Geräte zu aktivieren.

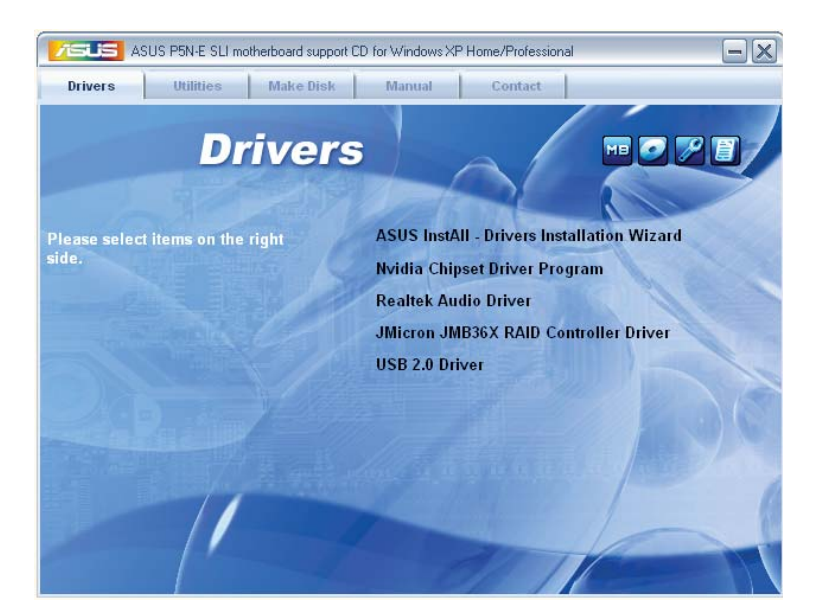

## **ASUS InstAll-Drivers Installation Wizard**

Installiert alle Treiber über den ASUS InstAll-Installationsassistenten.

#### **nVidia Chipset Driver Program**

Installiert die NVIDIA® Chipsatztreiber für den NVIDIA® nForce™ 650i SLI-Chipsatz.

#### **Realtek Audio Driver**

Installiert den Realtek Audio-Controller und das dazugehörige Programm.

#### **JMicron JMB36X RAID Controller Driver**

Installiert den JMicron JMB36X RAID Controller-Treiber.

#### **USB 2.0 Driver**

Installiert den Universal Serial Bus 2.0 (USB 2.0)-Treiber.

# **3.2.3 Utilities-Menü**

Das **Utilities**-Menü zeigt die Anwendungen und andere Software, die das Motherboard unterstützt.

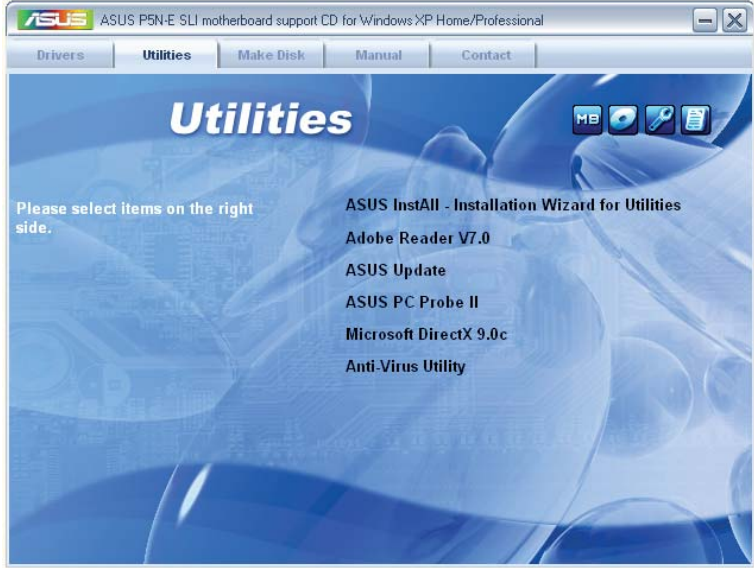

## **ASUS InstAll-Installation Wizard for Utilities**

Installiert alle Hilfsprogramme über den Installationsassistenten.

## **ADOBE Acrobat Reader V7.0**

Installiert Adobe® Acrobat® Reader, um Ihnen das Öffen, Lesen und Drucken von Dokumenten im Portable Document Format (PDF) zu ermöglichen.

## **ASUS Update**

Mit diesem Programm können Sie die neueste BIOS-Version von der ASUS-Webseite herunterladen.

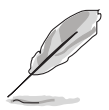

Um mit Hilfe von ASUS Update auf die ASUS-Webseite zu gelangen müssen Sie über einen Internetzugang verfügen.

## **ASUS PC Probe II**

Dieses Hilfsprogramm überwacht die Lüftergeschwindigkeit, Prozessortemperatur und die Systemspannung und alarmiert Sie, wenn ein Problem erkannt wird. Dieses Hilfsprogramm hilft Ihnen, Ihren Computer in bester Arbeitskondition zu halten.

#### **Microsoft DirectX 9.0c**

Installiert den Microsoft® DirectX 9.0c-Treiber. Microsoft DirectX® 9.0c ist eine Multimediatechnologie, die Grafik und Sound von Computern verbessert. DirectX<sup>®</sup> verbessert die Multimediafunktionen Ihres Computers, so dass Sie TV-Programme und Filme genießen, Videos bearbeiten oder die neuesten Spiele ausführen können. Für Updates besuchen Sie bitte die Microsoft-Webseite (www.microsoft.com).

#### **Anti-virus Utility**

Das Anti-Virus-Hilfsprogramm sucht und identifiziert Viren auf Ihrem Computer, und entfernt gefundene Viren zuverlässig. Mehr Informationen siehe Online-Hilfe.

## **3.2.4 Make Disk-Menü**

Das **Make Disk**-Menü enthält Elemente zum Erstellen einer NVIDIA® nForce™ 4 SATA RAID-Treiberdiskette.

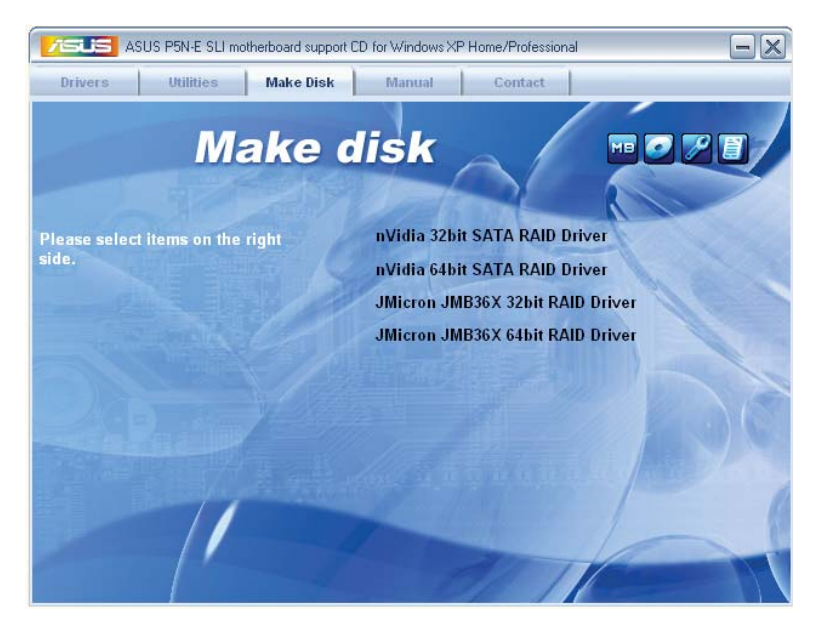

#### **NVIDIA 32bit SATA RAID Driver**

Erstellt die NVIDIA® 32Bit-Treiberdiskette für Serial ATA RAID-Funktionen.

#### **NVIDIA 64bit SATA RAID Driver**

Erstellt die NVIDIA® 64Bit-Treiberdiskette für Serial ATA RAID-Funktionen.

## **JMicron JMB36X 32bit RAID Driver**

Erstellt den JMicron JMB36X 32bit RAID-Treiber.

#### **JMicron JMB36X 64bit RAID Driver**

Erstellt den JMicron JMB36X 64bit RAID-Treiber.

## **3.2.5 Manuals-Menü**

Das **Manuals**-Menü enthält eine Liste von zuzsätzlichen Benutzerhandbüchern. Klicken Sie auf ein Element, um das Verzeichnis des Handbuches zu öffnen.

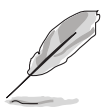

- Die meisten Benutzerhandbücherdateien liegen im Portable Document Format (PDF) vor. Installieren Sie zuerst Adobe® Acrobat® Reader aus dem Menü Utilities bevor Sie diese Handbuchdatei öffnen.
- Einige Handbücher in diesem Menü sind u.U. nicht für dieses Motherboardmodell gedacht.

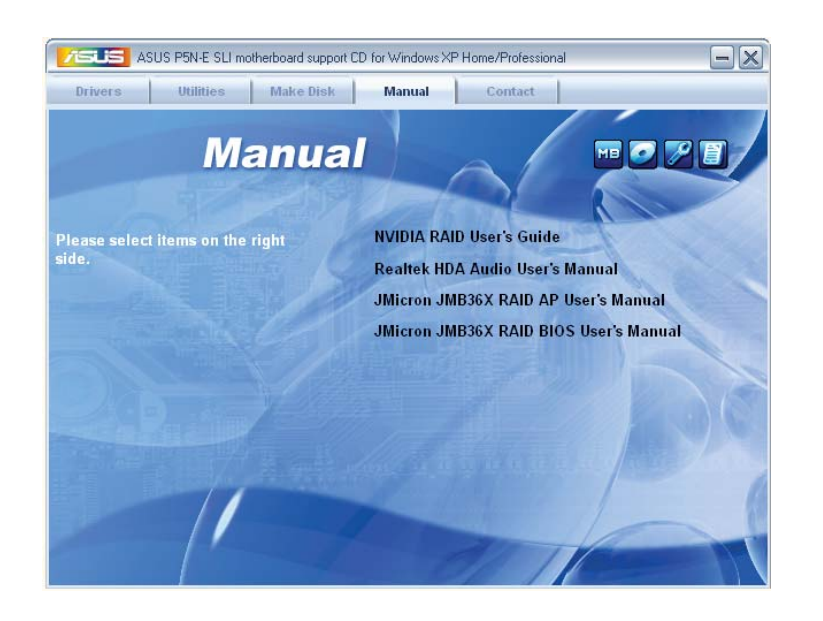

## **NVIDIA RAID User's Guide**

Öffnet das Nvidia® RAID-Benutzerhandbuch.

## **Realtek HDA Audio User's Manual**

Öffnet das Realtek® HDA Audio-Benutzerhandbuch.
### **JMicron JMB36X RAID AP User's Manual**

Öffnet das JMicron JMB36X RAID AP-Benutzerhandbuch.

#### **JMicron JMB36X RAID BIOS User's Manual**

Öffnet das JMicron JMB36X RAID BIOS-Benutzerhandbuch.

### **3.2.6 ASUS-Kontaktdaten**

Klicken Sie auf den Tab **Contact**, um die ASUS Kontaktinformationen anzuzeigen. Sie können diese Informationen auch auf der ersten Innenseite der Benutzeranleitung finden.

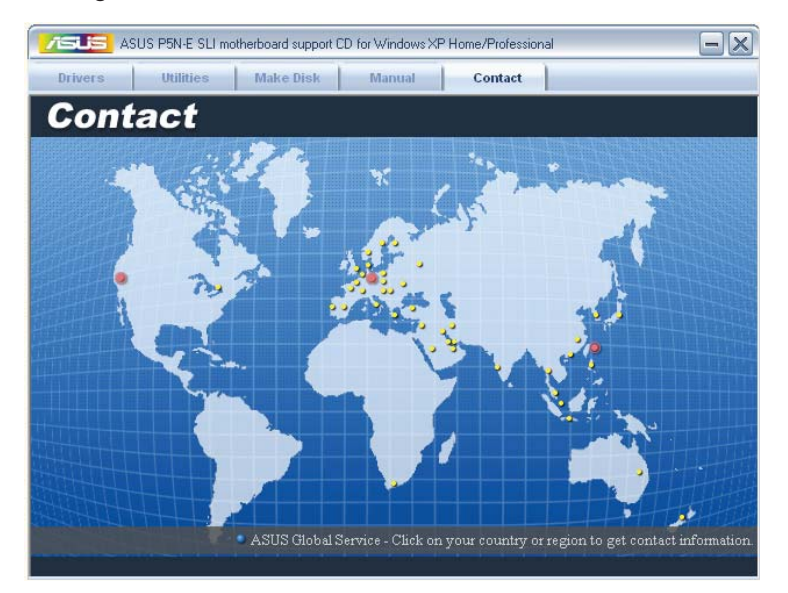

## **3.3 NVIDIA® SLI™-Technologie**

Dieses Motherboard unterstützt die NVIDIA® SLI™ (Scalable Link Interface)- Intel® Edition-Technologie, mit der Sie zwei identische PCI Express™ x16-Grafikkarten installieren können. Folgen Sie der in diesem Abschnitt beschriebenen Installationsprozedur.

## **3.3.1 Voraussetzungen**

- Sie sollten über zwei von NVIDIA® zertifizierte, identische SLI-bereite Grafikkarten verfügen.
- Eine Liste qualifizierter, SLI-bereiter Grafikkarten für dieses Motherboard finden Sie auf der ASUS-Webseite (www.asus.com).
- Vergewissern Sie sich, dass Ihr Grafikkartentreiber die NVIDIA SLI-Technologie unterstützt. Die neuesten Treiber stehen auf der NVIDIA-Website (www.nvidia.com) zur Verfügung.
- Vergewissern Sie sich, dass Ihr Netzteil die von Ihrem System benötigte Minimalleistung erbringen kann. Details siehe "9. ATX-Stromanschlüsse" auf Seite 1-34.

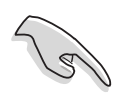

- Die NVIDIA SLI-Technologie unterstützt nur Windows® XP™ 32-Bit/64-Bit-Betriebssysteme.
- Eine Liste der zertifizierten Grafikkarten und unterstützten 3D-Anwendungen finden Sie auf der NVIDIA Zone-Website (http://www.nzone.com).

## **3.3.2 Einrichten von Dual-Grafikkarten**

## **Einstellen der ASUS EZ Selector-Karte**

In Ihrem Motherboard-Paket ist die vorinstallierte ASUS EZ Selector-Karte enthalten. Diese Karte ist standardmäßig für Betrieb mit einer einzelnen Grafikkarte eingestellt. Bevor Sie mit dem Motherboard zwei Grafikkarten benutzen können, müssen Sie diese Karte dementsprechend einstellen.

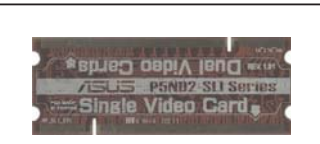

#### **ASUS EZ Selector-Karte**

So wird die Karte eingestellt:

1. Finden Sie die Selector-Karte auf dem Motherboard.

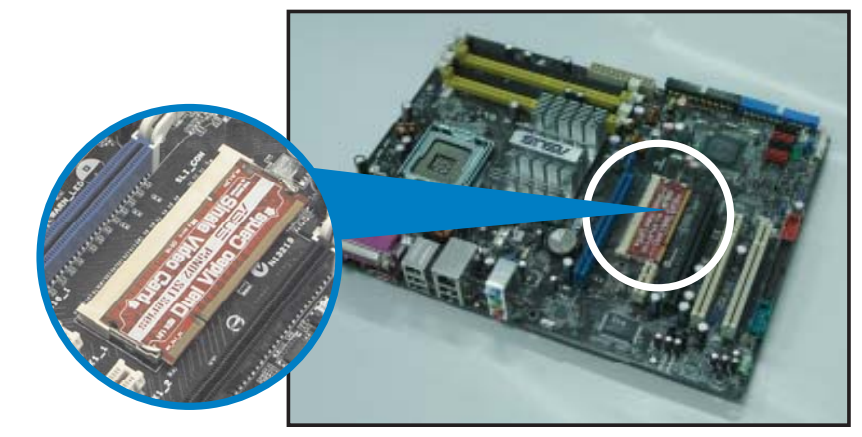

**Vorinstallierte ASUS EZ Selector-Karte**

2. Drücken Sie die Halteklammern gleichzeitig nach außen, um die Karte zu lösen.

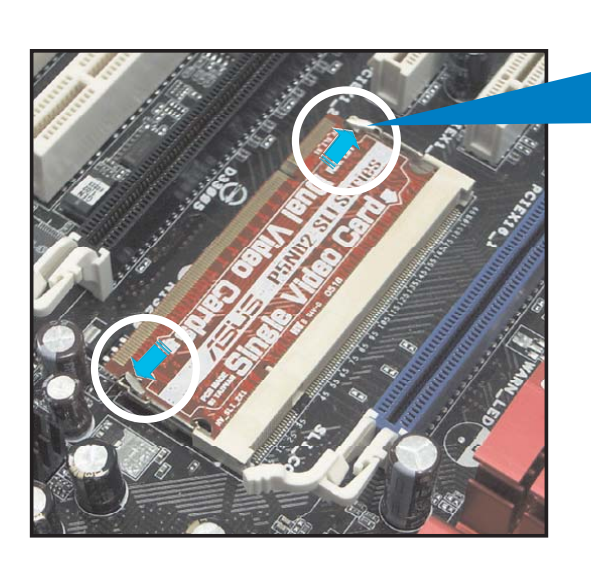

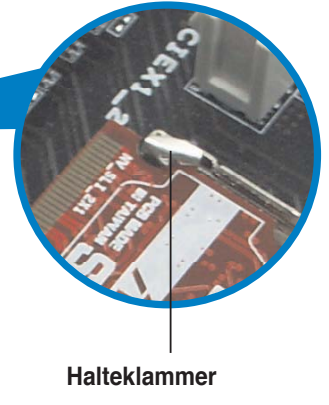

3. Ziehen Sie die Karte nach dem Lösen aus dem Steckplatz.

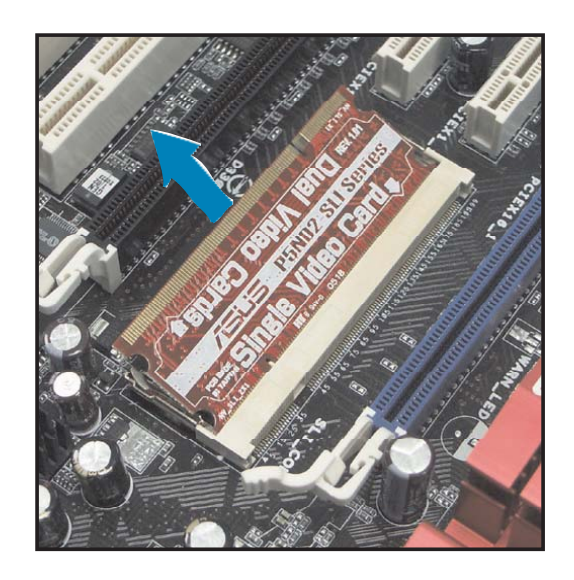

4. Drehen Sie die Karte um, so dass die Seite mit der Beschriftung "Dual Video Cards" nach oben zeigt.

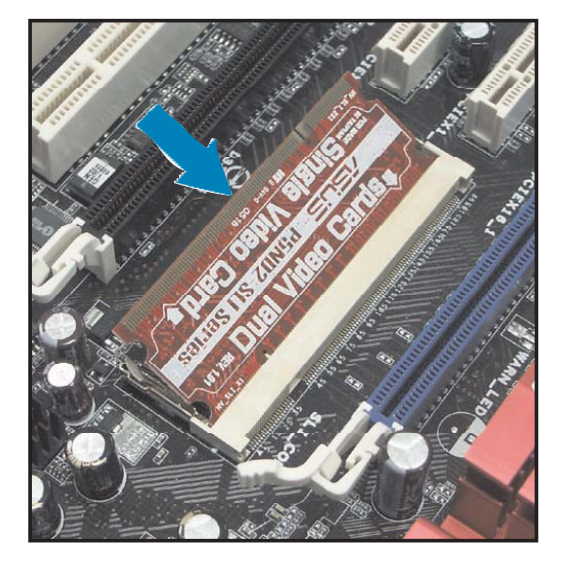

5. Drücken Sie die Karte nach unten, bis die Halteklammern einschnappen.

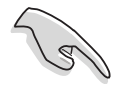

Vergewissern Sie sich, dass die Karte vollständig in den Steckplatz eingesteckt ist.

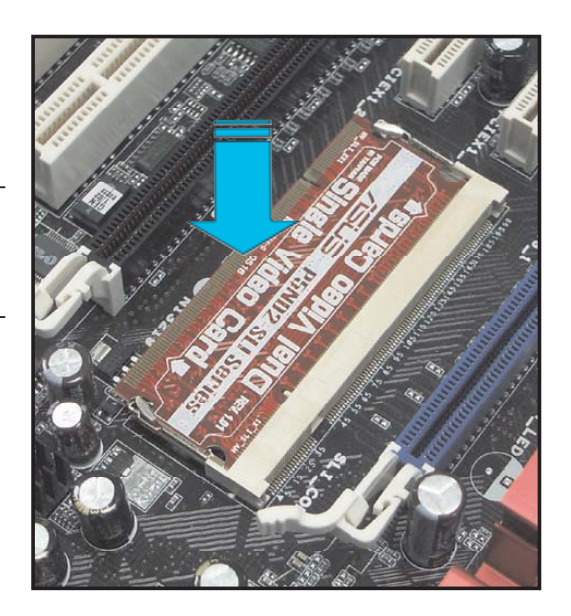

## **Installieren von SLI-bereiten Grafikkarten**

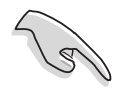

Installieren Sie nur identische SLI-bereite Grafikkarten, die von NVIDIA® zertifiziert sind. Grafikkarten verschiedenen Typs arbeiten nicht zufriedenstellend miteinander.

So installieren Sie die Grafikkarten:

1. Halten Sie zwei Grafikkarten bereit. Jede Grafikkarte sollte über vergoldete Kontaktstifte für die SLI-Verbindung verfügen.

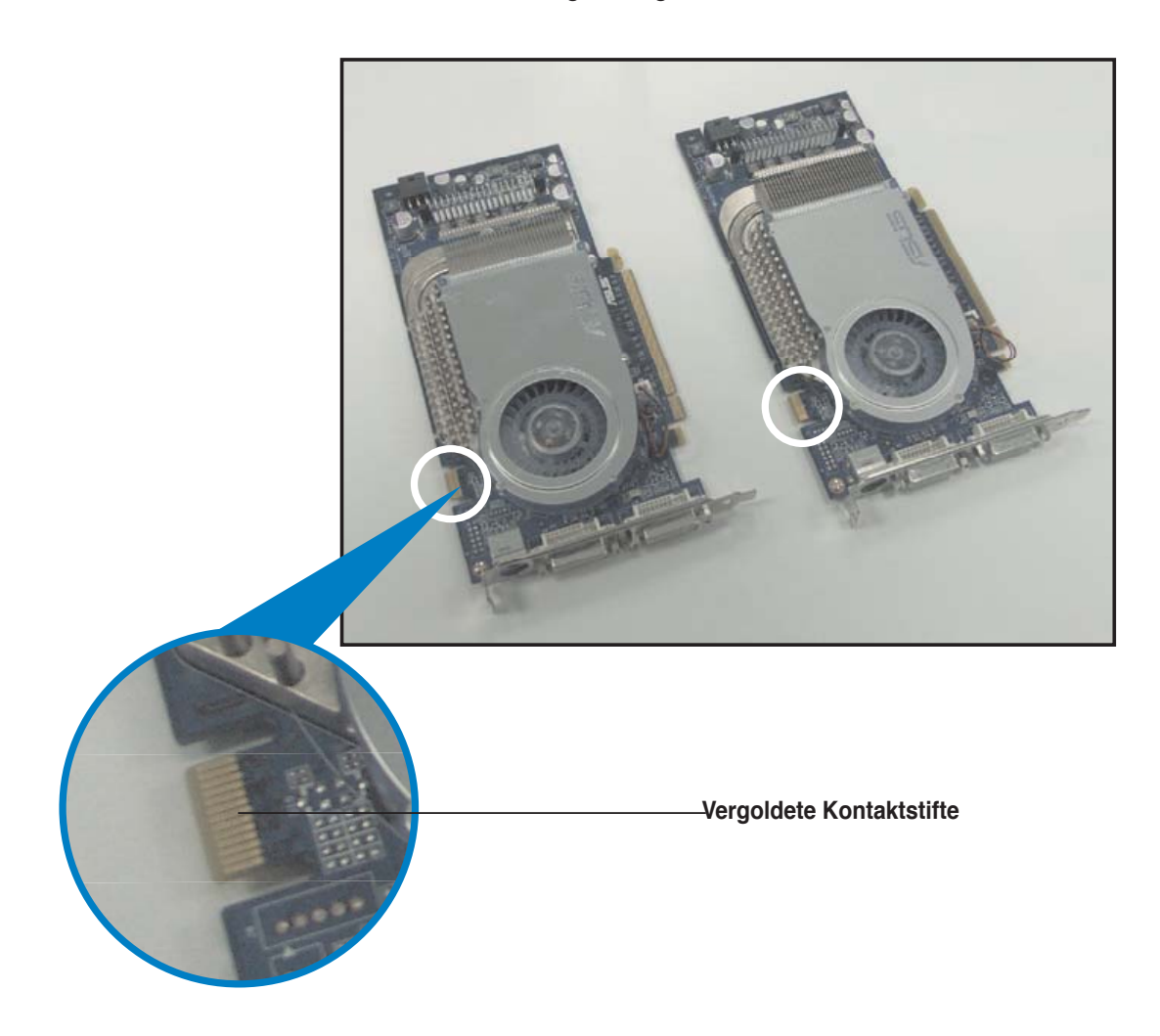

2. Entfernen Sie die zwei Metallabdeckungen, die den beiden PCI Express x16- Steckplätzen gegenüberliegen..

3. Stecken Sie eine der Grafikkarten in den blauen Steckplatz mit der Bezeichnung **PCIEX16\_1**. Vergewissern Sie sich, dass die Karte korrekt eingesteckt ist.

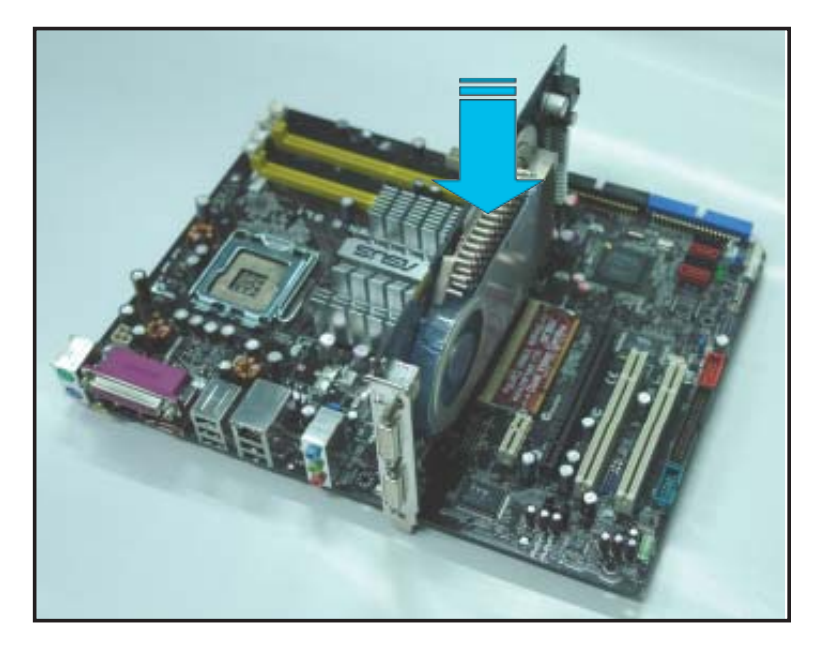

4. Stecken Sie die zweite Grafikkarte in den schwarzen Steckplatz mit der Bezeichnung **PCIEX16\_2**. Vergewissern Sie sich, dass die Karte korrekt eingesteckt ist.

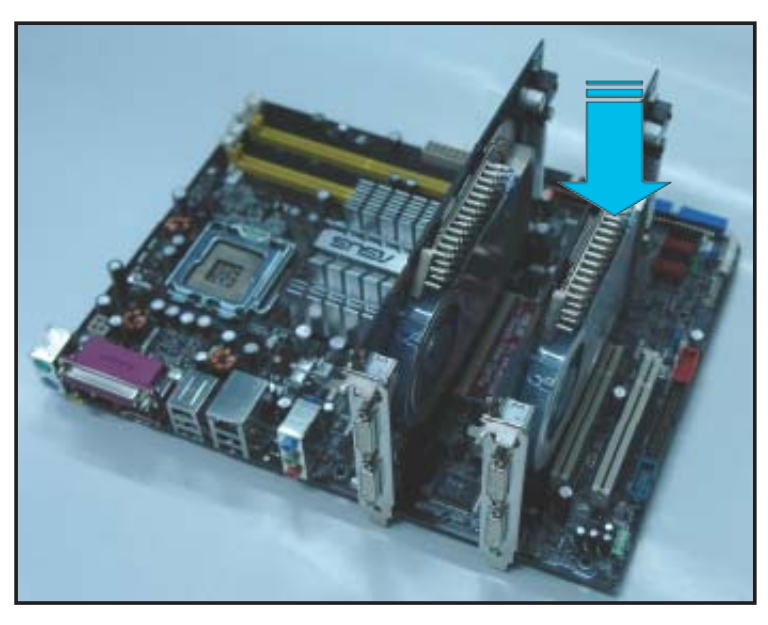

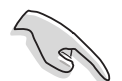

Falls nötig, verbinden Sie die PCI Express-Grafikkarten mit einer zusätzlichen Stromquelle.

5. Befestigen Sie die SLI-Verbindung mit den vergoldeten Kontaktstiften beider Grafikkarten. Vergewissern Sie sich, dass die Verbindung sicher befestigt ist.

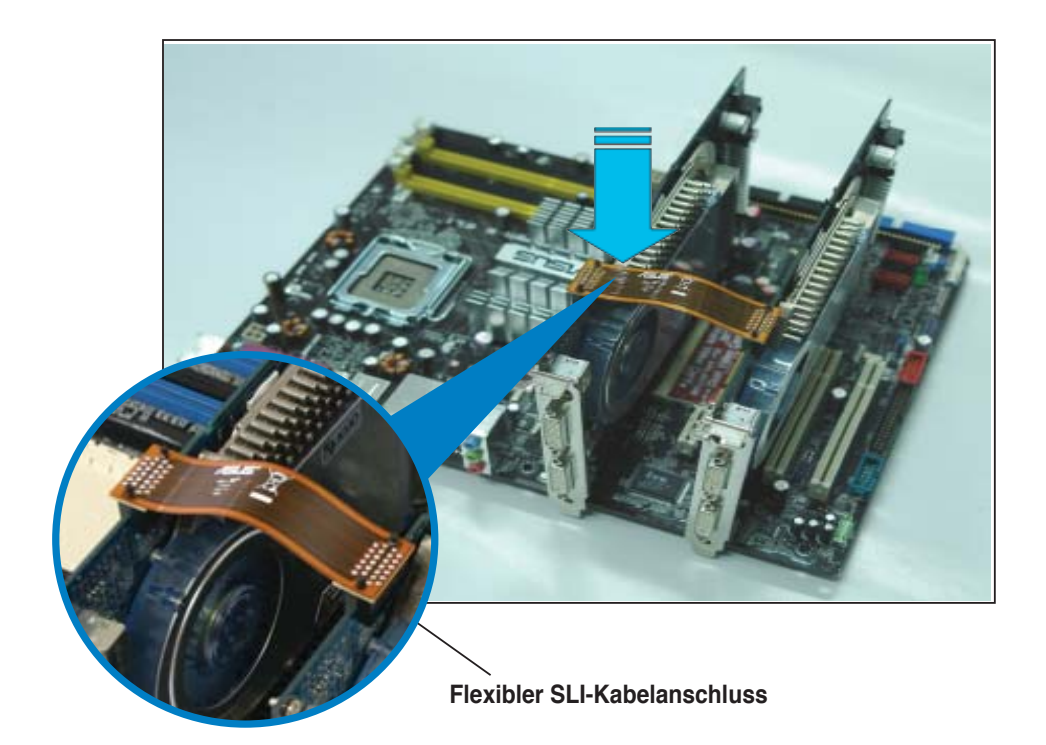

6. Verbinden Sie ein **VGA-Kabel** oder ein **DVI-I-Kabel** mit der im **blauen** PCI Express-Steckplatz installierten Grafikkarte.

#### **Installieren der Gerätetreiber**

Informationen zur Installation der Gerätetreiber finden Sie in der in Ihrem Grafikkartenpaket enthaltenen Dokumentation.

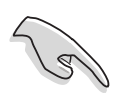

Vergewissern Sie sich, dass Ihr PCI Express-Grafikkartentreiber die NVIDIA SLI-Technologie unterstützt. Den neuesten Treiber können Sie auf der NVIDIA Website (www.nvidia.com) herunterladen.

#### **Aktivieren der Multi-Grafikprozessor-Funktion unter Windows**

Aktivieren Sie die Multi-Graphics Processing Unit (Grafikprozessor, GPU)-Funktion in den NVIDIA nView-Eigenschaften, nachdem Sie Ihre Grafikkarten und die dazugehörigen Treiber installiert haben.

So aktivieren Sie die Multi-Grafikprozessor-Funktion:

- 1. Klicken Sie auf das NVIDIA-Einstellungen-Symbol in der Windows-Taskleiste.
- 2. Wählen Sie den **nView Desktop Manager** aus dem Pop-up-Menü, und klicken Sie auf **nView Properties** (nView-Eigenschaften.

**NVIDIA-Einstellungen-Symbol**

 $10:51$  PM

**224 (2) Sec** 

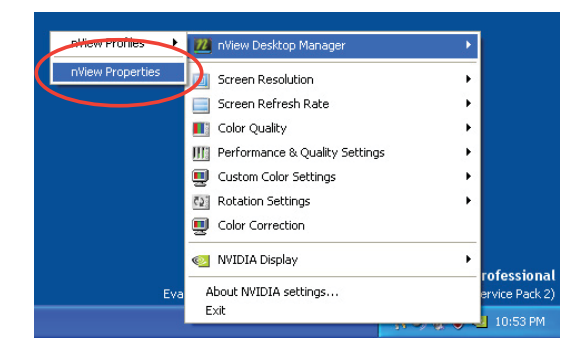

- 3. Wählen Sie im nView Desktop Manager-Fenster den **Desktop Management**-Registerreiter.
- 4. Klicken Sie auf **Properties** (Eigenschaften), um das **Display Properties** (Eigenschaften von Anzeige)-Dialogfenster zu öffnen.

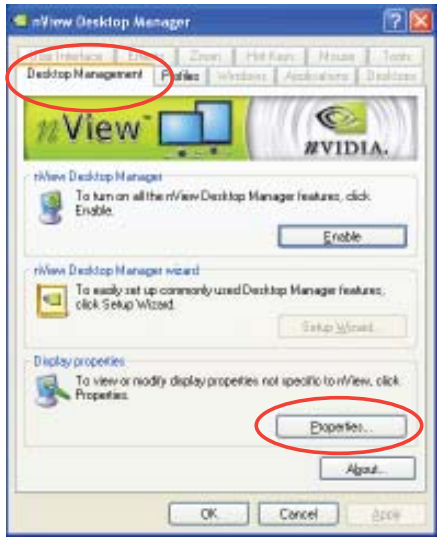

5. In diesem Dialogfenster wählen Sie den Einstellungen-Registerreiter, und klicken Sie auf **Erweitert**.

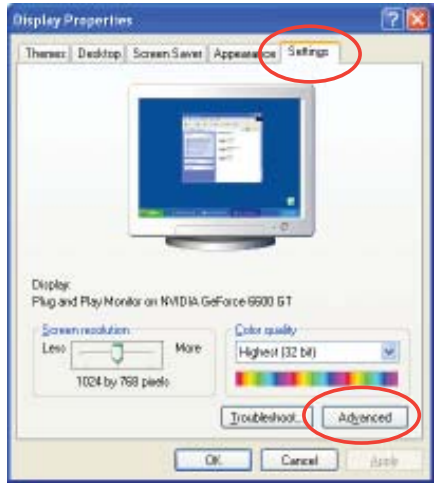

6. Wählen Sie den **NVIDIA GeForce**-Registerreiter..

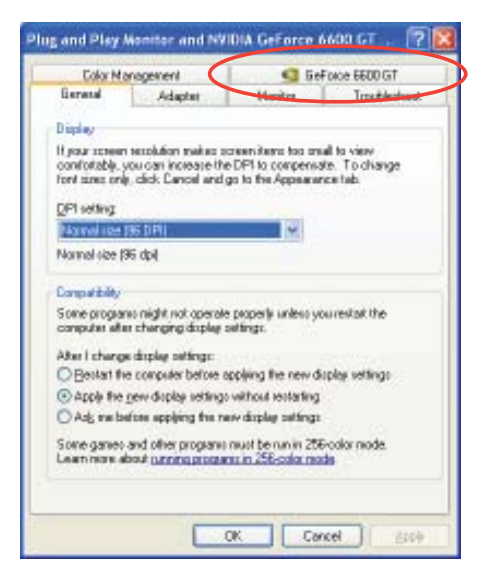

7. Klicken Sie auf den Schalter links, um das folgende Menü anzuzeigen, und wählen Sie dann das **SLI multi-GPU**-Element aus.

GeForce 6600 GT

NVRotate

Menu Editing

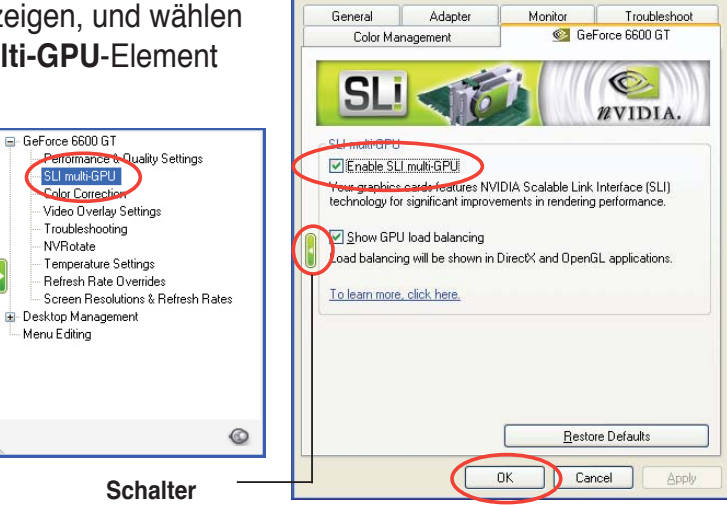

Plug and Play Monitor and NVIDIA GeForce 6600 GT ... [?]

- 8. Haken Sie das Kästchen **Enable SLI multi-GPU** (SLI Multi-Grafikprozessoren aktivieren) an.
- 9. Klicken Sie **OK**, wenn Sie fertig sind.

## **3.4 Erstellen einer RAID-Treiberdiskette**

Eine Diskette mit dem RAID-Treiber ist erforderlich, wenn Sie Windows® 2000/XP auf einem Laufwerk eines RAID-Sets installieren.

So erstellen Sie eine RAID-Treiberdiskette:

- 1. Legen Sie die Motherboard Support-CD in das optische Laufwerk ein.
- 2. Wählen Sie den **Make Disk**-Tab.
- 3. Wählen Sie aus dem Make Disk-Menü die zu erstellende RAID-Treiberdiskette oder suchen Sie das Treiberdiskettenprogramm auf der Support CD.

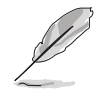

Detaillierte Beschreibungen zu NVIDIA® RAID-Konfigurationen finden Sie im "NVIDIA® MediaShield RAID-Benutzerhandbuch" auf der Support CD des Motherboards.

- 4. Stecken Sie eine Diskette in das Diskettenlaufwerk ein.
- 5. Folgen Sie den Anweisungen auf dem Bildschirm, um den Prozess zu vervollständigen.
- 6. Aktivieren Sie den Schreibschutz der Diskette, um eine mögliche Computervireninfektion zu verhindern.

So installieren Sie den RAID-Treiber:

- 1. Während der Installation des Betriebssystems werden Sie aufgefordert, die F6-Taste zu drücken, um den SCSI- oder RAID-Treiber von einem Drittanbieter zu installieren.
- 2. Drücken Sie **<F6>** und stecken Sie dann die Diskette mit dem RAID-Treiber in das Diskettenlaufwerk ein.
- 3. Folgen Sie den Anweisungen auf dem Bildschirm, um den RAID-Treiber zu installieren.

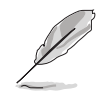

Aufgrund von Chipsatzbeschränkungen unterstützen die vom NVIDIA-Chipsatz unterstützten Serial ATA-Anschlüsse unter DOS keine Serial Optical Disk Drives (Serial ODD, Serielles optisches Laufwerk).

Eigenschaften und die vom Motherboard unterstützten Technologien

Der Anhang beschreibt die CPU-<br>
Eigenschaften und die vom Motherboard<br> **CPU-Eigenschaften** 

# **A.1 Intel® EM64T**

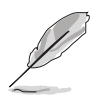

- Das Motherboard ist voll kompatibel mit Intel® Pentium® 4 LGA775- Prozessoren unter 32-Bit Betriebssystemen.
- Das Motherboard-BIOS unterstützt EM64T. Sie können die neueste Bios-Version auf der ASUS Webseite (www.asus.com/support/download/) herunterladen, wenn Sie Ihr BIOS aktualisieren wollen. Details siehe Kapitel 2.
- Für mehr Informationen über die EM64T-Funktion besuchen Sie bitte www. intel.com.
- Für mehr Informationen zum Windows® 64-Bit Betriebssystem besuchen Sie bitte www.microsoft.com.

## **Benutzen der Intel® EM64T-Funktion**

So benutzen Sie die Intel® EM64T-Funktion:

- 1. Installieren Sie einen Intel® Pentium® 4-Prozessor, der Intel® EM64T unterstützt.
- 2. Installieren Sie ein 64-Bit-Betriebssystem (Windows® XP Professional x64 Edition oder Windows® Server 2003 x64 Edition).
- 3. Installieren Sie die 64-Bit-Treiber für die Motherboardkomponenten und Geräte von der Support-CD.
- 4. Installieren Sie die 64-Bit-Treiber für eventuell eingebaute Erweiterungskarten oder zusätzlich angeschlossenen Geräte.

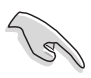

Beziehen Sie sich auf die Dokumentation der Erweiterungskarte oder des Zusatzgerätes, oder besuchen Sie die Webseite, um nachzuprüfen, ob die Karte/Geräte ein 64-Bit Betriebssystem unterstützen.

## **A.2 Enhanced Intel SpeedStep**®**- Technologie (EIST)**

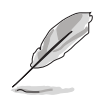

- Das Motherboard-BIOS unterstützt EIST. Sie können die neueste Bios-Version auf der ASUS Webseite (www.asus.com/support/download/) herunterladen, wenn Sie Ihr BIOS aktualisieren wollen. Details siehe Kapitel 2.
- Mehr Informationen zur EIST-Funktion finden Sie unter www.intel.com.

### **A.2.1 Systemvoraussetzungen**

Bevor Sie EIST benutzen, überprüfen Sie bitte, ob Ihr System die folgenden Vorraussetzungen erfüllt:

- Intel® Pentium® 4-Prozessor mit EIST-Unterstützung
- BIOS mit EIST-Unterstützung
- Betriebssystem mit EIST-Unterstützung (Windows® XP SP2/Windows® Server 2003 SP1/Linux 2.6 Kernel oder neuere Versionen)

## **A.2.2 Benutzen der EIST**

So benutzen Sie die EIST-Funktion:

- 1. Schalten Sie den Computer ein und öffnen Sie das BIOS-Setup.
- 2. Gehen Sie zum **Advanced-Menü** und markieren Sie die **Prozessorkonfiguration**, dann drücken Sie die <Eingabetaste>.
- 3. Setzen Sie das **Intel(R) SpeedStep Technologie**-Element auf [Automatic], dann drücken Sie die <Eingabetaste>. Details siehe Seite 2-27.
- 4. Drücken Sie <F10> zum Speichern Ihrer Änderungen und zum Verlassen des BIOS-Setup.
- 5. Nach dem Neustart des Computers klicken Sie bitte mit der rechten Maustaste auf einen freien Platz genschaften von Anzeig auf dem Bildschirm und wählen Sie **Eigenschaften** im Popup-Menü.
- 6. Wenn das Fenster für **Bildschirmeigenschaften** erscheint, klicken Sie auf die Registerkarte für den **Bildschirmschoner**.
- 7. Klicken Sie **Energieverwaltung** und öffnen Sie das Menü **Eigenschaften von Energieoptionen**.
- 8. Im **Energieschema**-Menü klicken Sie •, dann wählen Sie irgendeine Option außer "**zu Hause/Büro Desktop**" oder "**immer**" an.
- 9. Klicken Sie **übernehmen** und dann **OK**.
- 10. Schließen Sie das **Anzeigeeigenschaften**-Fenster.

 Nachdem Sie das Energieverbrauchsschema eingestellt haben, wird die interne Prozessortaktfrequenz etwas verringert, wenn die Prozessorauslastung gering ist.

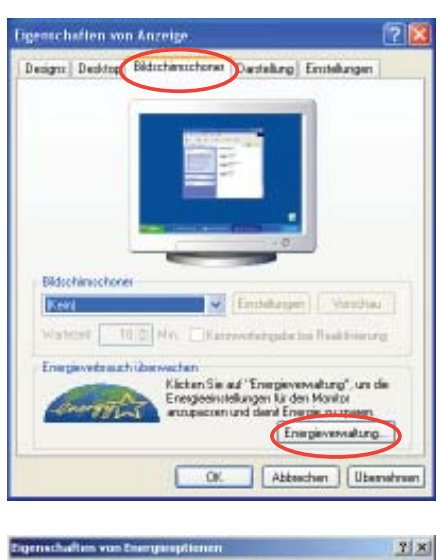

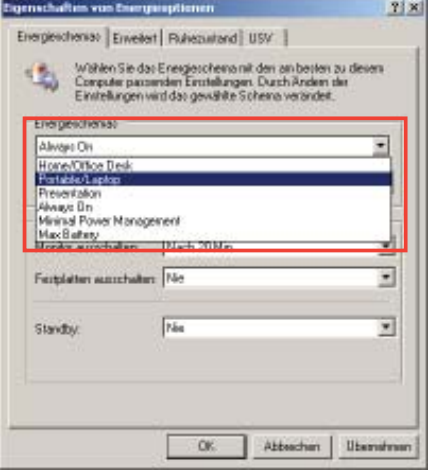

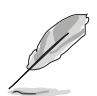

Die Bildschirmanzeigen und Vorgänge können sich bei verschiedenen Betriebssystemen unterscheiden.

## **A.3 Intel**® **Hyper-Threading-Technologie**

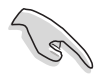

- Das Motherboard unterstützt Intel® Pentium® 4 LGA775 Prozessoren mit Hyper-Threading-Technologie.
- Die Hyper-Threading-Technologie wird nur von Windows® XP/2003 Server und Linux 2.4.x (Kernel) und neueren Versionen unterstützt. Unter Linux benutzen Sie bitte den Hyper-Threading-Compiler, um den Code zu kompilieren. Wenn Sie ein anderes Betriebssystem benutzen, deaktivieren Sie bitte die Hyper-Threading-Techonologie im BIOS. um Systemstabilität und Leistung sicher zu stellen.
- Ein installiertes Windows® XP Service Pack 1 oder neuere Version wird empfohlen.
- Stellen Sie sicher, dass die Hyper-Threading-Technologie im BIOS aktiviert ist, bevor Sie das unterstützende Betriebssystem installieren.
- Für mehr Informationen zur Hyper-Threading-Technologie besuchen Sie bitte www.intel.com/info/hyperthreading.

## **Verwendung der Hyper-Threading-Technologie**

So benutzen Sie die Hyper-Threading Technologie:

- 1. Installieren Sie einen Intel® Pentium® 4 Prozessor, der Hyper-Threading Technologie unterstützt.
- 2. Starten Sie das System und gehen Sie in das BIOS-Setup. Im **Advanced-Menü** stellen Sie bitte sicher, dass das Element **Hyper-Threading Technology** auf **Enabled** eingestellt ist. Details siehe Seite 2-23.

 Das BIOS-Element wird nur angezeigt, wenn Sie einen Prozessor installiert haben, der Hyper -Threading Technologie unterstützt.

3. Starten Sie den Computer neu.